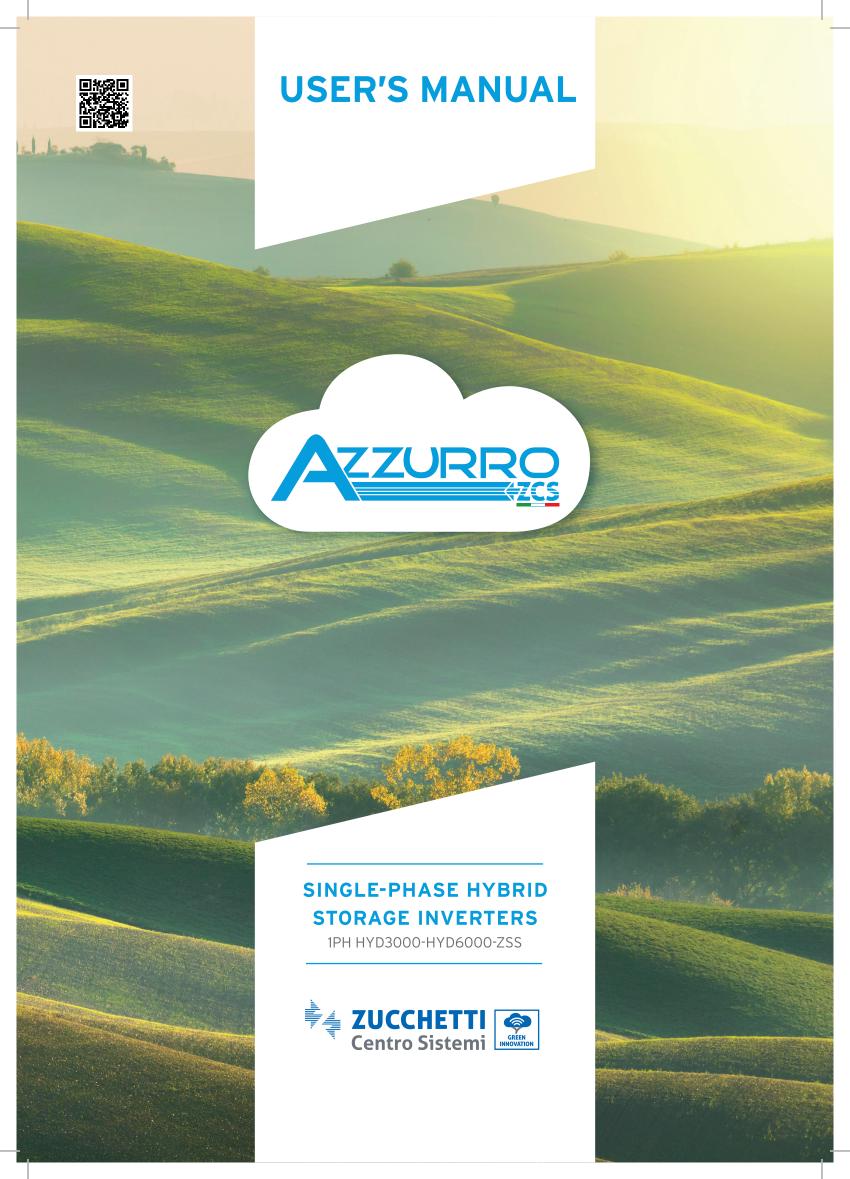

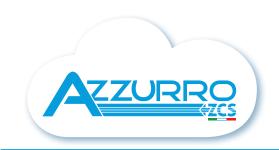

#### THE INVERTER THAT LOOKS AT THE FUTURE

## zcsazzurro.com

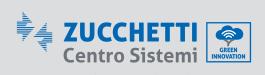

Zucchetti Centro Sistemi S.p.A. Green Innovation Division Palazzo dell'Innovazione - Via Lungarno, 167 52028 Terranuova Bracciolini - Arezzo, Italy zcscompany.com

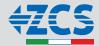

# **Hybrid Inverter** 1PH HYD3000-HYD6000-ZSS **User Manual**

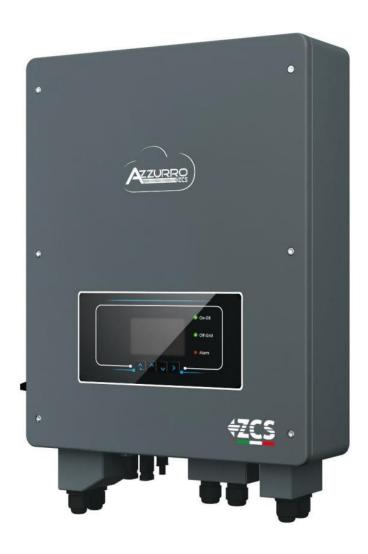

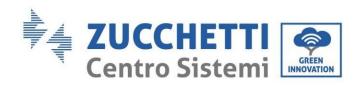

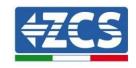

## **Table of Contents**

| 1.  | Intr | itroduction |                                                  |    |  |
|-----|------|-------------|--------------------------------------------------|----|--|
| 2.  | Pre  | limir       | nary safety instructions                         | 8  |  |
|     | 2.1. | Safe        | ety Notes                                        | 8  |  |
|     | 2.2. | Ass         | embly and maintenance diagram                    |    |  |
|     | 2.3. | Syn         | nbols on the inverter                            | 10 |  |
| 3.  | Inst | tallat      | ion                                              | 12 |  |
|     | 3.1. | Pro         | duct overviewduct overview                       | 12 |  |
|     | 3.2. | Cor         | itents of the packaging                          | 12 |  |
|     | 3.3. | Ins         | tallation environment                            | 13 |  |
|     | 3.4. | Ins         | tallation tools                                  | 14 |  |
|     | 3.5. | Wa          | ll installation position                         | 15 |  |
|     | 3.6. |             | embly instructions                               |    |  |
| 4.  | Elec | ctrica      | al connections                                   | 18 |  |
|     | 4.1. | Cor         | necting the battery                              | 19 |  |
|     | 4.2. | Cor         | nnecting a Pylontech battery                     | 20 |  |
|     | 4.2. | 1.          | Connecting a single battery                      | 20 |  |
|     | 4.2. | 2.          | Connecting multiple batteries in parallel        | 21 |  |
|     | 4.3. | Cor         | necting a WeCo 4k4 battery                       | 22 |  |
|     | 4.3. | 1.          | Connecting a single battery                      | 22 |  |
|     | 4.3. | 2.          | Connecting multiple batteries in parallel        | 23 |  |
|     | 4.4. | Cor         | necting a WeCo 4k4 PRO battery                   | 26 |  |
|     | 4.4. | 1.          | Connecting a single battery                      | 26 |  |
|     | 4.4. | 2.          | Connecting multiple batteries in parallel        | 27 |  |
|     | 4.5. | Cor         | necting a WeCo 5k3 battery                       | 29 |  |
|     | 4.5. | 1.          | Connecting a single battery                      | 29 |  |
|     | 4.5. | 2.          | Connecting multiple batteries in parallel        | 3  |  |
|     | 4.6. | Cor         | necting a WeCo 5K3XP battery                     | 33 |  |
|     | 4.6. | 1.          | Connecting a single battery                      | 33 |  |
|     | 4.6. | 2.          | Connecting multiple batteries in parallel        | 36 |  |
| 463 |      | 3           | Weco 5K3XP battery and 5K3 batteries in parallel | 38 |  |

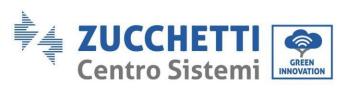

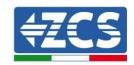

| 4.7.   | Connecting an AZZURRO 5000 battery                  | 40 |
|--------|-----------------------------------------------------|----|
| 4.7    | 1.1. Connecting a single battery                    | 40 |
| 4.7    | 7.2. Connecting multiple batteries in parallel      | 42 |
| 4.8.   | Photovoltaic connection                             | 44 |
| 4.9.   | CT / Battery Communication / RS485 Connections      | 47 |
| 4.10.  | Grid connection                                     | 51 |
| 4.11.  | Connecting a Critical Load (EPS function)           | 51 |
| 4.12.  | Measurement of the exchange power through meter     | 53 |
| 4.1    | 2.1. Meter                                          | 56 |
| 4.1    | 2.2. Measurement of exchange through current sensor | 57 |
| 5. Bu  | ttons and indicator lights                          | 60 |
| 5.1.   | Buttons:                                            | 60 |
| 5.2.   | Indicator lights and operating status               | 60 |
| 6. Op  | eration                                             | 61 |
| 6.1.   | Preliminary checks                                  | 61 |
| 6.2.   | First start-up of the inverter                      | 61 |
| 6.3.   | Commissioning                                       | 65 |
| 6.4.   | Main menu                                           | 65 |
| 6.4    | -1. Basic settings                                  | 66 |
| 6.4    | -2. Advanced settings                               | 72 |
| 6.4    | 3. Event list                                       | 74 |
| 6.4    | .4. System interface information                    | 75 |
| 6.4    | 5. Energy statistics                                | 76 |
| 6.4    | 1                                                   |    |
| 7. Vei | rification of proper functioning                    | 79 |
| 7.1.   | Checking the settings                               | 82 |
|        | chnical specifications                              | 84 |
| 9. Tro | oubleshooting                                       |    |
| 9.1.   | Maintenance                                         |    |
| 10. Un | installing                                          | 92 |
| 10.1.  | Uninstallation steps                                | 92 |
| 10.2.  |                                                     |    |
| 10.3.  |                                                     |    |
|        | Disposal                                            |    |
| 11 Mo  | mitoring systems                                    | 93 |

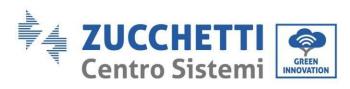

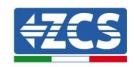

| 11.1. Ext   | ernal Wi-Fi adapter                                                                 | 93  |
|-------------|-------------------------------------------------------------------------------------|-----|
| 11.1.1. Ins | tallation                                                                           | 93  |
| 11.1.2. Co  | nfiguration                                                                         | 94  |
| 11.1.3. Vei | rification                                                                          | 103 |
| 11.1.4. Tro | oubleshooting                                                                       | 105 |
| 11.2. Eth   | ernet adapter                                                                       | 109 |
| 11.2.1. Ins | tallation                                                                           | 109 |
| 11.2.2. Vei | rification                                                                          | 111 |
| 11.2.3. Tro | oubleshooting                                                                       | 112 |
| 11.3. 4G    | adapter                                                                             | 114 |
| 11.3.1. Ins | tallation                                                                           | 114 |
| 11.3.2. Vei | rification                                                                          | 116 |
| 11.4. Dat   | talogger                                                                            | 119 |
| 11.4.1. Pre | eliminary notes on how to configure the datalogger                                  | 119 |
| 11.4.2. Ele | ctrical connections and configuration                                               | 120 |
| 11.4.3. ZSI | M-DATALOG-04 AND ZSM-DATALOG-10 DEVICES                                             | 124 |
| 11.4.4. WI  | -FI CONFIGURATION                                                                   | 124 |
| 11.4.5. Eth | ernet configuration                                                                 | 124 |
| 11.4.6. Ch  | ecking that the datalogger has been configured correctly                            | 132 |
| 11.4.7. ZSI | M-RMS001/M200 and ZSM-RMS001/M1000 Devices                                          | 135 |
| 11.4.7.1.   | Mechanical description and Datalogger interface                                     | 135 |
| 11.4.7.2.   | Connecting the Datalogger to the inverters                                          | 136 |
| 11.4.7.3.   | Internet connection via Ethernet cable                                              | 136 |
| 11.4.7.4.   | Connecting the power supply and battery pack to the Datalogger                      | 136 |
| 11.4.7.5.   | Connecting the LM2-485 PRO cell irradiance and temperature sensor to the datalogger | 137 |
| 11.4.8. Co  | nfiguring the Datalogger                                                            | 138 |
| 11.4.8.1.   | Configuring the Datalogger on the ZCS Azzurro portal                                | 140 |
| 11.4.8.2.   | Network configuration                                                               | 141 |
| 11.4.9. Loc | cal monitoring                                                                      | 142 |
| 11.4.9.1.   | Requirements for installation of local monitoring                                   | 142 |
| 11.4.9.2.   | Features of local monitoring                                                        |     |
| 12. Warran  | ty terms and conditions                                                             | 144 |

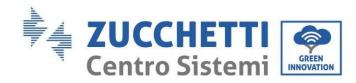

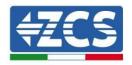

#### **General instructions**

This manual contains important safety instructions that must be followed during installation and maintenance of the equipment.

#### Please keep these instructions!

This manual must be considered an integral part of the equipment, and must be available at all times to everyone who interacts with the equipment. The manual must always accompany the equipment, even when it is transferred to another user or plant.

#### **Copyright statement**

Copyright of this manual belongs to Zucchetti Centro Sistemi S.p.A. No part of this manual (including the software, etc.) may be copied, reproduced or distributed in any form or by any means without the permission of Zucchetti Centro Sistemi S.p.A. All rights reserved. ZCS reserves the right to final interpretation. This manual is subject to change based on feedback from users, installers or customers. Please check our website at http://www.zcsazzurro.com for the latest version.

#### **Technical support**

ZCS offers a support and technical consultancy service accessible by sending a request directly from the website <a href="https://www.zcsazzurro.com">www.zcsazzurro.com</a>

The following toll-free number is available for the Italian territory: 800 72 74 64.

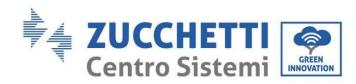

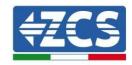

## Preface General information

Please read this manual carefully before installation, operation or maintenance.

This manual contains important safety instructions that must be followed during installation and maintenance of the system.

#### Scope

This manual describes the assembly, installation, electrical connections, commissioning, maintenance and troubleshooting of the 1PH HYD3000-HYD6000-ZSS hybrid inverter. Keep this manual so that it is accessible at all times.

#### **Recipients**

This manual is intended for qualified technical personnel (installers, technicians, electricians, technical support personnel or anyone who is qualified and certified to operate a photovoltaic system), who are responsible for installing and starting up the inverter in the photovoltaic and storage energy system and for operators of photovoltaic and storage systems.

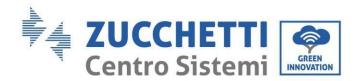

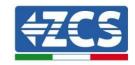

#### 1. Introduction

The 1PH HYD3000-HYD6000-ZSS hybrid inverter is used in photovoltaic systems with battery storage. The system can be combined with Azzurro, WeCo and Pylontech batteries supplied in kit form by ZCS Azzurro.

The energy produced by the photovoltaic system will be optimised for maximum self-consumption.

The 1PH HYD3000-HYD6000-ZSS inverter can operate in automatic mode and in time-of-use charge, charge/discharge mode. In automatic mode, when the energy produced by the PV field is greater than that required by the utilities, the 1PH HYD3000-HYD6000-ZSS inverter charges the battery using the photovoltaic energy in excess, and when the photovoltaic energy is lower than that required, the inverter uses the energy stored in the battery to supply current to the local load.

In the event of a power failure (or by switching on the inverter in Off-Grid mode), the 1PH HYD3000-HYD6000-ZSS inverter can operate in Emergency Power Supply (EPS) mode. The 1PH HYD3000-HYD6000-ZSS inverter will use both the energy created by the photovoltaic panels and the energy stored in the battery to supply energy to the critical load.

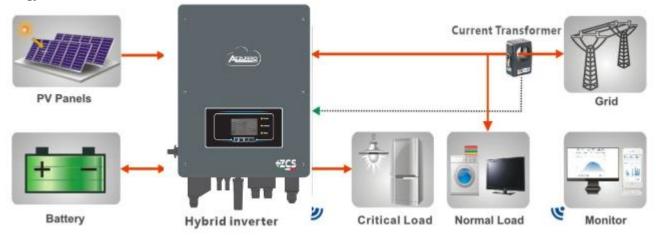

Figure 1 - Diagram of a system on which an 1PH HYD3000-HYD6000-ZSS hybrid is installed

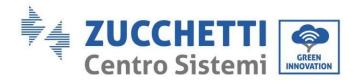

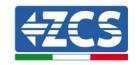

## 2. Preliminary safety instructions

Before installation, please read this manual carefully and make sure you fully understand its contents. The 1PH HYD3000-HYD6000-ZSS inverter strictly complies with the safety, design and testing regulations provided for by the national standards.

During installation, operation and maintenance, operators must carefully observe the local safety standards. Improper use may result in electrical shock and harm and damage to persons, the equipment and its components.

Contact the nearest authorised service centre for any repairs or maintenance. Contact your distributor for information on the nearest authorised service centre. DO NOT carry out repairs yourself, as this may result in injury or damage.

Ensure that the operator has the necessary skills and training to operate the equipment. Personnel responsible for the use and maintenance of the equipment must be qualified and capable of performing the activities described, and must also have appropriate knowledge on how to correctly interpret the contents of this manual. For safety reasons, this inverter can only be installed by a qualified electrician with the necessary training and/or skills and knowledge. Zucchetti Centro Sistemi S.p.A. declines all responsibility for damage to property or personal injury caused by incorrect use of the device.

Install and start the inverter according to the following instructions. Place the inverter on suitable load-bearing supports with sufficient load capacity (such as walls or racks) and make sure that the inverter is positioned vertically. Choose a suitable location for the installation of the electrical equipment. Make sure there is sufficient space for heat dispersion and to accommodate future maintenance. Maintain adequate ventilation and ensure that there is enough air circulation for cooling.

If you have problems with the packaging that could damage the inverter or if you find any visible damage, immediately notify the transport company. If necessary, request assistance from an installer of photovoltaic systems or from Zucchetti Centro Sistemi SpA. Transport of the equipment, especially by road, must be carried out with vehicles suitable to protect the components (in particular, electronic components) against violent knocks, humidity, vibrations, etc.

## 2.1. Safety Notes

- Electrical installation and maintenance of the system must be carried out by qualified and certified electricians in compliance with national regulations.
- The 1PH HYD3000-HYD6000-ZSS inverter may only be installed by qualified PERSONNEL and by those who have the appropriate certification, as required by the local authorities.
- DO NOT place materials explosives or flammable (e.g. gasoline, kerosene, oil, wood, cotton or similar) near the batteries or the 1PH HYD3000-HYD6000-ZSS inverter.
- Before maintenance, disconnect the AC connection, then the batteries and the photovoltaic system (PV1&PV2), wait at least 5 minutes (capacitor discharge time) so as to prevent electric shock.
- The 1PH HYD3000-HYD6000-ZSS inverter must be completely disconnected (BAT, PV & AC) during maintenance.

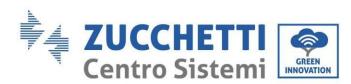

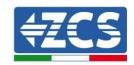

- The 1PH HYD3000-HYD6000-ZSS inverter may reach high temperatures and have rotating parts inside during operation. Switch off the 1PH HYD3000-HYD6000-ZSS inverter and wait for it to cool down before performing any maintenance.
- Keep children away from the batteries and from the 1PH HYD3000-HYD6000-ZSS inverter.
- Do not open the front cover of the 1PH HYD3000-HYD6000-ZSS inverter. Opening the front cover will void the product warranty.
- Damage caused by improper installation/operation is NOT covered by the product warranty.

## 2.2. Assembly and maintenance diagram

- The battery must be protected against short circuits during transport and installation.
- The inverter 1PH HYD3000-HYD6000-ZSS/batteries must be located in well-ventilated areas. Do not place the 1PH HYD3000-HYD6000-ZSS inverter/batteries in a cabinet or in an airtight or poorly ventilated location. This could be extremely hazardous to the performance and life of the system.
- Keep the 1PH HYD3000-HYD6000-ZSS inverter and batteries away from direct sunlight. Do not bring the 1PH HYD3000-HYD6000-ZSS inverter and batteries near ovens, flames or other heat sources as the battery may catch fire and cause an explosion.
- The current capacity of the DC power cables (from the battery to the inverter) must be at least 90A. Use short DC power cables to prevent voltage drops and power losses.
- Use a multimeter to check the battery polarity and voltage before turning on the power. Make sure that the connections are made according to the instructions in this manual.
- Use the multimeter to check the PV voltage and polarity before closing the PV switch. Make sure that the connections are made according to the instructions in this manual.
- If you want to store the batteries without using them, disconnect them from the 1PH HYD3000-HYD6000-ZSS inverter and store them in a cool, dry and well-ventilated area.
- Battery maintenance workers must have the skills and knowledge required to carry out this activity.
- All the batteries connected in parallel must be of the same model and have the same firmware version. This problem must be taken into consideration by the designer/installer, especially when replacing the batteries or when modifying the existing storage system.
- The 1PH HYD3000-HYD6000-ZSS inverter does not have an isolation transformer so the positive and negative polarities of the PV string do NOT have to be grounded, otherwise the inverter may be damaged. All non-current-carrying metal parts (such as the PV module frame, PV rack, housing of the combiner box, and housing of the inverter) in the photovoltaic power system must be connected to the ground.
- Attention: Do not disassemble or break the battery. The electrolytes in the battery may be toxic and cause damage to skin and eyes.

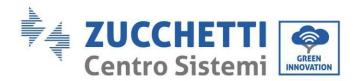

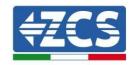

- Attention: during installation and maintenance of the battery, please follow the rules below.
  - a) Remove watches, rings and other metal objects.
  - b) Only use tools with insulated handles.
  - c) Wear rubber gloves and shoes.
  - d) Do not place tools or metal objects on top of the battery.
  - e) Turn off the 1PH HYD3000-HYD6000-ZSS inverter and batteries before connecting/disconnecting the battery terminals.
  - f) Both the positive and negative polarities must be isolated from the ground.

## 2.3. Symbols on the inverter

Some safety symbols are located on the inverter. Read and understand the content of the symbols before installing the inverter.

|          | This symbol indicates a hazardous situation which, if not avoided, will result in injury.                  |
|----------|----------------------------------------------------------------------------------------------------|
| 5min     | Risk of electric shock; wait at least 5 minutes before switching off the 1PH HYD3000-HYD6000-ZSS inverter. |
| 4        | Be careful of high voltage and electric shock.                                                             |
|          | Be careful of hot surface.                                                                                 |
| (€       | Comply with the European Conformity (EC) certification.                                                    |
| <b>=</b> | Ground terminal.                                                                                           |

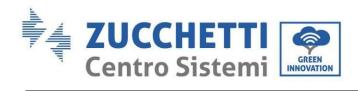

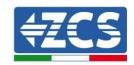

| <u>i</u>  | Read this manual before installing the 1PH HYD3000-HYD6000-ZSS inverter.                                                                                     |
|-----------|----------------------------------------------------------------------------------------------------|
| IP65      | This indicates the degree of protection of the equipment in accordance with the IEC 70-1 (EN 60529 June 1997) standard.                                      |
| +-        | Positive polarity and negative polarity of the DC voltage (Photovoltaic and Battery).                                                                        |
| <u>††</u> | This side up. The 1PH HYD3000-HYD6000-ZSS inverter must always be transported, handled and stored in such a way that the arrows are always pointing upwards. |

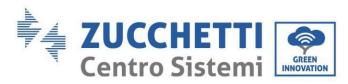

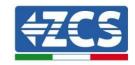

#### 3. Installation

#### 3.1. Product overview

The 1PH HYD3000-HYD6000-ZSS inverter is subjected to strict controls and inspection before packaging and delivery. Do not turn the 1PH HYD3000-HYD6000-ZSS inverter upside down during delivery.

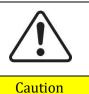

Carefully check the packaging and product fittings before installation.

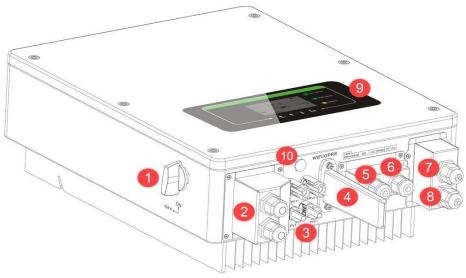

Figure 2 - Diagram of a system on which an 1PH HYD3000-HYD6000-ZSS hybrid is installed

| 1 | DC switch                                               | 6  | Current transformer port      |
|---|---------------------------------------------------------|----|-------------------------------|
| 2 | Battery input terminals 7 Critical load connection port |    | Critical load connection port |
| 3 | PV input terminals                                      | 8  | Grid connection port          |
| 4 | Wi-Fi/GPRS adaptor                                      | 9  | LCD                           |
| 5 | BMS communication interface                             | 10 | Vent valve                    |

## 3.2. Contents of the packaging

Carefully inspect the packaging and accessories before installation. The packaging should contain the following accessories:

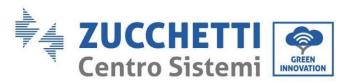

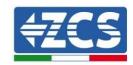

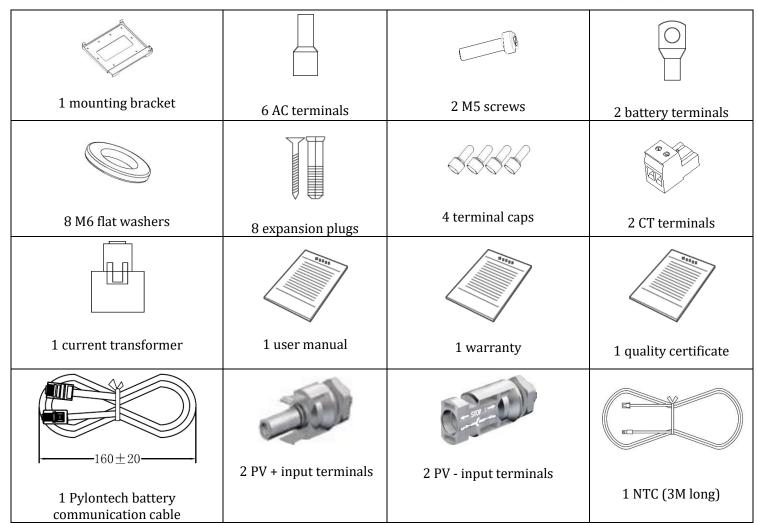

Figure 3 - Components and accessories inside in the packaging

#### 3.3. Installation environment

- Choose a dry, clean and orderly place, suitable for installation.
- Ambient temperature range: -25°C ~ 60°C.
- Relative humidity:  $0 \sim 100\%$  (non-condensing).
- The 1PH HYD3000-HYD6000-ZSS inverter must be installed in a well-ventilated area.
- Do not place flammable or explosive materials near the 1PH HYD3000-HYD6000-ZSS inverter.
- The AC overvoltage of the 1PH HYD3000-HYD6000-ZSS inverter belongs to Category III.
- Maximum altitude: 2000 m.

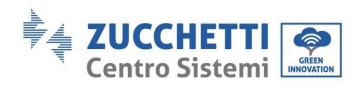

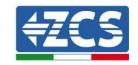

## 3.4. Installation tools

Prepare the following tools before installation:

| Number | Tool   | Model                                          | Function                                                                 |
|--------|--------|------------------------------------------------|--------------------------------------------------------------------------|
| 1      |        | Percussion drill<br>Recommended diameter: 6 mm | Used to make holes in the wall                                           |
| 2      |        | Screwdriver                                    | Used for the wiring                                                      |
| 3      |        | Cable stripper                                 | Used for stripping the wires                                             |
| 4      | -4.0   | 4mm Allen key                                  | Used for tightening the screws to connect the rear panel to the inverter |
| 5      |        | Crimping tools                                 | Used for crimping the power cables                                       |
| 6      |        | Multi-meter                                    | Used for checking the grounding connection                               |
| 7      | 4      | Marker                                         | Used for marking                                                         |
| 8      |        | Tape measure                                   | Used for measuring distances                                             |
| 9      | 0-180° | Level                                          | Used for making sure that the rear panel is installed correctly          |

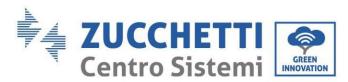

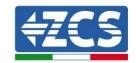

| 10 | ESD gloves     | Must be worn by operators |
|----|----------------|---------------------------|
| 11 | Safety goggles | Must be worn by operators |
| 12 | Dust mask      | Must be worn by operators |

#### 3.5. Wall installation position

The 1PH HYD3000-HYD6000-ZSS inverter must be mounted vertically (to ensure rapid heat dissipation). Install the 1PH HYD3000-HYD6000-ZSS inverter in a location protected from direct sunlight and from possible snow accumulation. Ensure that the installation position is well ventilated.

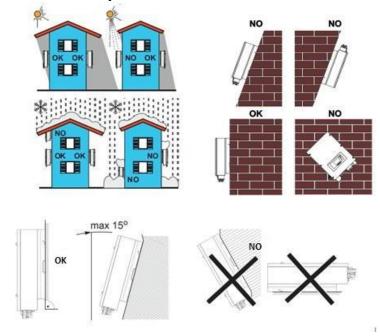

Figure 4 - Installation position of the 1PH HYD3000-HYD6000-ZSS inverter

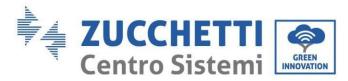

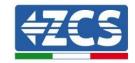

#### 3.6. Assembly instructions

**Step 1:** Position the mounting bracket on the wall, mark the 8 fixing points using the marker. Drill 8 holes (6 mm drill bit) in the wall.

**Step 2:** Insert the expansion screws vertically into the hole, make sure that the insertion depth is neither too shallow nor too deep.

**Step 3:** Fix the mounting bracket to the wall using dowels and flat washers.

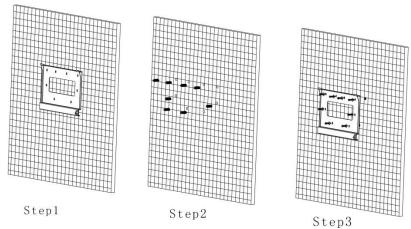

**Step 4:** Place the 1PH HYD3000-HYD6000-ZSS inverter on the mounting bracket.

**Step 5:** Use the grounding hole of the heatsink to ground the 1PH HYD3000-HYD6000-ZSS inverter.

**Step 6:** OPTIONAL: the 1PH HYD3000-HYD6000-ZSS inverter can be fixed to the mounting bracket.

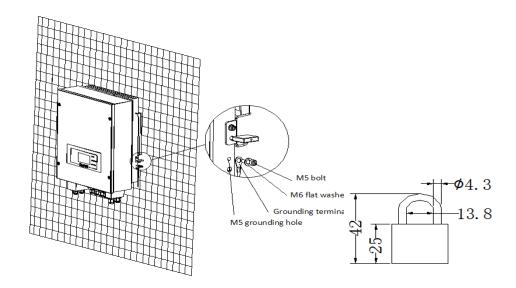

**Note:** For safety reasons, ZCS Spa and/or its partners may not carry out any technical repairs or maintenance work, or move the inverter or battery packs from and to the ground if they are installed at a height of more than 180 cm from the ground.

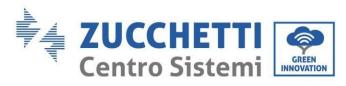

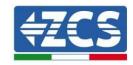

Inverters and/or battery packs installed at higher heights must be moved to the ground before they can be repaired or serviced.

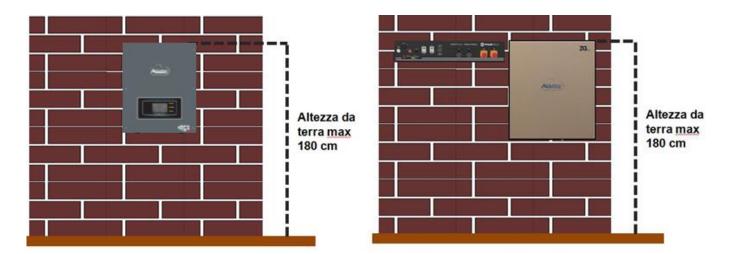

Figure 5 - Instructions for installing the storage inverter and battery pack

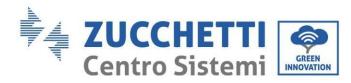

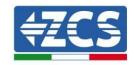

#### 4. Electrical connections

- Carefully assess the risks deriving from electric shocks and chemical hazards!
- Use a multi-metre to check the DC polarity of the battery and cables before connecting the power supply between the batteries and inverter.

NOTE: an inverted polarity connection may cause irreparable damage to the inverter and batteries.

Note: the Pylontech batteries, as well as the Azzurro, WeCo batteries do not require a disconnecting device for connecting to the storage inverter. The Cable kit, which includes crimped power cables for connecting the Pylontech batteries to the 1PH HYD3000-HYD6000-ZSS storage inverter, is supplied separately. Make sure your storage kit is equipped with this accessory. In the case of WeCo batteries, the connection kit is already inside the package.

- A 25A AC disconnecting device (circuit breaker) must be installed between the 1PH HYD3000-HYD6000-ZSS inverter and the power grid. It is also recommended to use a differential with a trip threshold of 300 mA between the 1PH HYD3000-HYD6000-ZSS inverter and power grid.
- For safety and proper functioning of the system, it is important to use a cable of the appropriate type and size for the electrical connections.
  - Battery connection: DC cable with cross-section of AWG8 or AWG6 (supplied).
  - Grid or load connection: AC cable with cross-section of AWG12.

#### !!!PLEASE NOTE!!!

If the storage capacity needs to be increased by adding one or more batteries to an existing system, make sure that all the batteries (installed and to be installed) are fully charged.

To check the charge status of each battery, connect them one at a time to the inverter and view the charge level on the display (all the instantaneous information can be accessed by pressing the "Down" key from the main menu).

The batteries can be recharged from the excess photovoltaic production or by using the forced charge mode indicated in the "% charge mode" section of this manual.

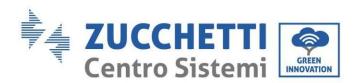

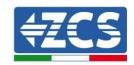

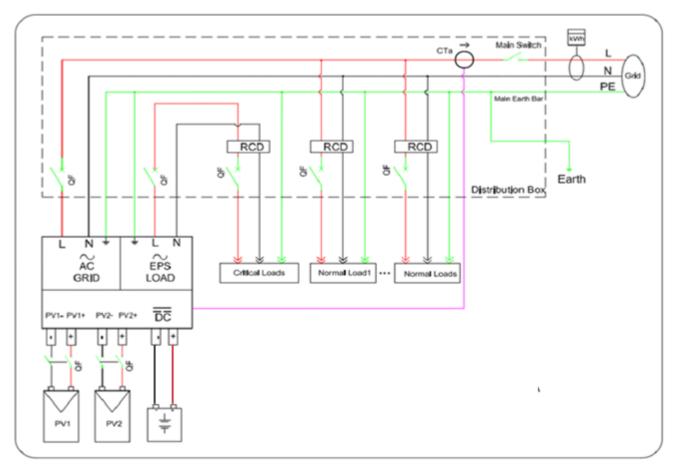

**Figure 6 - Electrical Connections** 

## 4.1. Connecting the battery

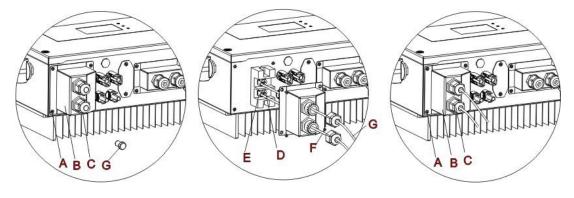

Figure 7 - Connecting the battery (measure polarity/voltage of the battery cables before connection)

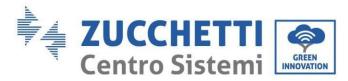

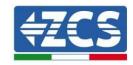

- **Step 1:** Unscrew the 4 screws (A) using a screwdriver (Fig. 6).
- **Step 2:** Remove the waterproof cover (B), loosen the cable gland (C), and then remove the cap (G).
- **Step 3:** Pass the battery cables (F) through the cable gland, then connect the battery wires using the OT terminal (E).
- **Step 4:** Fasten the waterproof cover using the 4 screws.

#### 4.2. Connecting a Pylontech battery

#### 4.2.1. Connecting a single battery

This cable must be connected to the battery by inserting the RJ45 (8 pin) plug into the appropriate connection:

1. In the case of Pylontech batteries, insert the plug into the BMS CAN port of the single battery.

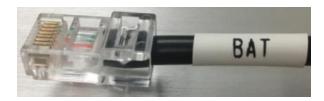

Figure 8 - Pylontech communication cable to be inserted into the battery communication input

- 2. Ensure that the order of the DIP switches remains at the factory settings (all down in the OFF position).
- 3. Connect the ground cable to the battery through the threaded hole.

**NOTE**: When connecting Pylontech batteries, use the <u>communication cable contained in the inverter kit, as shown in the figure</u>.

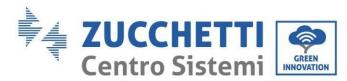

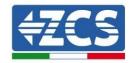

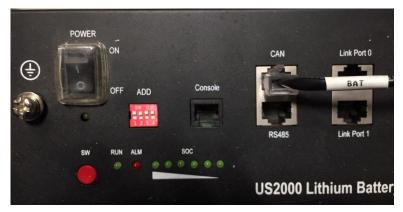

Figure 9 - Connecting the communication cable to the Pylontech battery

## 4.2.2. Connecting multiple batteries in parallel

If multiple batteries are present, check the parallel connections between one battery and another.

a. In the case of Pylontech batteries, connect one of the two power cables (e.g. the positive, orange one) to the master battery, inserting the fast contact into the appropriate terminal; then connect the other cable (e.g. the negative, black one) to the last battery of the pack, as shown in the figure below. Finally, run the batteries in parallel using the short jumpers (supplied with the battery) or those with a length of 0.6 m or 1.5 m (available on request, codes ZST-CABLE-0.6M and ZST-CABLE-1.5M), connecting respectively the positive and negative polarities of one battery with those of the next battery.

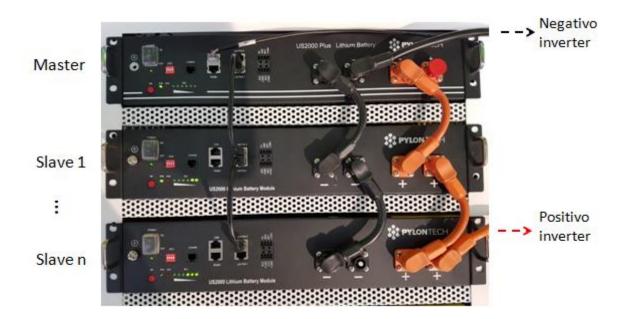

Figure 10 - Connecting three Pylontech batteries in parallel

The communication cables must be connected starting from the master battery and inserting the short

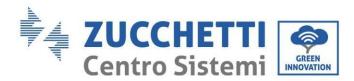

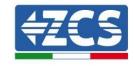

jumper (supplied with the battery) or a jumper with a length of 0.6 m or 1.5 m (available on request, codes ZST-CABLE-0.6M and ZST-CABLE-1.5M) in the LINK connection PORT; insert this cable in LINK CONNECTION PORT 0 of the second battery, which will be called Slave 1. If additional batteries are present, a new jumper must be inserted into LINK CONNECTION PORT 1 of the Slave 1 battery; insert the free end of this cable into the third battery, called Slave 2. This procedure will be repeated for all the elements of the battery pack. In the end, all the LINK PORTS will be occupied by the communication cable, except for the master battery (LINK PORT 0 free) and the last Slave battery (LINK PORT 1 free).

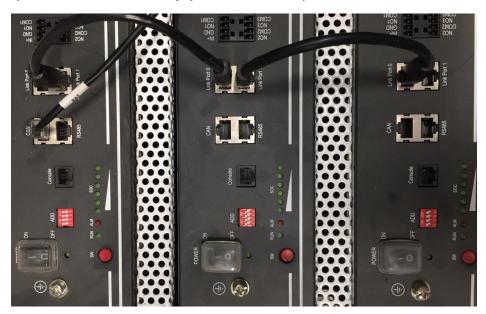

Figure 11 - Connecting the communication cable between three Pylontech batteries

**NOTE:** the position of the DIP switches (white on a red background, as shown in the figure below) should not be changed. If it is changed by accident, contact the ZCS Service Centre at the toll-free number 800 72 74 64 (available only in Italy) or open a ticket by going to the "support" section of our website <a href="https://www.zcsazzurro.com/it/support">https://www.zcsazzurro.com/it/support</a>.

## 4.3. Connecting a WeCo 4k4 battery

## 4.3.1. Connecting a single battery

The same cable must be connected to the battery by inserting the RJ45 (8 pin) plug into the appropriate inlet:

a. Insert the plug into the BMS CAN port of the single battery.

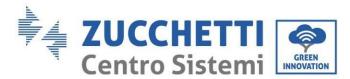

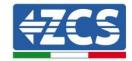

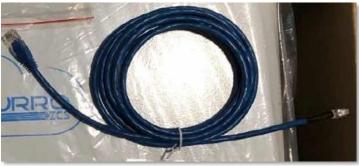

Figure 12 - Communication cable between the inverter and the WeCo PRO 4k4 battery

- b. Make sure that the DIP switches are set as shown in the figure.
- c. Connect the ground cable to the battery through the threaded hole.

**NOTE**: To connect the WeCo batteries, use the blue or grey communication cable contained in the battery kit.

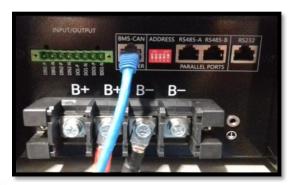

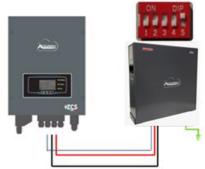

Inv-Batt communication cable Positive power cable Negative power cable Ground cable (PE)

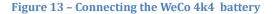

## 4.3.2. Connecting multiple batteries in parallel

If multiple batteries are present:

a. Check that the batteries have the same voltage level by switching them on and disconnecting them one at a time, measuring the + and - terminals with the tester. Make sure that the <u>difference between the voltages</u> of all the batteries is less than 2 Volts.

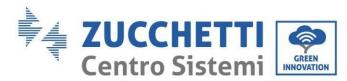

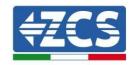

- b. Set the DIP switches correctly according to the number of batteries connected, as shown in the figure. (Attention: only make changes when the battery is switched off)
- c. Connect the communication cable inserted in the CAN port of the inverter to the CAN-BMS port of one of the batteries, this will now become the MASTER battery.
- d. The MASTER must be connected to the communication cable inside the battery box starting from the RS485-B port and arriving at the RS485-A communication port of the Slave 1 battery. (Attention: do not connect the RS485-A port to the Master battery).

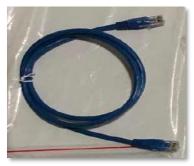

Figure 14 - Communication cable between WeCo 4k4 PRO batteries

- e. In case of additional batteries, the communication cable will be connected as indicated above for connecting the MASTER battery to SLAVE 1.
- f. The last battery will only have the **RS485-A** port connected.

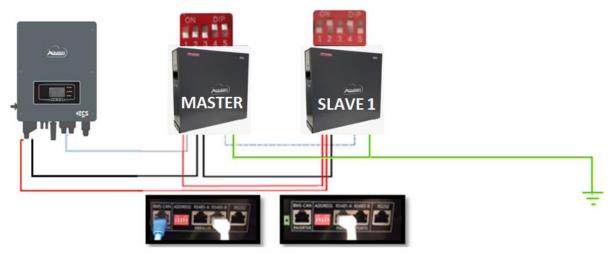

Figure 15 - Parallel connection of two WeCo 4k4 batteries

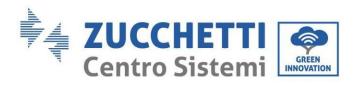

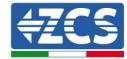

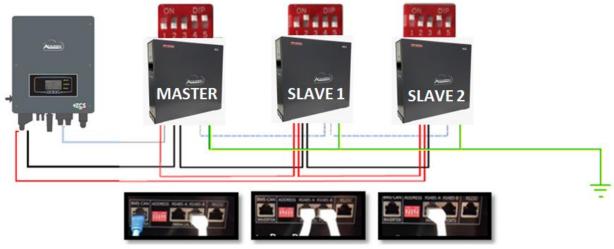

Figure 16 - Parallel connection of three WeCo 4k4 batteries

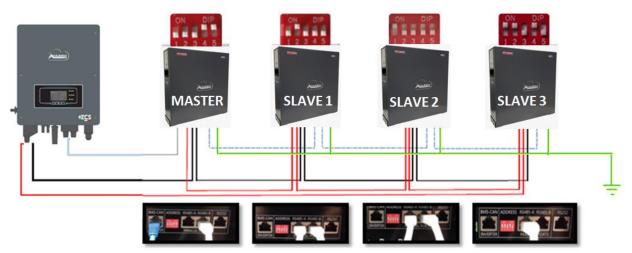

Figure 17 - Parallel connection of four WeCo 4k4 batteries

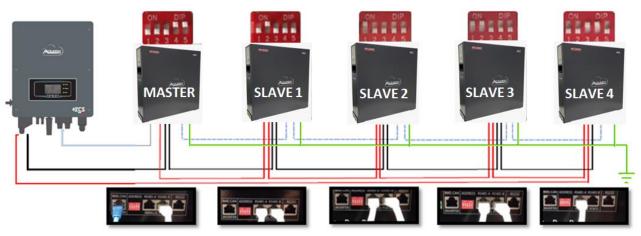

Figure 18 - Parallel connection of five WeCo 4k4 batteries

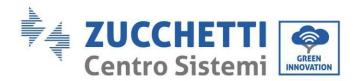

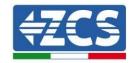

#### 4.4. Connecting a WeCo 4k4 PRO battery

#### 4.4.1. Connecting a single battery

The same cable must be connected to the battery by inserting the RJ45 (8 pin) plug into the appropriate inlet:

a. Insert the plug into the CAN-A port of the single battery.

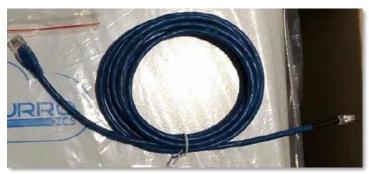

Figure 19 - Communication cable between the inverter and the WeCo 4k4 PRO battery

- b. Make sure that the DIP switches are set as shown in the figure.
- c. Connect the ground cable to the battery through the threaded hole.

**NOTE**: To connect the WeCo batteries, use the blue or grey communication cable contained in the battery kit.

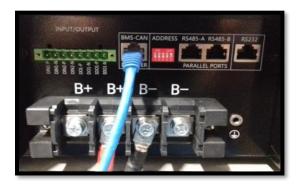

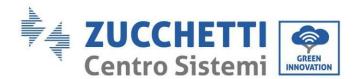

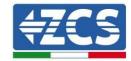

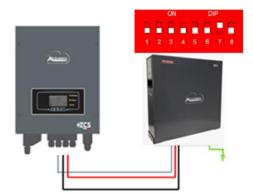

Inv-Batt communication cable Positive power cable Negative power cable Ground cable (PE)

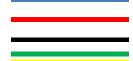

Figure 20 - Connecting the WeCo 4k4 PRO battery

#### 4.4.2. Connecting multiple batteries in parallel

If multiple batteries are present:

- a. Check that the batteries have the same voltage level by switching them on and disconnecting them one at a time, measuring the + and terminals with the tester. Make sure that the <u>difference between the voltages</u> of all the batteries is less than 2 Volts.
- b. Set the DIP switches correctly according to the number of batteries connected, as shown in the figure. (Attention: only make changes when the battery is switched off)
- c. Connect the communication cable inserted in the CAN port of the inverter to the CAN-A port of one of the batteries, this will now become the MASTER battery.
- d. The MASTER must be connected to the communication cable inside the battery box starting from the RS485-B port and arriving at the RS485-A communication port of the Slave 1 battery. (Attention: do not connect the RS485-A port to the Master battery).

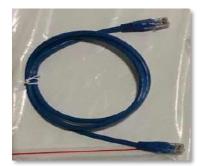

Figure 21 - Communication cable between WeCo 4k4 PRO batteries

- e. In case of additional batteries, the communication cable will be connected as indicated above for connecting the MASTER battery to SLAVE 1.
- f. The last battery will only have the **RS485-A** port connected.

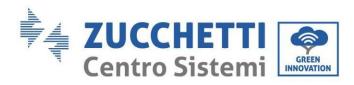

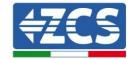

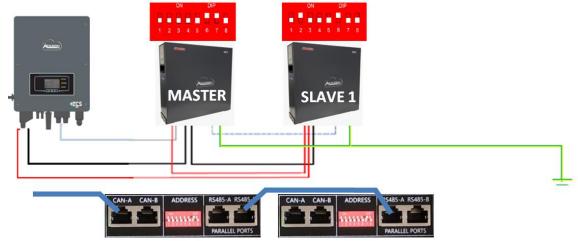

Figure 22 - Parallel connection of two WeCo 4k4PRO batteries

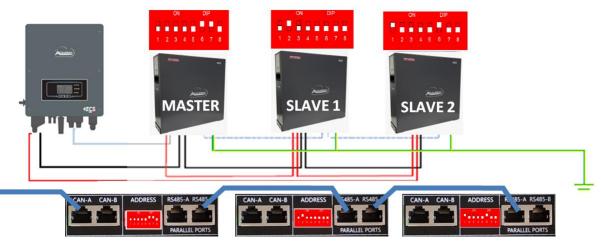

Figure 23 - Parallel connection of three WeCo 4k4 PRO batteries

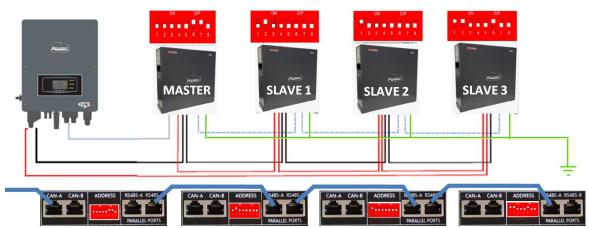

Figure 24 - Parallel connection of four WeCo 4k4 PRO batteries

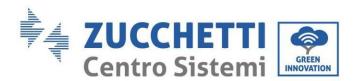

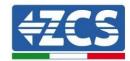

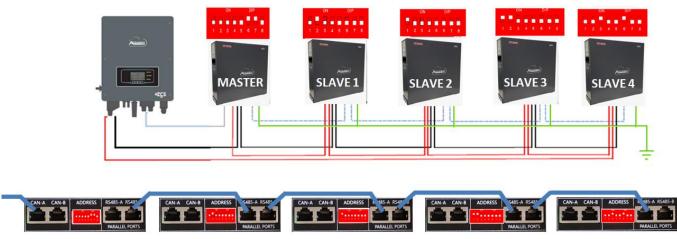

Figure 25 - Parallel connection of five WeCo 4k4 PRO batteries

#### 4.5. Connecting a WeCo 5k3 battery

#### 4.5.1. Connecting a single battery

**NOTE**: To connect the WeCo batteries, use <u>the blue or grey communication cable contained in the battery kit.</u>

The same cable must be connected to the battery by inserting the RJ45 (8 pin) plug into the appropriate inlet:

a. Insert the plug into the BMS CAN port of the single battery.

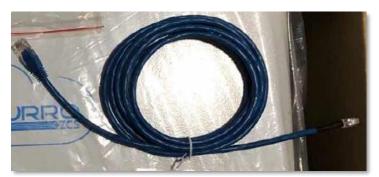

Figure 26 - Communication cable between the inverter and WeCo 5k3 battery

- b. Make sure that the DIP switches are set as shown in the figure.
- c. Connect the ground cable to the battery through the threaded hole.

**Note:** Switch off the batteries each time the position of the DIP switches is changed.

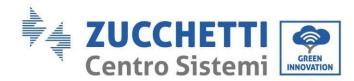

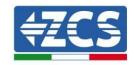

To access the battery connection, remove the cover of the LV section located on the left hand side by unscrewing the crosshead screws. See the figure to identify the LV section.

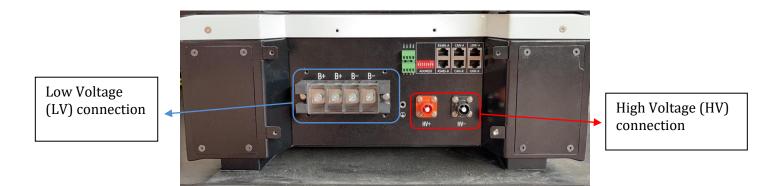

**Attention:** When connecting 5k3 batteries to 3000SP inverters or single-phase hybrid inverters, only the low voltage section must be used. To prevent damage to the batteries or inverters, do not use the high voltage section.

In case of a single battery:

- 1. Connect the CAN-A input
- 2. Set the DIP switches as shown in the figure.
- 3. The power connections must be made by attaching the appropriate B+ and B- connectors to the corresponding input.
- 4. Connect the ground cable to the battery through the threaded hole.

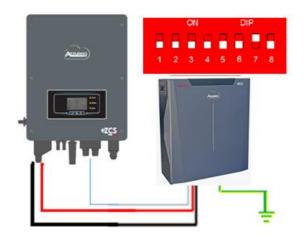

Inv-Batt communication cable Positive power cable Negative power cable Ground cable (PE)

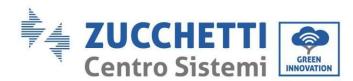

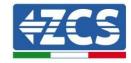

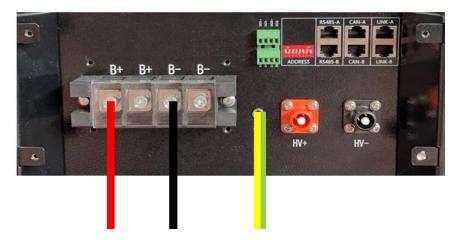

Figure 27 - Connecting the WeCo 5k3 battery

#### 4.5.2. Connecting multiple batteries in parallel

If multiple batteries are present:

- a. Check that the batteries have the same voltage level by switching them on and disconnecting them one at a time, measuring the + and terminals with the tester. Make sure that the <u>difference between the voltages of all the batteries is less than 2 Volts</u>.
- b. Set the DIP switches correctly according to the number of batteries connected, as shown in the figure. (Attention: only make changes when the battery is switched off)
- c. Connect the communication cable inserted in the CAN port of the inverter to the CAN-A port of one of the batteries, this will now become the MASTER battery.
- d. From the MASTER battery, connect the communication cable from the **RS485-B** port to the **RS485-A** communication port of the Slave 1 battery. (Attention: do not connect the **RS485-A** port to the Master battery).

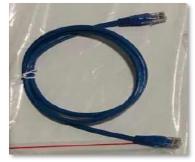

Figure 28 - Communication cable between WeCo 5k3 batteries

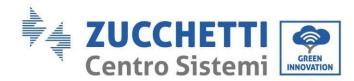

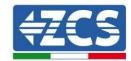

- e. In case of additional batteries, the communication cable will be connected as indicated for connecting the MASTER battery to SLAVE 1.
- f. The last battery will only have the **RS485-A** port connected.

As for the power connections, all the batteries must be connected in parallel using the power cables supplied, making sure that the cable does not exceed a length of 2.5 metres.

The "NEGATIVE" power cable coming from the inverter must be connected to the MASTER battery on the NEGATIVE terminal, while the "POSITIVE" power cable must be connected to the last SLAVE N battery on the POSITIVE terminal.

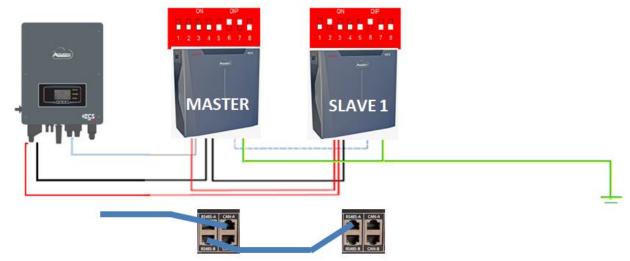

Figure 29 - Parallel connection of two WeCo 5k3 batteries

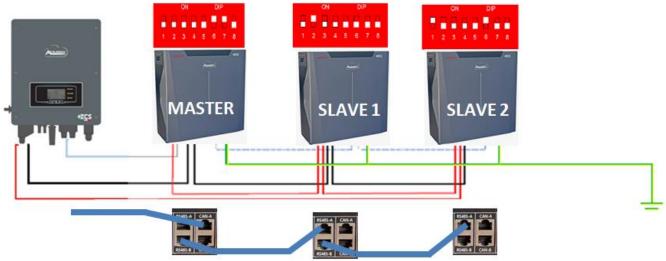

Figure 30 - Parallel connection of three WeCo 5k3 batteries

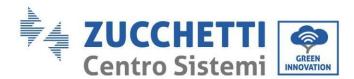

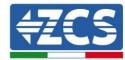

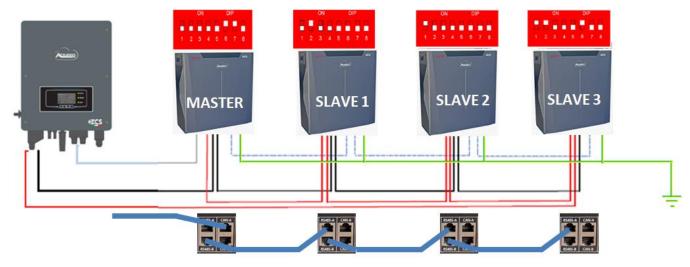

Figure 31 - Parallel connection of four WeCo 5k3 batteries

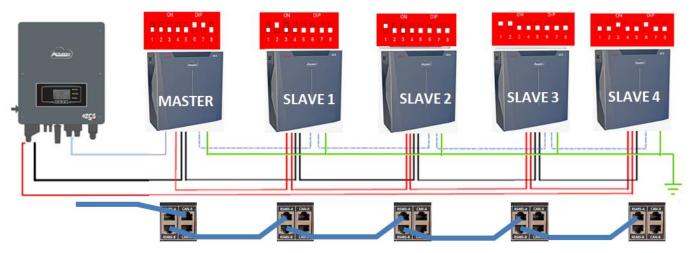

Figure 32 - Parallel connection of five WeCo 5k3 batteries

## 4.6. Connecting a WeCo 5K3XP battery

## **4.6.1. Connecting a single battery**

**NOTE**: To connect the WeCo batteries, use the blue or grey communication cable contained in the battery kit.

The same cable must be connected to the battery by inserting the RJ45 (8 pin) plug into the appropriate inlet:

d. Insert the plug into the BMS CAN port of the single battery.

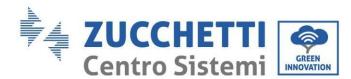

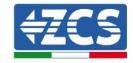

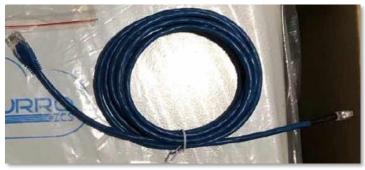

Figure 33 - Communication cable between the inverter and WeCo 5K3XP battery

- e. Make sure that the DIP switches are set as shown in the figure.
- f. Connect the ground cable to the battery through the threaded hole.

**Note:** Switch off the batteries each time the position of the DIP switches is changed.

To access the battery connection, remove the cover of the LV section located on the left hand side by unscrewing the crosshead screws. See the figure to identify the LV section.

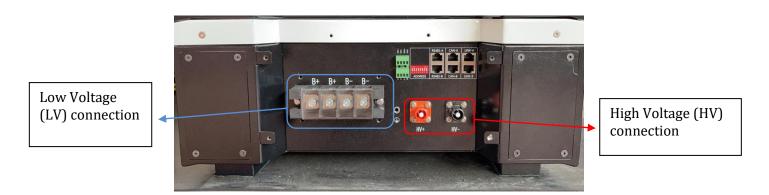

**Attention:** When connecting 5K3XP batteries to 3000SP inverters or single-phase hybrid inverters, only the low voltage section must be used. To prevent damage to the batteries or inverters, do not use the high voltage section.

In case of a single battery:

- 5. Connect the CAN-A input
- 6. Set the DIP switches as shown in the figure.
- 7. The power connections must be made by attaching the appropriate B+ and B- connectors to the corresponding input.
- 8. Connect the ground cable to the battery through the threaded hole.

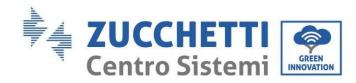

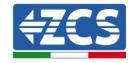

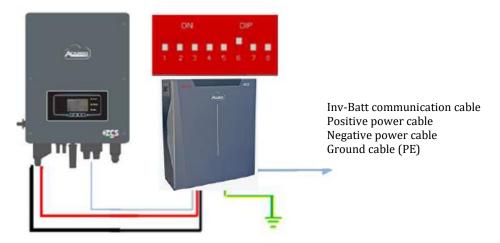

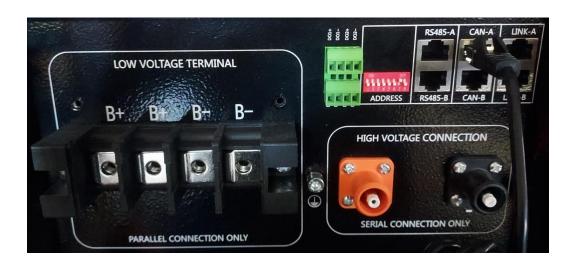

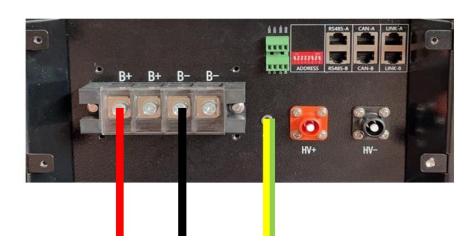

Figure 34 - Connecting the WeCo 5K3XP battery

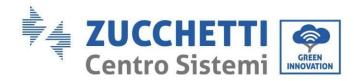

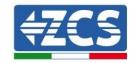

### 4.6.2. Connecting multiple batteries in parallel

If multiple batteries are present:

- g. Check that the batteries have the same voltage level by switching them on and disconnecting them one at a time, measuring the + and terminals with the tester. Make sure that the <u>difference between the voltages of all the batteries is less than 2 Volts</u>.
- h. Set the DIP switches correctly according to the number of batteries connected, as shown in the figure. (Attention: only make changes when the battery is switched off)
- i. Connect the communication cable inserted in the CAN port of the inverter to the CAN-A port of one of the batteries, this will now become the MASTER battery.
- j. From the MASTER battery, connect the communication cable from the **RS485-B** port to the **RS485-A** communication port of the Slave 1 battery. (Attention: do not connect the **RS485-A** port to the Master battery).

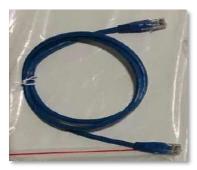

Figure 35 - Communication cable between WeCo 5K3XP batteries

- k. In case of additional batteries, the communication cable will be connected as indicated for connecting the MASTER battery to SLAVE 1.
- l. The last battery will only have the **RS485-A** port connected.

As for the power connections, all the batteries must be connected in parallel using the power cables supplied, making sure that the cable does not exceed a length of 2.5 metres.

The "NEGATIVE" power cable coming from the inverter must be connected to the MASTER battery on the NEGATIVE terminal, while the "POSITIVE" power cable must be connected to the last SLAVE N battery on the POSITIVE terminal.

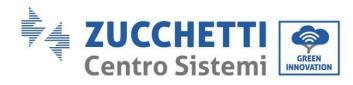

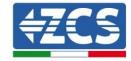

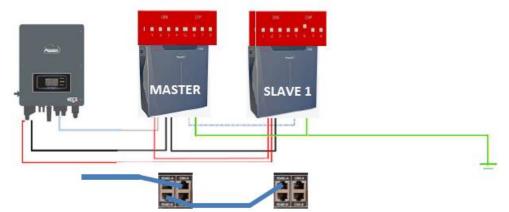

Figure 36 - Parallel connection of two WeCo 5K3XP batteries

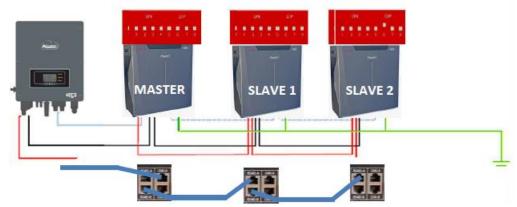

Figure 37 - Parallel connection of three WeCo 5K3XP batteries

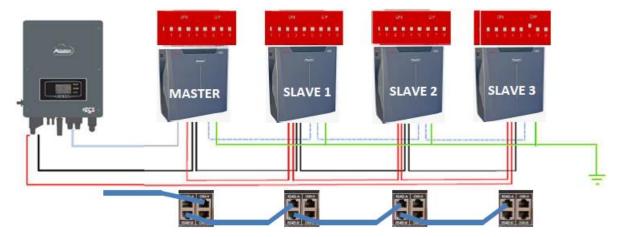

Figure 38 - Parallel connection of four WeCo 5K3XP batteries

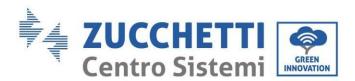

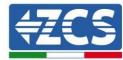

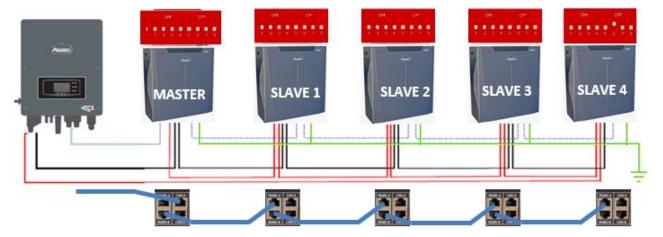

Figure 39 - Parallel connection of five WeCo 5K3XP batteries

# 4.6.3. Weco 5K3XP battery and 5K3 batteries in parallel

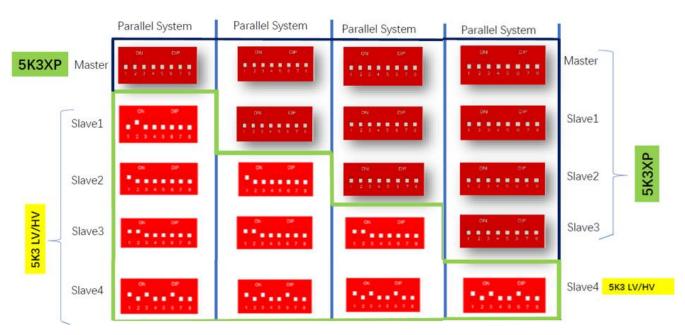

Figure 40 - Parallel connection of WeCo 5K3XP and WeCo 5K3XP batteries

#### In caso di 5K3XP e 5K3 in parallelo:

- ✓ Prevedere come master sempre la batteria 5K3XP (se sono più di una impostarle come prime Slave);
- ✓ Il settaggio dei DIP switch dell'ultima batteria 5K3 deve essere impostato come indicato nella tabella di esempio Slave 4;
- ✓ Il settaggio dei DIP switch delle batterie 5K3 dovranno essere impostati in base al numero Slave di appartenenza come da tabella sopra (esempio DIP switch: Master 5K3XP 00000000, Slave 1 5K3XP 00000000, Slave 2 5K3 10000000 e Slave 3 5K3 10100100).

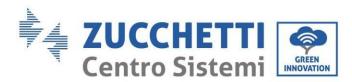

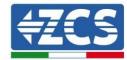

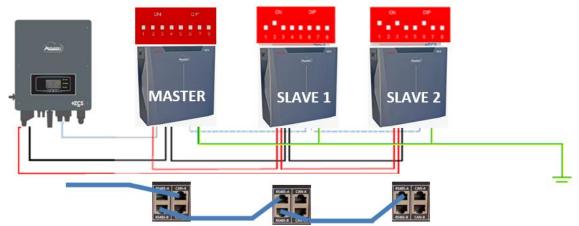

Figure 41 - Parallel connection of WeCo 5K3XP and WeCo 5K3XP batteries

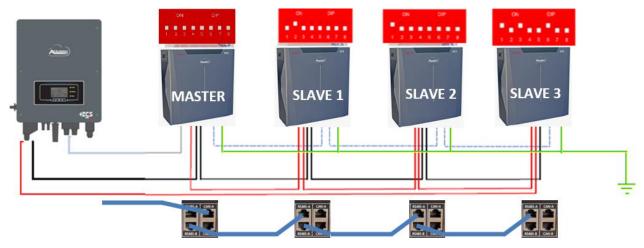

Figure 42 - Parallel connection of WeCo 5K3XP and WeCo 5K3XP batteries

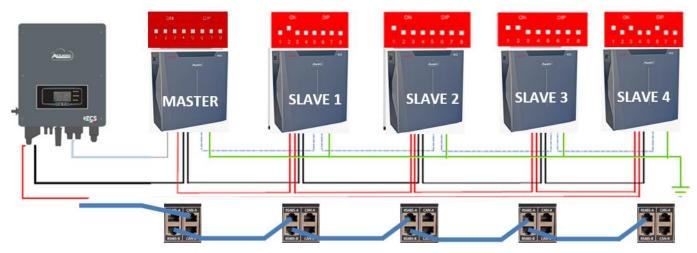

Figure 43 - Parallel connection of WeCo 5K3XP and WeCo 5K3XP batteries

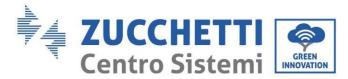

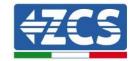

# 4.7. Connecting an AZZURRO 5000 battery

# 4.7.1. Connecting a single battery

The same cable must be connected to the battery by inserting the RJ45 (8 pin) plug into the appropriate inlet:

a. Insert the plug into the CAN port of the single battery.

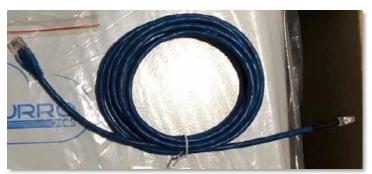

Figure 44 - Communication cable between the inverter and AZZURRO 5000 battery

b. Connect the ground cable to the battery through the appropriate contact.

**NOTE**: The communication cable is located inside the kit in the inverter box.

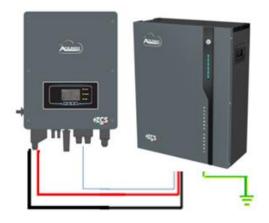

Inv-Batt communication cable Positive power cable Negative power cable Ground cable (PE)

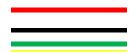

Figure 45 - Connecting the AZZURRO 5000 battery

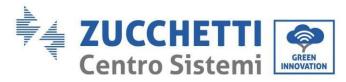

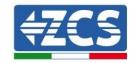

### In case of a **SINGLE BATTERY**:

- 1. Connect the CAN input for communication between the inverter and battery.
- 2. The power connections must be made by attaching the appropriate P+ and P- connectors to the corresponding input (as shown in the figure)..

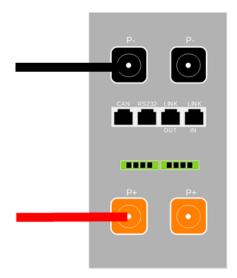

Figure 46 - Terminal block of the AZZURRO 5000 battery

- 3. Connect the ground cable to the battery through the threaded hole indicated by the ground symbol.
- 4. Press the button on the front of the battery to switch it on.

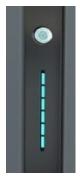

Figure 47 - POWER button of the AZZURRO 5000 battery

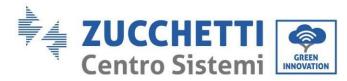

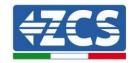

# 4.7.2. Connecting multiple batteries in parallel

If multiple batteries are present:

- a. In case of multiple batteries connected in parallel or when adding new batteries to a system with batteries already installed and working, make sure that the difference between the voltages of all the batteries is less than 1.5 Volt. Each battery must be measured individually, so make sure the batteries are not connected to each other. (If the value is higher than 1.5 Volt, contact Technical Support)
- b. Connect the communication cable from the CAN port of the inverter to the CAN port of the MASTER battery. The MASTER battery must be connected to the communication cable found inside the battery box starting from the LINK OUT port and arriving at the LINK IN communication port of the Slave 1 battery. (Attention: do not connect the LINK IN port to the Master battery).

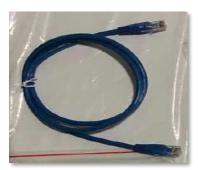

Figure 48 - Communication cable between AZZURRO 5000 batteries

- c. In case of additional batteries, the communication cable will be connected as indicated above for connecting the MASTER battery to SLAVE 1.
- d. The last battery will only have the **LINK IN** port connected.

As for the power connections, all the batteries must be connected in parallel using the power cables supplied, making sure that the cable does not exceed a length of 2.0 metres.

The "NEGATIVE" power cable coming out from the inverter must be connected to the MASTER battery on the NEGATIVE terminal, while the "POSITIVE" cable must be connected to the last SLAVE N battery on the POSITIVE terminal.

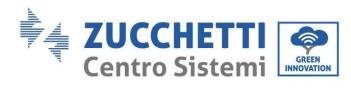

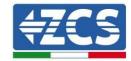

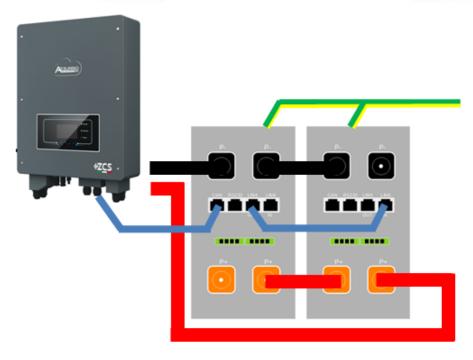

Figure 49 - Parallel connection of two AZZURRO 5000 batteries

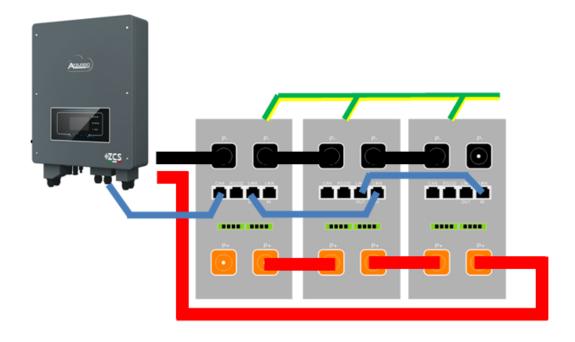

Figure 50 - Parallel connection of three AZZURRO 5000 batteries

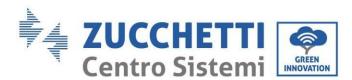

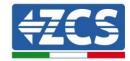

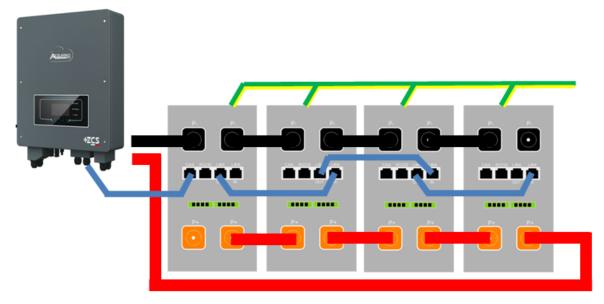

Figure 51 - Parallel connection of four AZZURRO 5000 batteries

### 4.8. Photovoltaic connection

Recommended specifications for DC input cables

| Cross-sectional area (mm²/ AWG) |                   | Outer diameter of cable (mm²)    |
|---------------------------------|-------------------|----------------------------------|
| Range                           | Recommended value | outer diameter of cable (initi ) |
| 4.0-6.0 / 11-9                  | 4.0 / 11          | 4.5~7.8                          |

### **Procedure:**

**Step 1:** Prepare the positive and negative photovoltaic cables.

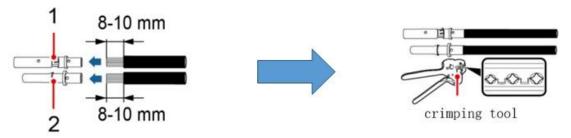

1. Contatto positivo 2. Contatto negativo

Figure 52 - Preparing the positive and negative photovoltaic cables

**Step 2:** Insert the crimped positive and negative cables into the corresponding photovoltaic connectors.

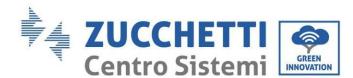

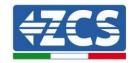

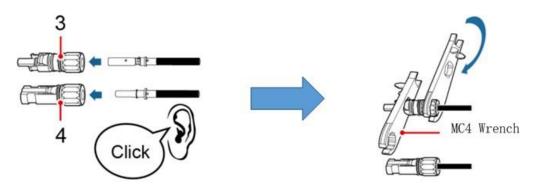

3. Connettore positivo 4. Connettore negativo

Figure 53 - Preparing the positive and negative photovoltaic connectors

**Step 3:** Make sure that the DC voltage of each photovoltaic string is less than 600V DC and that the polarities of the photovoltaic cables are correct. Insert the positive and negative connectors in the 1PH HYD3000-HYD6000-ZSS inverter until you hear a "click" sound, as show in Fig. 9.

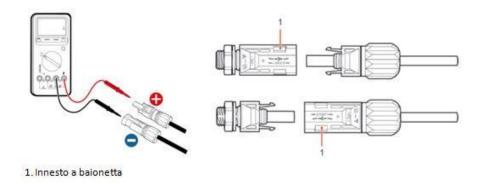

Figure 54 - Connecting the photovoltaic connectors

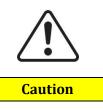

Before removing the positive and negative PV connectors, make sure that the DC CIRCUIT BREAKER is OPEN.

### Removal procedure

Use a MC4 wrench to disconnect the photovoltaic connectors, as shown in figure below.

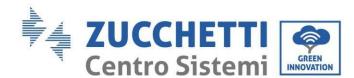

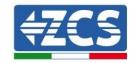

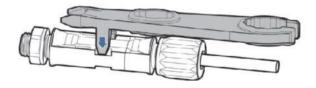

Figure 55 - Disconnecting the photovoltaic connectors

Connect the 1PH HYD3000-HYD6000-ZSS inverter to the photovoltaic strings using the DC input power cables. Select the input mode: the 1PH HYD3000-HYD6000-ZSS inverter has two MPPTs, which can function either independently or in parallel. The user can choose the appropriate MPPT operating mode according to the design of the system.

### Independent mode (default):

If the strings are different (e.g. installed on two separate flaps or consisting of a different number of panels), the input model must be set to "independent mode."

#### Parallel mode:

If the strings are connected in parallel, the input mode must be set to "parallel mode."

#### Note:

Depending on the type of inverter, select the appropriate inverter accessories (cables, fuse holders, fuses, switches, etc). The open-circuit voltage of the photovoltaic system must be lower than the maximum DC input voltage of the inverter. The output voltage of the strings must be compatible with the MPPT voltage range.

The positive and negative polarities of the panel on the inverter must be connected separately. The power cable must be suitable for photovoltaic applications.

#### Note:

Both MPPT inputs of the inverter should be populated, even if the system only has one string. If the strings are arranged in parallel, it is recommended to use a Y or T connection cable to double the input currents from the PV field and to populate both MPPT inputs of the inverter, as shown in the figure. If the string arrangement is independent, simply connect the two strings to the two MPPTs of the inverter.

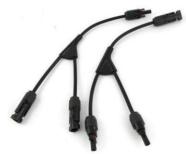

Figure 56 - Y-branch connection cable for solar panels

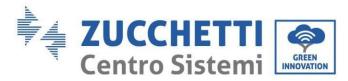

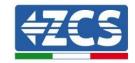

# 4.9. CT / Battery Communication / RS485 Connections

The CTa (current transformer) can measure the value and direction of the AC current. Refer to Figure below for the correct connection of the CTa.

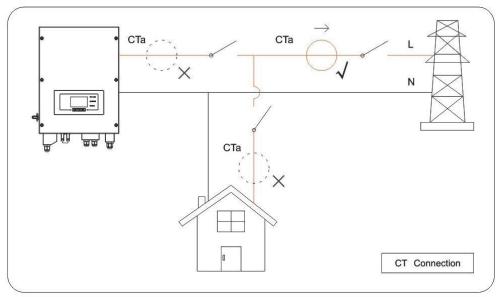

**Figure 57 - CT connections** 

**Step 1:** Refer to figure below for the correct position of the CTa. Wrap the CTa around the L wire of the mains power supply.

**Step 2:** If necessary, network cables and terminal caps can be used to extend the CTa wires; the maximum length of the cables is 200m.

| TC Wire | Extension (network cable)                   | HYD3000-HYD6000 |
|---------|---------------------------------------------|-----------------|
| Red     | Orange / white orange / brown / white brown | CT+             |
| Black   | Green / white green / blue / white blue     | CT-             |

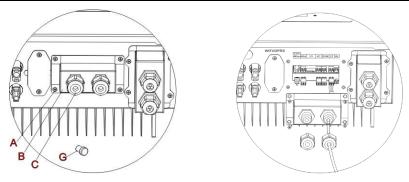

Figure 58 - CT / CAN / RS485 /NTS connections

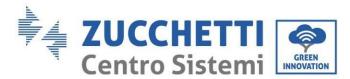

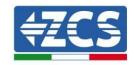

- **Step 3:** Loosen the 4 screws (part A) using a screwdriver (Fig. 13)
- **Step 4:** Remove the waterproof cover (B), loosen the cable gland (C), and then remove the cap (G).
- **Step 5:** Route the CT cable through the cable gland to the right of the cover, connect the cable to the CT terminal supplied, then insert the CT terminals into the corresponding ports (CTa for the exchange sensor and CTpv for the production sensor).
- **Step 6:** If using Azzurro, Pylontech batteries, the communication cable between the inverter and batteries is supplied as an accessory inside the transparent bag in the inverter's packaging. For WeCo batteries, the cable is found inside the battery packaging.

Connect one terminal to the battery (BAT), and the other to the inverter (inverter).

Route the communication cable (inverter side) through the cable gland on the left side of the cover, then insert the connector into the CAN port. Insert the battery-side connector (BAT end) into the CAN port of the Azzurro, PYLONTECH or WeCo battery.

NOTE: for correct connection between the inverter and batteries, please refer to the relevant procedure or manual.

| Communication cable between the battery and the 1PH HYD3000-HYD6000-ZSS inverter | CAN communication       |                                 |
|----------------------------------------------------------------------------------|-------------------------|---------------------------------|
|                                                                                  | 1PH HYD3000-HYD6000-ZSS |                                 |
|                                                                                  | CAN port                | CANH→pin1 CANL→pin2<br>GND→pin3 |
|                                                                                  |                         | WeCo                            |
|                                                                                  | CAN port                | CANH→pin1 CANL→pin2<br>GND→pin3 |

Figure 59 - End of WeCo communication cable with inverter-side terminal in the CAN input

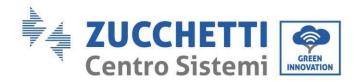

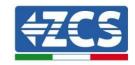

| Communication cable between the battery and the 1PH HYD3000-HYD6000-ZSS inverter | CAN communication |                         |                    |  |
|----------------------------------------------------------------------------------|-------------------|-------------------------|--------------------|--|
|                                                                                  | 1РН               | 1PH HYD3000-HYD6000-ZSS |                    |  |
| Inverter                                                                         | CAN port          | CANH→pin1               | CANL→pin2          |  |
|                                                                                  | RS485 port        | 485A <b>→</b> pin3      | 485B <b>→</b> pin4 |  |
|                                                                                  | PYLONTECH         |                         |                    |  |
| BAT                                                                              | CAN port          | CANH→pin4               | CANL→pin5          |  |
|                                                                                  | RS485 port        | 485A→pin<br>485A→pin    | -                  |  |

Figure 60 - End of Pylontech communication cable with inverter-side terminal in the CAN input

**Step 7:** Replace the waterproof cover and secure it with the 4 screws; tighten the cable gland.

**Step 8:** Below are some simplified diagrams showing the correct and incorrect installation of the current sensors.

As shown in the figure, the CTa current sensor must be positioned on the phase wire coming from the import/export meter so that all the incoming and outgoing power flows can be read.

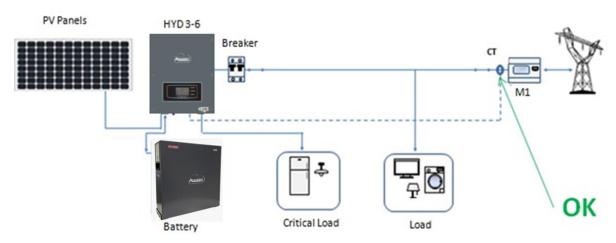

Figure 61 - Correct positioning of the current sensors

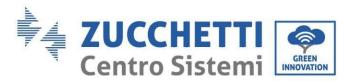

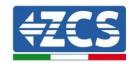

The figure below shows an incorrect positioning of the CTa sensor (consumption reading)

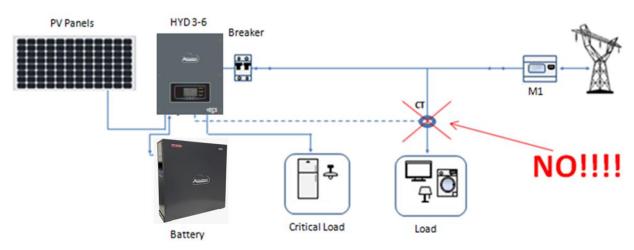

Figure 62 - Incorrect positioning of the current sensors (CTa reading of the utilities only)

In case of multiple phase cables connected in parallel directly under the import/export meter, make sure all the phase cables pass through the CTa sensor, as shown in the figure.

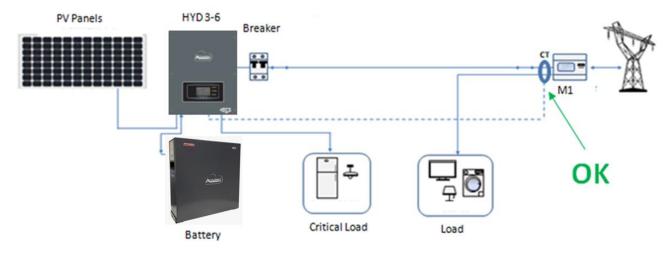

Figure 63 – Correct positioning of the current sensors for a system with two separate lines

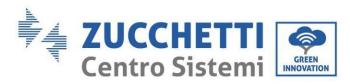

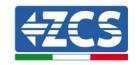

### 4.10. Grid connection

- **Step 1**: Loosen the 4 screws (part A) using a screwdriver (fig. 15).
- **Step 2**: Remove the waterproof cover (part B), loosen the cable gland (part C), and then remove the cap (part G).
- **Step 3**: Route a three-pole cable through the GRID cable gland, then connect the three wires to the corresponding terminal blocks. (BROWN L, BLUE N, YELLOW / GREEN PE).
- **Step 4**: Fasten the waterproof cover using the 4 screws.

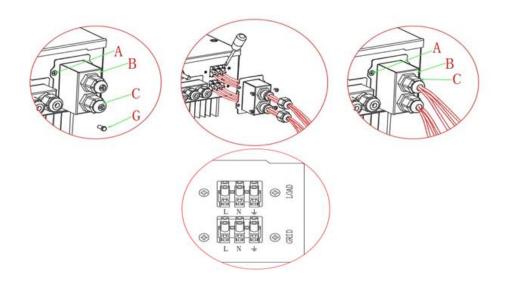

Figure 64 - Connecting the grid and critical loads

# 4.11. Connecting a Critical Load (EPS function)

Critical Load (LOAD): in the event of a power failure (or operation in Off-Grid mode), if the EPS function is enabled, the 1PH HYD3000-HYD6000-ZSS inverter will work in Emergency Power Supply (EPS) mode, using the energy stored in the battery to supply energy to the critical load via the LOAD connection port.

The LOAD connection port is only for connecting critical loads. The power of critical loads must not exceed 3000VA.

The procedure for connecting the LOAD port is the same as that for connecting the grid.

A change-over switch must be inserted between the EPS output of the inverter and the critical loads.

#### **Change-over positions**

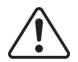

The change-over switch is necessary.

When checking/repairing critical loads, make sure that the change-over switch is in the 0 position.

When checking/repairing the 1PH HYD3000-HYD6000-ZSS inverter, make sure that the change-over switch is in the 0 position, and that the 1PH HYD3000-HYD6000-ZSS inverter is disconnected from the grid.

Caution

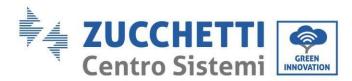

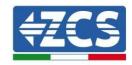

- Under normal conditions: change-over switch is in position 1. The 1PH HYD3000-HYD6000-ZSS inverter can supply power to critical loads in the event of a power failure.
- If the 1PH HYD3000-HYD6000-ZSS inverter is faulty, manually move the switch to position 2. The grid will supply energy to the critical load.

**Note**: If the system is equipped with a production metre, take into account that the energy for the critical load is drawn before the meter and therefore this energy, even if produced by photovoltaic panels, is not counted as energy produced. If necessary, the system designer can use appropriate external switch contactors to ensure that the energy for the critical load is drawn downstream of the production meter during normal grid operation and that it only changes over to the EPS output of the inverter in the event of a power failure.

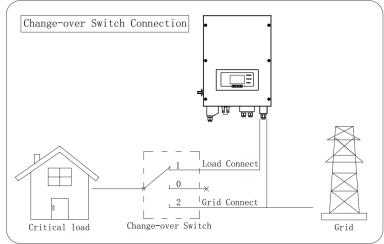

Figure 65 - Connecting the change-over switch

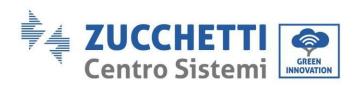

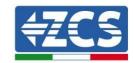

# 4.12. Measurement of the exchange power through meter

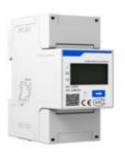

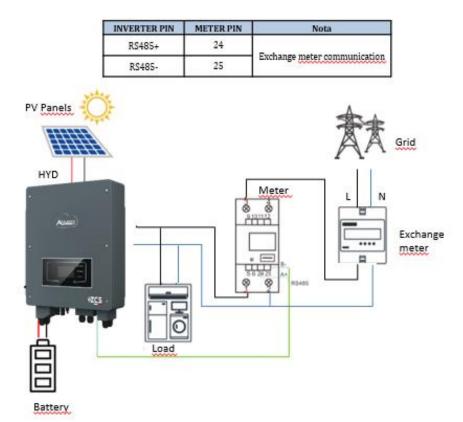

### **Meter Connection:**

- 1. Connect Meter and inverter trough the RS485 port.On the Meter this port is identified by PIN 24 and 25.
- 2. Connect Meter and inverter trough the RS485 port.On the Meter this port is identified by PIN RS485+ and RS485-.

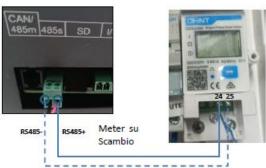

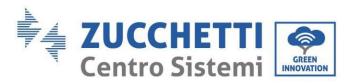

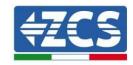

- 3. Meter side connect 120 Ohm resistor from PIN 24 and 25
- 4. Inverter side connect 120 Ohm resistor from PIN RS485+ and RS485-

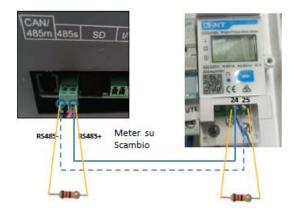

- 5. Connect the Meter as shown in the picture:
  - ✓ Connect Neutral cable (N) to Meter's PIN 2;
  - ✓ Connect phase cable (exchange meter side) to Meter's PIN 3
  - ✓ Connect phase cable (Solar inverter and loads side) to Meter's PIN 1.

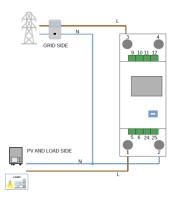

### Setting Meter for the exchange power

- 1. Verify, using the push button That the Meter is 001. In the Meter display are visible also:
  - ✓ Current;
  - ✓ Voltage;
  - ✓ Power Factor;
  - ✓ Power.

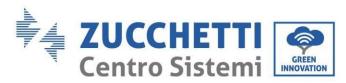

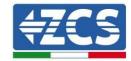

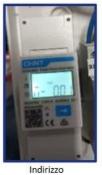

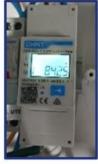

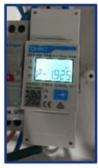

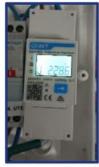

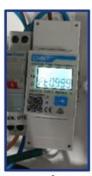

Corrente Potenza

Tensione

Power factor

- 2. In order to configure the meter reading on the inverter is required to access the display ( see picture):
  - ✓ Press the first push button on the inverter;
  - ✓ Access the advanced setting on the menu;
  - ✓ Enter the PWD «0715»;
  - ✓ 5. Antireflux;
  - ✓ 3. Meter Control
  - ✓ Enable;
  - ✓ 0k.

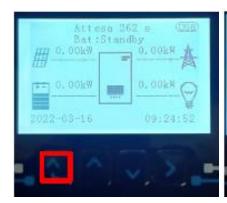

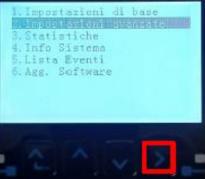

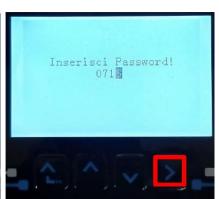

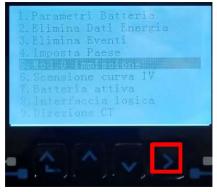

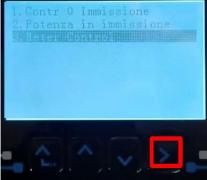

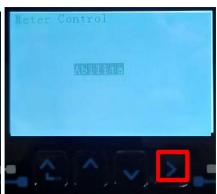

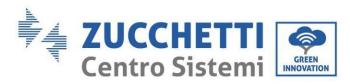

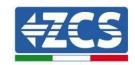

### 4.12.1.Meter

To verify the correct meter reading on the exchange it is necessary to ensure that the hybrid inverter and any other source of photovoltaic production are turned off.

Light carcases greater than 1kwMove in front of the meter and using the buttons to scroll between entries, it must be verified that:

The Power P is:

- 1. Greater than 1 kW.
- 2. In line with domestic consumption.
- 3. The sign in front of each negative value (-).

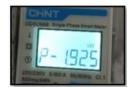

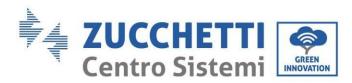

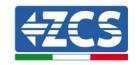

## 4.12.2. Measurement of exchange through current sensor

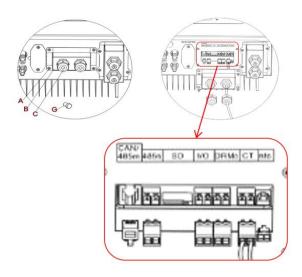

For the extension cable it is recommended to use an 8-pole category 6 STP cable, or a 2x0.5 mm<sup>2</sup> shielded bipolar alarm cable, in the first case 4 conductors will be connected on one pole of the sensor and the other 4 will be connected on the other pole.

Per evitare rotture dei fili conduttori si consiglia di preferire l'utilizzo di un cavo con conduttori flessibili e non rigidi.

Unscrew the 4 screws of the central cover with a screwdriver.

Remove the waterproof cover (B), loosen the cable gland (C), and then remove the stopper.

Route the CT cable through the cable glands on the right side of the cover, connect the positive and negative cables of the sensor to the counterpart contained in the inverter kit, then insert the counterpart into the corresponding port on the inverter board.

Replace the cover and secure it with the four screws; then tighten the cable glands. Correctly position the current sensor:

- **CT** (measure the current exchanged with the grid)
- ✓ Positioned at the output of the import/export meter so that all incoming and outgoing power flows can be read, it must include all the phase cables entering or leaving the meter.
- ✓ The direction of the CT is independent of the installation, and is recognised by the system during the first start-up.

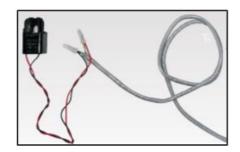

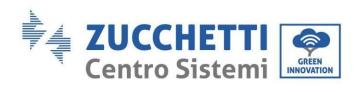

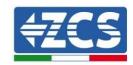

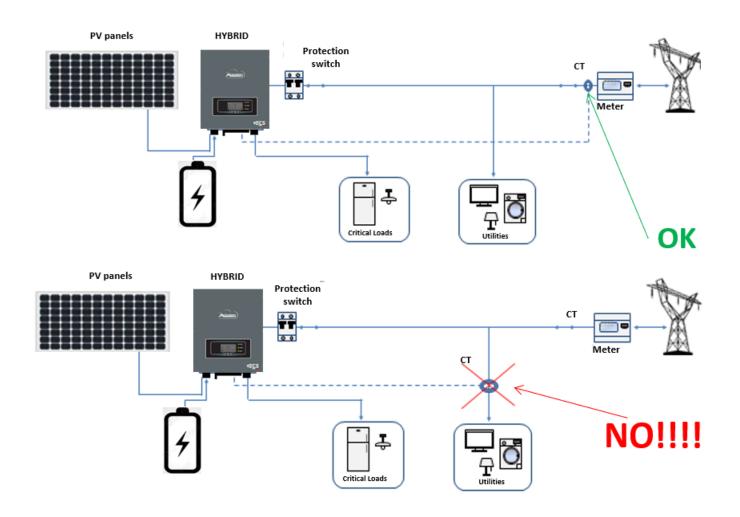

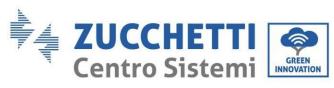

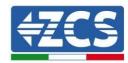

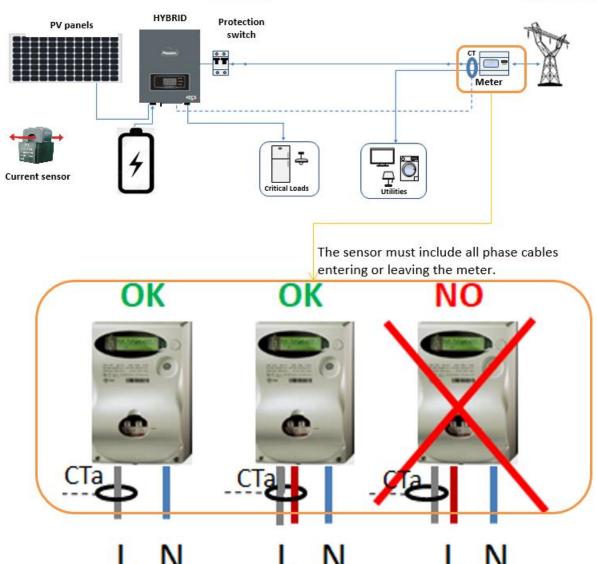

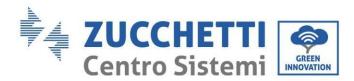

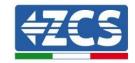

# 5. Buttons and indicator lights

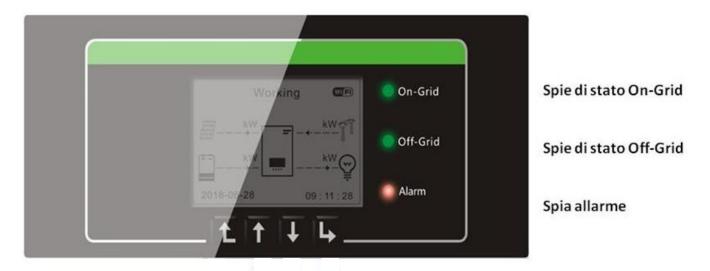

Figure 66 - Buttons and indicator lights

### 5.1. Buttons:

- Press "Back" to go back to the previous screen or to enter the main interface.
- Press "Up" to enter the upper menu or to increase the value by 1.
- Press "Down" to enter the lower menu or to decrease the value by 1.
- Press "OK" to select the option of the current menu or to move to the next number.

# 5.2. Indicator lights and operating status

| Status of the 1PH               | On Grid      | Off-Grid     | Alarm     |
|---------------------------------|--------------|--------------|-----------|
| HYD3000-HYD6000-ZSS<br>inverter | Green light  | Green light  | Red light |
| On-grid                         | On           |              |           |
| Standby (On-Grid)               | Intermittent |              |           |
| Off-Grid                        |              | On           |           |
| Standby (Off-Grid)              |              | Intermittent |           |
| Alarm                           |              |              | On        |

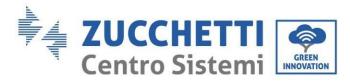

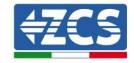

# 6. Operation

# 6.1. Preliminary checks

Before starting the system, please check that:

- 1. The 1PH HYD3000-HYD6000-ZSS inverter is securely fixed to the mounting bracket;
- 2. The PV+/PV- cables are securely connected, and the polarity and voltage are correct;
- 3. The BAT+/BAT- cables are securely connected, and the polarity and voltage are correct;
- 4. The GRID/LOAD cables are securely/correctly connected;
- 5. An AC switch is correctly connected between the GRID port of the 1PH HYD3000-HYD6000-ZSS inverter and the grid, and the switch is OFF.
- 6. An AC switch is correctly connected between the LOAD port of the 1PH HYD3000-HYD6000-ZSS inverter and the critical load, and the switch is OFF.
- 7. The communication cable for lithium batteries has been correctly connected.

### 6.2. First start-up of the inverter

- 1. Make sure that the AC-side switch of the inverter is lowered so that no power is supplied to the device
- 2. Make sure that the rotating disconnection switch is in the OFF position

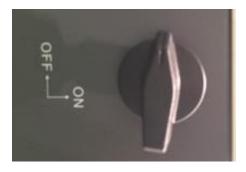

Figure 67 - Photovoltaic disconnecting switch

3. Make sure that the utility has a consumption of at least 200 W. Recommended loads for this operation are hair dryers (800W < P < 1600W), electric heaters (1000W < P < 2000W) and ovens (P > 1500W). Other types of loads, such as washing machines or heat pumps, although characterised by high energy consumption, may take some time to reach this level of absorption after starting.

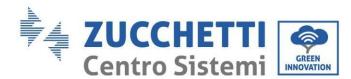

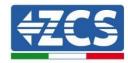

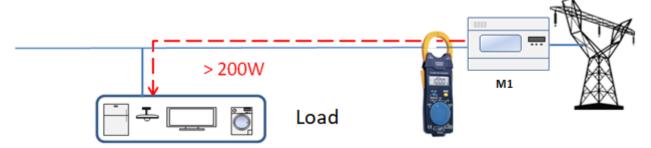

Figure 68 - Checking that the power consumption is above 200W

4. Supply DC power to the inverter by correctly switching on the batteries:
In the case of Pylontech batteries, set the POWER switch of the battery, or (in the case of multiple units) of all the batteries, to I (ON position), then press the red SW button of the master battery for about one second; at this point the LEDs of all the batteries will light up in sequence, and after a few seconds will turn off, except for the RUN indicating LED. After this, wait for the display to turn on.

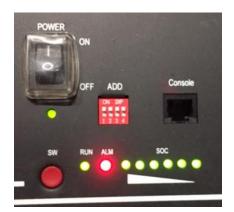

Figure 69 - Battery status after setting the POWER switch to ON and pressing the SW button

In the case of Azzurro, WeCo batteries, press the RUN button for about one second; after releasing it, wait for the sound inside the battery indicating the closure of the relay. Repeat the operation for all the subsequent batteries in the system.

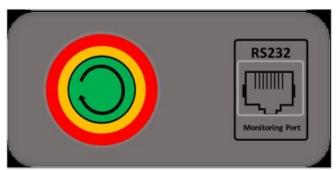

Figure 70 - View of WeCo battery ON button

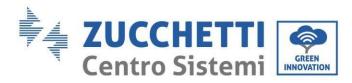

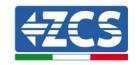

5. Supply AC power through the dedicated protection switch of the storage inverter. If there is more than one switch protecting the inverter (e.g. a circuit breaker and differential switch), they must all be set to ON to allow the inverter to be connected to the grid.

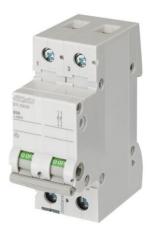

Figure 71 - Example of AC switch protecting the inverter

The following parameters must be configured before the 1PH HYD3000-HYD6000-ZSS inverter starts working.

| 1) Set the system time                 | 8)* Set the minimum discharge voltage   |
|----------------------------------------|-----------------------------------------|
| 2) Set the country                     | 9)* Set the maximum discharge voltage   |
| 3) Select the type of battery          | 10)* Set the minimum voltage protection |
| 4)* Set the battery capacity           | 11)* Set the depth of discharge         |
| 5)* Set the maximum charge voltage     | 12)* Set the no-load discharge voltage  |
| 6)* Set the maximum charge current     | 13)* Set the full charge voltage        |
| 7)* Set the maximum protection voltage |                                         |

Note: Settings 4)\* to 13)\* do not have to be configured.

#### 1) Setting of system time

The system time format is "Year-Month-Day-Hour-Minutes-Seconds", press "Up" or "Down" to change the first number, press "OK" to move to the next number, press "OK" to complete the setting. Once the time has been set, the "Set Country" menu will pop up.

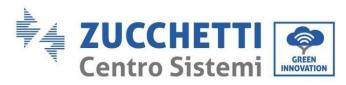

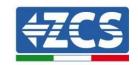

### 2) Set Country

Press "Up" or "Down" to select the country, press "OK" to complete the setting of the country. Once the country has been set, the "Select battery type" menu will pop up.

| Code | Country          |
|------|------------------|
| 00   | Germany VDE4105  |
| 01   | CEI-021 Internal |
| 02   | Australia        |
| 03   | SpainRD1699      |
| 04   | Turkey           |
| 05   | Denmark          |
| 06   | Greece-Mainland  |
| 07   | Netherlands      |
| 08   | Belgium          |
| 09   | UK G59           |
| 10   | China            |

| Code | Country         |
|------|-----------------|
| 11   | France          |
| 12   | Poland          |
| 13   | Germany BDEW    |
| 14   | Germany VDE0126 |
| 15   | CEI-016 Italy   |
| 16   | UK G83          |
| 17   | Greece-Islands  |
| 18   | EU EN50438      |
| 19   | IEC EN61727     |
| 20   | Korea           |
| 21   | Sweden          |

| Code | Country          |
|------|------------------|
| 22   | General Europe   |
| 23   | CEI-021 External |
| 24   | Cyprus           |
| 25   | India            |
| 26   | Philippines      |
| 27   | New Zealand      |
| 28   | Brazil           |
| 29   | Slovakia         |
| 30   | Slovakia SSE     |
| 31   | Slovakia ZSD     |
| 32   | CEI0-21 In Areti |

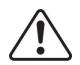

It is essential to make sure that you have selected the correct country code according to the requirements of the local authority.

For this purpose, consult a professional electrician or qualified personnel from the electrical safety authorities.

ZCS accepts no responsibility for consequences deriving from the selection of an incorrect country code.

### **Caution**

### 3) Select type of battery

| MENU                        | Compatible batteries |
|-----------------------------|----------------------|
| 1.PYLON                     | PYLONTECH            |
| 2.(WeCo) GENERAL<br>LITHIUM | WeCo                 |

Press "Up" or "Down" to select the battery type, press "OK" to complete the selection.

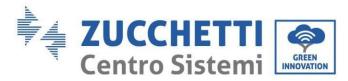

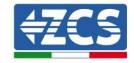

### 6.3. Commissioning

#### Main interface:

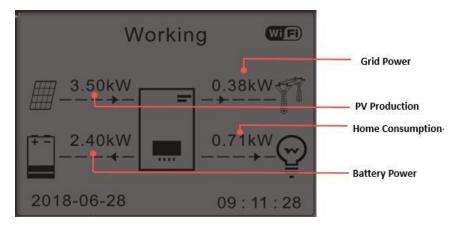

Figure 72 - Main interface

The default setting of the 1PH HYD3000-HYD6000-ZSS inverter is "Automatic Mode" so if the setting has not been changed, the operating mode will be as follows:

- When "Photovoltaic Production" > "Household Consumption"
   If the battery is not charged, the 1PH HYD3000-HYD6000-ZSS inverter will charge the battery.
- When "Photovoltaic Production" < "Household Consumption"</li>
   If the battery is not discharged, the 1PH HYD3000-HYD6000-ZSS inverter will discharge the battery and provide power to the domestic load.

### 6.4. Main menu

In the main interface, press the "Down" button to enter the page with the grid/battery settings:

| Main interface | Press "Down"         |
|----------------|----------------------|
|                | 1. Grid(V)           |
|                | 2. Grid(A)           |
|                | 3. Frequency         |
|                | 4. Battery(V)        |
|                | 5. Charge current    |
|                | 6. Discharge current |
|                | 7. Charge level      |
|                | 8. Battery cycles    |
|                | 9. Battery time      |

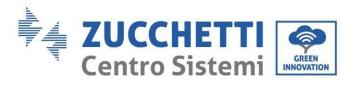

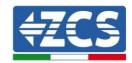

In the main interface, press the "Up" button to enter the page with the photovoltaic settings:

| Main interface | Press "OK"        |
|----------------|-------------------|
|                | 1. PV1 Voltage    |
|                | 2. PV1 Current    |
|                | 3. PV1 Power      |
|                | 4. PV2 Voltage    |
|                | 5. PV2 Current    |
|                | 6. PV2 Power      |
|                | 7. Inverter Temp. |

In the main interface, press "Back" to enter the main menu. The main menu has the following five options:

| Main interface | Press "Back"         |
|----------------|----------------------|
|                | 1. Settings          |
|                | 2. Advanced settings |
| "Up"↑          | 3. Event list        |
| "Down"↓        | 4. System Info       |
|                | 5. SW Update         |
|                | 6. Prod. Statistics  |

# 6.4.1. Basic settings

| 1. Settings | Press "OK"               |
|-------------|--------------------------|
|             | 1. Language              |
|             | 2. Date and Time         |
| "Up"↑       | 3. Working Mode          |
|             | 4. PV input mode         |
| "Down"↓     | 5. EPS mode              |
|             | 6. Communication address |
|             | 7. Self-test             |

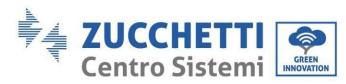

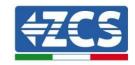

### 1. Set language

Select "1. Language", then press "OK". Press "Up" or "Down" to select the language, then press "OK."

A quicker way: simultaneously press "Back" and "OK" to change the system language.

#### 2. Set Time

Select "2. Time", press "OK" to enter the menu for setting the time, the format is Year-Month-Day Hours: Minutes: Seconds.

Press "Up" or "Down" to change the first digit, press "OK" to move to the next digit. After entering the current time, press "OK."

#### 3. Energy Storage Mode

Select "3. Energy Storage Mode" and press "OK" to enter the interface for setting the energy storage mode.

| 3.Energy<br>Mode | Storage |                          |
|------------------|---------|--------------------------|
|                  |         | 1. Select automatic mode |
| "Up"↑            |         | 2. Select charge mode    |
| "Down"↓          |         | 3. Select Time Zone mode |
|                  |         | 4. Select Passive Mode   |

### 1) Select automatic mode

Select "1. Select automatic mode," then press "OK."

In automatic mode, the inverter will automatically charge and discharge the battery.

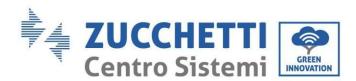

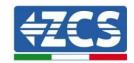

1) If PV production = LOAD consumption ( $\Delta P < 100W$ ) the 1PH HYD3000-HYD6000-ZSS inverter will not charge or discharge the battery.

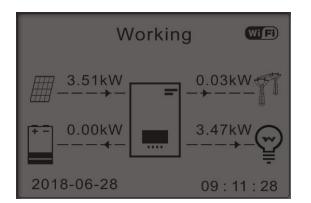

2) If PV production > LOAD consumption, the surplus power will be stored in the battery.

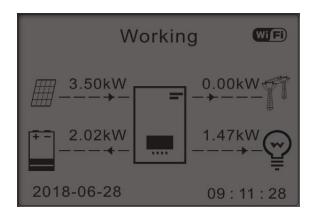

3) If the battery is fully charged (or already at max charge power), the surplus energy will be exported to the grid.

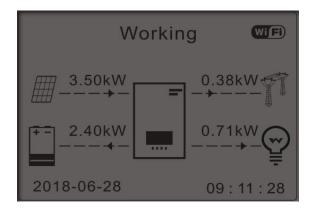

4) If PV production < LOAD consumption, then it will discharge the battery to supply power to the load.

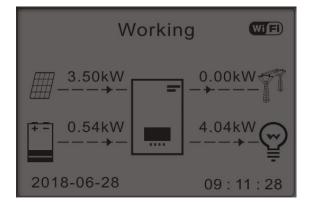

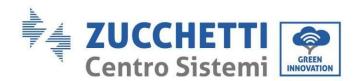

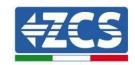

5) If PV production + battery < LOAD consumption, the missing energy to feed the loads will be imported from the grid.

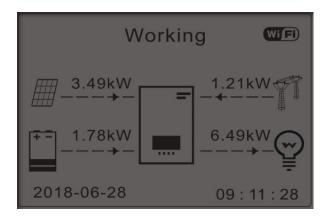

6) Press "DOWN" to display the current grid/battery parameters, press "UP" to go back to the main interface.

| Vgrid:230.2       | V₽  |
|-------------------|-----|
| Igrid:            | iΑ  |
| Frequency: 50.01  | .Hz |
| Bat Voltage:48.   | 2V  |
| Bat CurCHRG:0.000 | Α   |
| Bat CurDisC:39.86 | A   |
| Bat Capacity:52   | %   |
| Bat Cycles:000    | OT  |
| Bat Temp:         | °C  |

### 4. Photovoltaic Input Mode

Photovoltaic Input Mode selection: The 1PH HYD3000-HYD6000-ZSS inverter has two MPPT channels. The two MPPTs can operate both independently and in parallel. If the PV strings are connected in parallel, "parallel mode" must be selected before connecting to the inverter; otherwise the default configuration (independent mode) must be used.

After changing the PV input mode, restart the 1PH HYD3000-HYD6000-ZSS inverter to validate this change.

#### 5. EPS Mode

The EPS mode allows enabling the EPS output for critical loads.

| 5. Select EPS mode                     | 1. EPS control mode | 1. Enable EPS mode  |
|----------------------------------------|---------------------|---------------------|
| 5. Select Er's mode 1. Er's control in | 1. EF3 control mode | 1. Disable EPS mode |

#### 6. Communication address

Select "6. Communication Address selection", then press "OK". Press "Up" or "Down" to change the first digit, press "OK" to move to the next digit. After changing the communication address-485 (**default: 01**), press "OK".

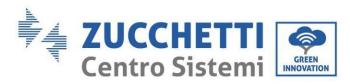

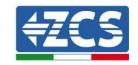

### 7. Self-test

Select "7. Self-test", press "OK" to enter the self-test interface.

| 7.Self-test |                   |
|-------------|-------------------|
| "Up"↑       | 1. Fast self-test |
|             | 2. STD Self-test  |
| "Down"↓     | 3. Set QF time    |
|             | 3. Set QV time    |
|             | 5. Control 81.S1  |

### 1) Fast self-test

Select "1. Fast self-test," then press "OK" to start the fast self-test.

| Start Self-Test |                     |
|-----------------|---------------------|
| <b>\</b>        | Press "OK" to start |
| Testing 59.S1   |                     |
| <b>\</b>        | Wait                |
| Test 59.S1 OK!  |                     |
| <u> </u>        | Wait                |
| Testing 59.S2   |                     |
| <u> </u>        | Wait                |
| Test 59.S2 OK!  |                     |
| <u> </u>        | Wait                |
| Testing 27.S1   |                     |
| <b>\</b>        | Wait                |
| Test 27.S1 OK!  |                     |
| <b>↓</b>        | Wait                |
| Testing 27.S2   |                     |
| <b>↓</b>        | Wait                |
| Test 27.S2 OK!  |                     |
| <b>.</b>        | Wait                |
| Testing 81>S1   |                     |
| <u> </u>        | Wait                |
| Test 81>S1 OK!  |                     |
|                 | Wait                |
|                 |                     |

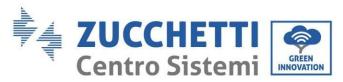

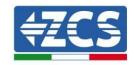

| Testing 81>S2                            |              |
|------------------------------------------|--------------|
| <u></u>                                  | Wait         |
| Test 81>S2 OK!                           |              |
| <u></u>                                  | Wait         |
| Testing 81 <s1< td=""><td></td></s1<>    |              |
| <u> </u>                                 | Wait         |
| Test 81 <s1 ok!<="" td=""><td></td></s1> |              |
| <u></u>                                  | Wait         |
| Testing 81 <s2< td=""><td></td></s2<>    |              |
| <b>1</b>                                 | Wait         |
| Test 81 <s2 ok!<="" td=""><td></td></s2> |              |
| <b>1</b>                                 | Press "OK"   |
| OK self-test!                            |              |
| <b>1</b>                                 | Press "Down" |
| 59.S1 threshold 253V 900ms               |              |
| <b>1</b>                                 | Press "Down" |
| 59.S1: 228V 902ms                        |              |
| <u></u>                                  | Press "Down" |
| 59.S2 threshold 264.5V 200ms             |              |
| <b>\</b>                                 | Press "Down" |
| 59.S2: 229V 204ms                        |              |
| <u> </u>                                 | Press "Down" |
| 27.S1 threshold 195.5V 400ms             |              |

### 2) STD self-test

Select "2. STD self-test," then press "OK" to start the STD self-test. The test procedure is the same as the Fast Self-Test, but much longer.

### 3) PF Time Setting

Select "3. PF Time Setting", then press "OK". The following will appear on the screen:

Press "Up" or "Down" to change the first digit, press "OK" to move to the next digit. After changing all the digits, press "OK".

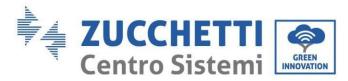

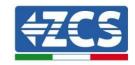

### 4) QV Time Setting

Select "4. QV Time Setting", then press "OK". The following will appear on the screen:

Set: \*\* s

Press "Up" or "Down" to change the first digit, press "OK" to move to the next digit. After changing all the digits, press "OK".

### 5) Control 81.S1

Select "5. Control 81.S1" and press "OK." Press "Up" or "Down" to "Enable 81.S1" or "Disable 81.S1", press "OK."

## 6.4.2. Advanced settings

| 2. Advanced settings | Enter password: 0715     |
|----------------------|--------------------------|
|                      | 1. Battery Parameters    |
|                      | 2. Delete Energy Data    |
|                      | 3. Clear events          |
| "Up"↑                | 4. Set Country           |
|                      | 5. Anti Reflux           |
|                      | 6. IV Curve Scan         |
| "Down"↓              | 7. Battery Active        |
|                      | 8. DRMs0 Control         |
|                      | 9. Set Safety parameters |

Select "2. Advanced Settings" and press "OK", "Enter password" appears. Enter the password "0715", press "Up" or "Down" to change the first digit, press "OK" to move to the next digit, when "0715" appears on the screen press "OK" to enter the "Advanced Settings" interface.

If "Wrong, Try Again" appears on the screen, press "Back" and enter the password again.

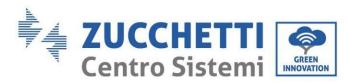

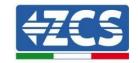

### 1) Battery parameters

| 1.Battery Parameters |                        |                          |
|----------------------|------------------------|--------------------------|
|                      | 1)Battery type         | 7)Maximum discharge (A)  |
| "IIn" ↑              | 2)*Battery Capacity    | 8)*Low (V) Protection    |
| "Up" ↑               | 3)*Depth of discharge  | 9)*Minimum discharge     |
| "Down"↓              | 4)Maximum charge (A)   | 10)No-load discharge (V) |
| DOWN V               | 5)*Over (V) Protection | 11)*Full Charge (V)      |
|                      | 6)*Maximum charge (V)  | 12) Save                 |

Note: the 2)\*, 5)\*, 6)\*, 8)\*, 9)\*, 10)\* and 11)\* parameters do not have to be changed.

### 2) Reset Energy Data

Select "2. Reset Energy", then press "OK" to reset the energy data.

### 3) Clear events

Select "3. Clear Events," then press "OK" to clear all the events.

### 4) Country (refer to Set Country)

Select "4. Country", press "OK", the settings of the current country appear. Press "Up" or "Down" to change the first digit, press "OK" to move to the next digit. Enter the new country code and press "OK."

#### 5) Anti Reflux

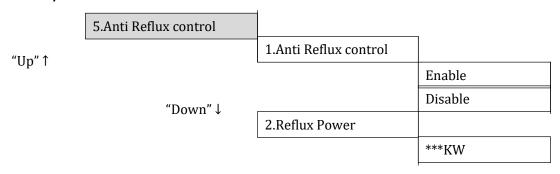

The user can enable the "Anti Reflux Control" to limit the maximum energy exported to the grid. Select "2. Reflux Power" to enter the maximum amount of energy exported to the grid.

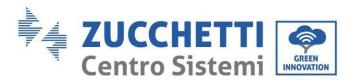

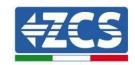

### 6) IV Curve Scan

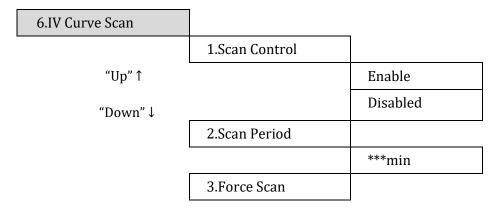

The user can enable the "IV Curve Scan" (scan MPPT) to have the 1PH HYD3000-HYD6000-ZSS inverter periodically check the absolute maximum power points to provide maximum energy from a partially shaded PV array.

The user can enter the scan period or force an immediate scan.

# 7) Safety parameters (and other functions not previously described that appear in the user interface)

Contact ZCS Technical Support for more information.

#### 6.4.3. Event list

| 3. Event list |                             |
|---------------|-----------------------------|
| "Up"↑         | 1. List of current events   |
| "Down"↓       | 2.List of Historical events |

1PH HYD3000-HYD6000-ZSS inverter event list, including the lists of current and historical events.

### 1) List of current events

Select "1. List of Current Events", press "OK" to check the current events.

#### 2) List of historical events

Select "2. List of Historical Events", press "OK" to check the historical events. Press "Up" or "Down" to check the historical events if there is more than one page of events.

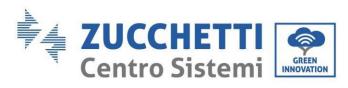

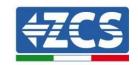

# 6.4.4. System interface information

| 4. System information | ]                    |                          |                         |
|-----------------------|----------------------|--------------------------|-------------------------|
| 4. System miormation  | Inverter information | ]                        |                         |
|                       |                      |                          |                         |
|                       |                      | Inverter Information (1) | SN Product              |
|                       |                      |                          | Software version        |
|                       |                      |                          | Hardware version        |
|                       |                      |                          | Energy Level            |
|                       |                      | Inverter Information (2) | Country                 |
|                       |                      |                          | Photovoltaic Input Mode |
|                       |                      |                          | Energy Storage Mode     |
|                       |                      | Inverter Information (3) | RS485 address           |
|                       |                      |                          | EPS Mode                |
|                       |                      |                          | IV Curve Scan           |
|                       |                      |                          | Anti Reflux             |
|                       |                      | Inverter Information (4) | DRMs0 Control           |
|                       |                      |                          | PF Time Setting         |
|                       |                      |                          | QV Time Setting         |
|                       |                      |                          | Power factor            |
|                       | 2.Battery Info       |                          |                         |
|                       |                      | Battery Info (0)         | Battery type            |
|                       |                      |                          | *Battery capacity       |
|                       |                      |                          | Depth of discharge      |
|                       |                      |                          | Maximum charge (A)      |
|                       |                      | Battery Info (1)         | Over (V) Protection     |
|                       |                      |                          | Maximum charge (V)      |
|                       |                      |                          | Maximum discharge (A)   |
|                       |                      |                          | Minimum discharge (V)   |

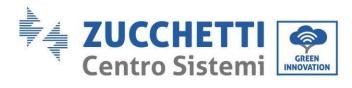

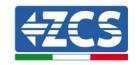

3.Safety Parameters

| Safety parameters (0) | OVP 1      |
|-----------------------|------------|
|                       | OVP 2      |
|                       | UVP 1      |
|                       | UVP 2      |
| Safety parameters (1) | OFP 1      |
|                       | OFP 2      |
|                       | UFP 1      |
|                       | UFP 2      |
| Safety parameters (2) | OVP 10mins |

# 6.4.5. Energy statistics

| 5.Energy Statistics |                 |                        |
|---------------------|-----------------|------------------------|
|                     | 1.Daily/Weekly  |                        |
|                     |                 | Photovoltaic<br>***KWH |
|                     |                 | Charge<br>***KWH       |
|                     |                 | Export<br>***KWH       |
|                     |                 | Import<br>***KWH       |
|                     |                 | Charge<br>***KWH       |
|                     |                 | Discharge<br>***KWH    |
|                     | 2.Year/Duration |                        |
|                     |                 | Photovoltaic<br>***KWH |
|                     |                 | Charge<br>***KWH       |
|                     |                 | Export<br>***KWH       |
|                     |                 | Import<br>***KWH       |
|                     |                 | Charge                 |

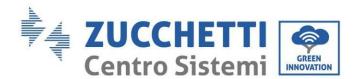

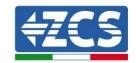

| ***KWH    |  |
|-----------|--|
| Discharge |  |
| ***KWH    |  |

Select "5. Energy Statistics", press "OK" to enter the Energy Statistics interface, which shows the energy production and consumption over a given period of time. Press "Up" or "Down" to check the energy statistics daily, weekly, monthly, annually, total.

## 6.4.6. Software Update

In case you need a software update within the <a href="https://www.zcsazzurro.com/it/">https://www.zcsazzurro.com/it/</a> site you will find the latest software version to make the update. Copy the firmware folder to the main directory of the SD Card.

Select "6. Software Update" and press "OK"; "Enter Password" appears on the screen. Enter the password "0715", press "Up" or "Down" to change the first digit, press "OK" to move to the next digit, when "0715" appears on the screen press "OK". The 1PH HYD3000-HYD6000-ZSS inverter will automatically start the software update.

### **Detailed Procedure for Firmware Update:**

**Step 1:** Turn off the AC switch (grid and load), then turn off the batteries and the photovoltaic switch. Remove the waterproof communication cover. If the communication cables (CAN/RS485/NTC/CT) have been connected, loosen the cable glands before removing the cover.

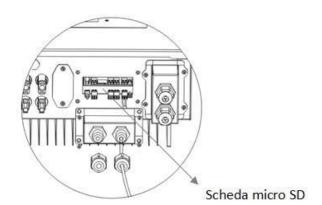

- **Step 2**: Press the SD card and extract it. Insert the SD card into the micro-SD reader, then enter it into the PC; (Please note: the micro-SD reader and the PC are not supplied by ZCS).
- **Step 3**: Format the SD card. Copy the "firmware" folder to the SD card.
- **Step 4**: Insert the SD card into the SD card slot.
- **Step 5**: Turn on the AC switch (grid), press "Back" to enter the main interface. Press "Down" to select "6. Software Update", then press "OK."
- **Step 6**: "Enter password" appears. Enter the password "0715", press "Up" or "Down" to change the first digit,

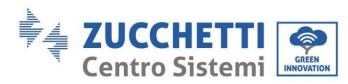

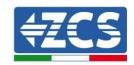

press "OK" to move to the next digit, when "0715" appears on the screen press "OK" to start the firmware update.

**Step 7**: When the firmware update is complete, turn off the AC (mains) switch, close the waterproof communication cover with the four screws, then turn on the AC (mains) switch again. Turn on the battery switch, turn on the photovoltaic switch, the 1PH HYD3000-HYD6000-ZSS inverter will automatically resume operation.

NOTE: If "DSP Communication error," "DSP1 update error" or "DSP2 update error" appear on the screen the firmware update has failed. In this case, turn off the AC (mains) switch, wait 5 minutes and start again from "Step 5".

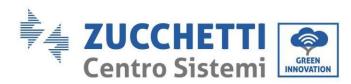

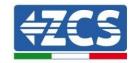

# 7. Verification of proper functioning

To check the proper functioning of the inverter, follow these steps:

- 1. Switch off any source of photovoltaic generation by turning the circuit breaker to the OFF position.
- 2. Lower the protection switch of the 1PH HYD3000-HYD6000-ZSS inverter. The inverter will remain switched on but will go into error due to a lack of AC power (if the EPS function is enabled, it will feed the priority loads).

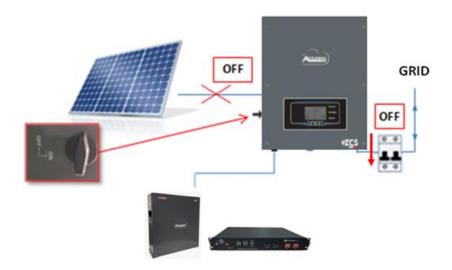

3. Power up the inverter by pulling up the AC switch.

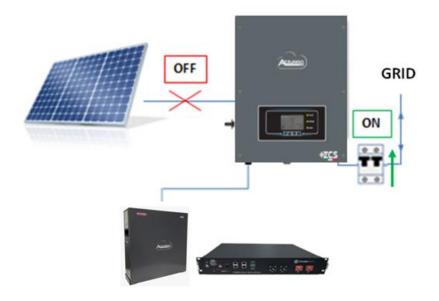

4. After pulling up the AC switch, the countdown will start according to the country code set (for CEI021-Internal, it will be 300s) to reconnect to the grid. During this period, check that the household loads are only powered by the grid and that there are no other power flows from either the photovoltaic system or the battery.

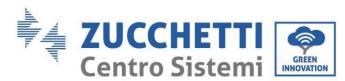

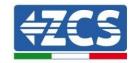

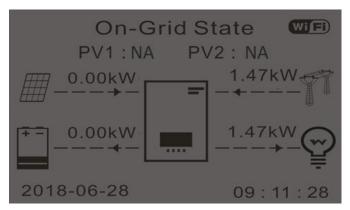

- 5. Once the countdown is over, the batteries will start to deliver power according to the availability towards the utility, trying to reset the consumption from the grid. During this period, check that the
  - a. value of the consumption remains constant\* as the power supplied by the battery increases during discharge.
  - b. The power taken from the grid should decrease by an amount equal to the power supplied by the battery.

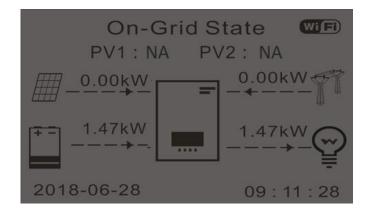

6. Switch on the photovoltaic system by turning the switch to the ON position.

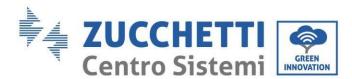

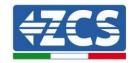

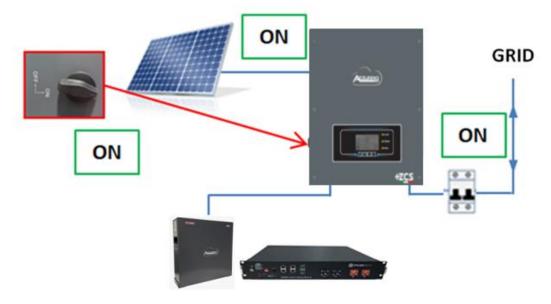

- 7. Once the photovoltaic system has been activated, check that:
  - a. The value of consumption shown on the screen remains <u>constant</u> as the photovoltaic power increases.
  - b. Depending on the photovoltaic production, the system will operate according to its working mode.
  - c. The value of PV production shown on the display is in line with the real photovoltaic production visible on the photovoltaic inverter.

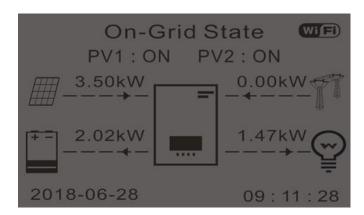

8. If the above are not verified, check the positioning of the CTs and the direction by consulting the correct installation and initial start-up procedures.

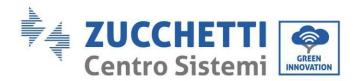

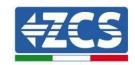

### 7.1. Checking the settings

- 1. Below is a summary of all the settings on the device, which you can find in the system info menu. In particular, it is necessary to check that the parameters circled in red are correct. To access this menu, from the main screen:
  - 1.1. Press the first key from the left;
  - 1.2. Press the third ↓ key twice;
  - 1.3. Enter the "System Info" menu by pressing the fourth key;
  - 1.4.To scroll through the images, press the third  $\downarrow$  key.

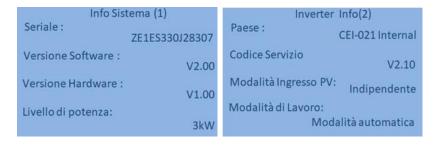

**Country**: Check that the country code is correct for the regulation in force

**PV Input Mode**: Check that the correct setting has been set according to the system configuration.

**Working mode:** in order to minimise exchanges with the grid, the correct mode will be "Automatic Mode."

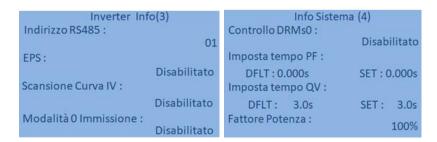

**RS485** Address: check that it has a value of 01 so that you can monitor your systems via the app or website.

**EPS:** check that the setting is enabled when using EPS mode.

**IV Curve Scan**: to be enabled if there is constant shading on the panels.

**0 In-feed Mode**: to be enabled if you want to avoid feeding into the grid.

**DRMs0 Control** (or Logical Interface): it must be disabled.

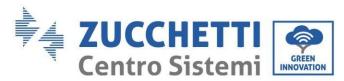

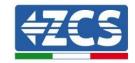

Info Sistema (5)

Batteria attiva:

Disabilitato

Direzione CT:

Unfrozen

Insulation resistace:

7000KOhm

**CT Direction:** check the blocking status of the CTs.

**Insulation resistance:** check that the value of the insulation resistance is higher than the limits imposed by the standard.

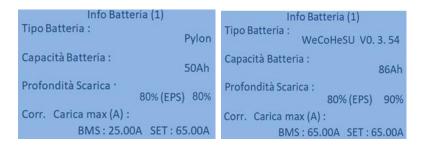

Battery type: check if the battery model on the display is consistent with the batteries installed.

**Battery capacity**: the system will show the total capacity of the batteries:

- 1 Pylontech  $\rightarrow$  50 Ah;
- 2 Pylontech  $\rightarrow$  100Ah
- n Pylontech  $\rightarrow$  n x 50Ah
- 1 WeCo → 86 Ah;
- 2 WeCo  $\rightarrow$  172Ah
- n WeCo  $\rightarrow$  n x 86Ah
- 1 AZZURRO  $\rightarrow$  100 Ah;
- 2 AZZURRO  $\rightarrow$  200 Ah
- $n AZZURRO \rightarrow n \times 100 Ah$

**Depth of discharge:** check the depth of discharge values set in On-grid and EPS mode.

| Info Batteria                                                                                                    | (2)         | Info Batteri           | a (2)                                   | Info Batteria (3)  |
|----------------------------------------------------------------------------------------------------|-------------|------------------------|-----------------------------------------|--------------------|
| Soglia sovratensione :                                                                                                    | 54.0V       | Soglia sovratensione : | 59.3V                                   | EPS Safety Buffer: |
| Soglia carica max (V):                                                                                                    |             | Soglia carica max (V): |                                         | 10/                |
|                                                                                                    | 53.2V       |                        | 58.4V                                   |                    |
| Corr. max Scarica (A):                                                                                                    |             | Corr. max Scarica (A): | 110000000000000000000000000000000000000 |                    |
| BMS: 25.00A                                                                                                    | SET: 65.00A | BMS: 65.00A            | SET: 65.00A                             |                    |
| Tensione min scarica:                                                                                                    |             | Tensione min scarica : |                                         |                    |
| is in the second second | 47.0V       |                        | 48.0V                                   |                    |

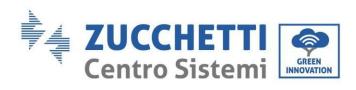

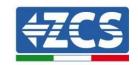

# 8. Technical specifications

| TECHNICAL DATA                              | 1PH HYD3000<br>ZSS                                   | 1PH HYD3600<br>ZSS       | 1PH HYD4000<br>ZSS              | 1PH HYD5000<br>ZSS   | 1PH HYD6000<br>ZSS |
|---------------------------------------------|------------------------------------------------------|--------------------------|---------------------------------|----------------------|--------------------|
| DC photovoltaic input                       |                                                      |                          |                                 |                      |                    |
| Typical DC power *                          | 3600W                                                | 4320W                    | 4800W                           | 6000W                | 7200W              |
| Maximum DC power on each MPPT               | 2000W (160V-520V)                                    | 2400W (180V-520V)        | 2600W (200V-520V)               | 3000W (250V-520V)    | 3500w (300v-520    |
| ndependent MPPTs/Strings each MPPT          | 200011 (1001 5201)                                   | 210011 (1001 3201)       | 2/1                             | 555511 (2551 5251)   | 050011 (0001 520   |
| Maximum DC voltage                          | 600V                                                 |                          |                                 |                      |                    |
| Start-up voltage                            |                                                      |                          | 120V                            |                      |                    |
| Nominal DC voltage                          |                                                      |                          | 360V                            |                      |                    |
| MPPT range in DC                            |                                                      |                          | 90v-580v                        |                      |                    |
| ull power range in DC                       | 160V-520V                                            | 180V-520V                | 200V-520V                       | 250V-520V            | 300V-520V          |
| Maximum DC input current each MPPT          |                                                      |                          | 12A/12A                         |                      |                    |
| Maximum absolute DC input current each MPPT |                                                      |                          | 15A/15A                         |                      |                    |
| Battery input data                          |                                                      |                          | ,                               |                      |                    |
| ype of batteries                            |                                                      | Lithiu                   | m Ion (supplied by Zuc          | chetti)              |                    |
| Nominal voltage                             |                                                      |                          | 48V                             | ,                    |                    |
| /oltage range                               |                                                      |                          | 42V-58V                         |                      |                    |
| Maximum charge/discharge power              |                                                      |                          | 3000W                           |                      |                    |
| Allowed temperature range**                 |                                                      |                          | -10°C/+50°C                     |                      |                    |
| Maximum charge current                      |                                                      |                          | 65A (set)                       |                      |                    |
| Maximum discharge current                   |                                                      |                          | 65A (set)                       |                      |                    |
| Charge curve                                |                                                      | M                        | anaged by integrated B          | MS                   |                    |
| Depth of Discharge (DoD)                    |                                                      | 141                      | 0%-90% (set)                    | in 5                 |                    |
| AC output                                   |                                                      |                          | 0.0 20.0 (000)                  |                      |                    |
| Iominal AC Power                            | 3000W                                                | 3680W                    | 4000W                           | 5000W                | 6000W              |
| Maximum AC Power                            | 3000W                                                | 3680VA                   | 4000VA                          | 5000VA               | 6000VA             |
| Maximum AC current each phase               | 13.7A                                                | 16A                      | 18.2A                           | 22.8A                | 27.3A              |
| vpe of connection/Nominal AC grid voltage   | 13.7 A                                               |                          | hase L/N/PE / 220V,23           |                      | ELISA              |
| C voltage range                             |                                                      |                          | 6V (according to local s        |                      |                    |
| Nominal AC frequency                        |                                                      | 1001~21                  |                                 | LdHudHuS)            |                    |
|                                             |                                                      | AEUs, EEUs / E           | 50Hz/60Hz                       | local standards)     |                    |
| C frequency reange                          | 45Hz~55Hz / 54Hz~64Hz (according to local standards) |                          |                                 |                      |                    |
| otal Harmonic Distortion (THD)              | < 3%                                                 |                          |                                 |                      |                    |
| Power Factor                                |                                                      |                          | 1 default (set +/- 0.8)         |                      |                    |
| active power grid injection                 |                                                      |                          | Set by display                  |                      |                    |
| EPS (Emergency Power Supply) output         |                                                      |                          | 2000                            |                      |                    |
| Maximum Power in EPS***                     |                                                      |                          | 3000VA                          |                      |                    |
| oltage and frequency in EPS                 |                                                      | SIN                      | gle Phase 230V 50Hz/6           | OHZ                  |                    |
| Maximum current in EPS                      |                                                      |                          | 13A                             |                      |                    |
| Peak of apparent power in EPS               |                                                      |                          | 4000VA for 10s                  |                      |                    |
| Total Harmonic Distortion (THD)             |                                                      |                          | < 3%                            |                      |                    |
| Switch time                                 |                                                      |                          | < 10ms                          |                      |                    |
| Efficiency                                  |                                                      |                          |                                 |                      |                    |
| Maximum Efficiency                          |                                                      | 97.6%                    |                                 | 97.8%                | 98.0%              |
| Euro efficiency                             |                                                      | 97.2%                    |                                 | 97.3%                | 97.5%              |
| Efficiency MPPT                             |                                                      |                          | >99.9%                          |                      |                    |
| Maximum charge/discharge efficiency         |                                                      |                          | 94.6%                           |                      |                    |
| Standby consumption                         |                                                      |                          | < 5W                            |                      |                    |
| Protections                                 |                                                      |                          |                                 |                      |                    |
| nternal interface protection                |                                                      |                          | Yes                             |                      |                    |
| Safety protections                          |                                                      | Anti islandi             | ing, RCMU, Ground Faul          | t Monitorina         |                    |
| OC reverse polarity protection              |                                                      |                          | Yes                             |                      |                    |
| OC switch                                   |                                                      |                          | Integrated                      |                      |                    |
| Overheating protection                      |                                                      |                          | Yes                             |                      |                    |
| Overvoltage catergory/Protection class      |                                                      | Overvolta                | ige Category III / Protec       | tive class I         |                    |
| ntegrated dischargers                       |                                                      |                          | C/DC MOV: Type 3 stand          |                      |                    |
| Battery Soft start                          |                                                      | A.C.                     | Yes                             | did                  |                    |
| Standard                                    |                                                      |                          | 163                             |                      |                    |
| EMC                                         |                                                      | EN 610                   | 00-3-2/3/11/12, EN 6100         | 00-6-2/2             |                    |
|                                             |                                                      |                          | EC 61683, IEC 60068-1/          |                      |                    |
| Safety standards                            |                                                      |                          | d certificates available on w   |                      |                    |
| Grid standards                              |                                                      | Griu Standards and       | a cer tillicates available on w | ww.zcsazzurro.com    |                    |
|                                             | Wi-Fi/AC/Fth                                         | ot (optionals) DC 405 (- | roprioton, protocol) CD         | cord CAN 3.0 (Datter | data connection)   |
| nterfaces                                   | WI-FI/4G/Etnern                                      |                          | proprietary protocol), SD       |                      | data connection)   |
| Additional I/O                              |                                                      | AC Current sens          | sor connection input or         | dedicated meter      |                    |
| D card data storage                         |                                                      |                          | 25 years                        |                      |                    |
| Invironmental data                          |                                                      |                          |                                 | .500                 |                    |
| emperature working range                    |                                                      |                          | 60°C (power derating o          |                      |                    |
| opology                                     |                                                      | Tranformerless,          | /Battery output high fre        | equency isolated     |                    |
| Environmental protection degree             |                                                      |                          | IP65                            |                      |                    |
| Humidity range                              |                                                      | 0                        | 1%95% no condensi               | ng                   |                    |
| Maximum operative altitude                  |                                                      |                          | 2000m                           |                      |                    |
| custic noise                                | < 25dB @ 1mt                                         |                          |                                 |                      |                    |
| Veight                                      |                                                      |                          | 20.5Kg                          |                      |                    |
| Cooling system                              | Natural cooled                                       |                          |                                 |                      |                    |
| Dimensions (H*W*L)                          | 566mm*394mm*173mm                                    |                          |                                 |                      |                    |
| AITHEITSTOTIS (TT- VV - L)                  |                                                      |                          |                                 |                      |                    |
| Display                                     |                                                      |                          | LCD                             |                      |                    |

<sup>\*</sup> Typical Dc power is not an absolute maximum rating. Online configurator available on www.zcsazzurro.com will guide the user on valid and possible configurations

<sup>\*\*</sup> Standard value for lithium-ion batteries; maximum operativity in the range +10°C/+40°C

<sup>\*\*\*</sup> Power in EPS depends on battery type and on status of the storage system (residual capacity, temperature)

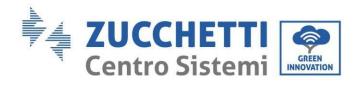

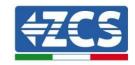

# 9. Troubleshooting

| Code | Name      | Description                      | Solution                                                                                                    |
|------|-----------|----------------------------------|----------------------------------------------------------------------------------------------------|
| ID01 | GridOVP   | The grid voltage is too<br>high. | If the alarms occurs occasionally, the probable cause is that the electric grid is in an abnormal state.  The 1PH HYD3000-HYD6000-ZSS inverter will automatically return to its normal                                   |
| ID02 | GridUVP   | The grid voltage is too low.     | operating state when the electrical grid is restored to its normal state.  If the alarm occurs frequently, check whether the grid voltage/frequency is within the correct range. If so, check the AC                     |
| ID03 | GridOFP   | The grid frequency is too high.  | switch and the AC wiring of the 1PH HYD3000-HYD6000-ZSS inverter.  If the grid voltage/frequency is NOT within the acceptable range and the AC wiring is correct but the alarm occurs repeatedly,                        |
| ID04 | GridUFP   | The grid frequency is too low.   | contact ZCS Technical Support to change the grid overvoltage, undervoltage, overfrequency and underfrequency protection points after obtaining approval from the local grid operator.                                    |
| ID05 | BatOVP    | The battery voltage is too high  | If the alarm occurs occasionally, wait a few moments to see if the problem has been resolved.  If the alarm occurs frequently, check that the battery overvoltage setting is compatible with the battery specifications. |
| ID06 | Vlvrtlow  | LVRT function error              | Contact ZCS Technical Support                                                                                                    |
| ID07 | Vovrthigh | OVRT function error              |                                                                                                    |

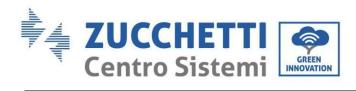

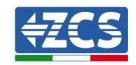

| ID08 | PVOVP          | The photovoltaic<br>voltage is too high                                            | Check whether too many photovoltaic modules have been connected in series in a PV string and therefore the voltage (Voc) of the PV string is higher than the maximum input voltage of the inverter. In this case, reduce the voltage of the PV string by adjusting the number of photovoltaic modules so that it adapts to the voltage range of the inverter. Once the necessary changes have been made, the inverter returns to its normal operating state. |
|------|----------------|------------------------------------------------------------------------------------|----------------------------------------------------------------------------------------------------|
| ID09 | HW_LLCBus_OVP  | The LLCBus voltage is<br>too high and has<br>triggered the<br>hardware protection. | ID09 - ID12 are internal faults of the inverter; switch it off, wait 5 minutes and then switch it back on again. Check if the problem has been resolved.                                                                                                    |
| ID10 | HW_Boost_OVP   | The voltage increase is too high and has triggered the hardware protection         | If not, contact ZCS Technical Support.                                                                                                    |
| ID11 | HwBuckBoostOCP | The BuckBoost current is too high and has triggered the hardware protection        |                                                                                                    |
| ID12 | HwBatOCP       | The battery current is<br>too high and has<br>triggered the<br>hardware protection |                                                                                                    |
| ID13 | GFCI OCP       | The GFCI sampling value between the master DSP and slave DSP is not suitable.      | If the fault occurs occasionally, the likely cause is that the external circuits are occasionally in an abnormal state. Once the fault has been eliminated, the inverter automatically returns to its normal operating state. If the fault repeats itself often and lasts for a long time, check whether the insulation resistance between the PV string and the ground is too low, also check the insulation conditions of the PV cables.                   |
| ID14 | HWPVOCP        | The photovoltaic current is too high and has triggered the hardware protection     | ID14-ID15 are internal faults of the 1PH HYD3000-HYD6000-ZSS inverter; switch it off, wait 5 minutes and then switch it back on again. Check if the problem has been                                                                                                    |
| ID15 | HwAcOCP        | The grid current is<br>too high and has<br>triggered the<br>hardware protection    | resolved. If not, contact ZCS Technical Support.                                                                                                    |
| ID16 | IpvUnbalance   | The input current is not balanced.                                                 | Check the settings of the <u>photovoltaic Input</u> <u>mode</u> (parallel/independent mode) of the inverter. If this is not correct, change the <u>input mode</u> .                                                                                                    |

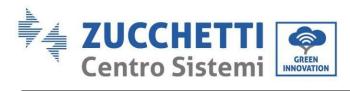

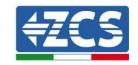

| ID17 | HwADFaultIGrid   | Sampling error of the grid current.                                             | ID17-ID26 are internal faults of the 1PH HYD3000-HYD6000-ZSS inverter; switch it off, wait 5 minutes and then switch it back on again. Check if the problem has been resolved.  If not, contact ZCS Technical Support. |
|------|------------------|---------------------------------------------------------------------------------|----------------------------------------------------------------------------------------------------|
| ID18 | HwADFaultDCI     | DCI sampling error.                                                             |                                                                                                    |
| ID19 | HwADFaultVGrid   | Sampling error of the grid voltage.                                             |                                                                                                    |
| ID20 | GFCIDeviceFault  | GFCI sampling error.                                                            |                                                                                                    |
| ID21 | MChip_Fault      | Master chip fault                                                               |                                                                                                    |
| ID22 | HwAuxPowerFault  | Auxiliary voltage error                                                         |                                                                                                    |
| ID25 | LLCBusOVP        | The LLCBus voltage is too high.                                                 |                                                                                                    |
| ID26 | SwBusOVP         | The Bus voltage is too<br>high and has triggered<br>the hardware<br>protection. |                                                                                                    |
| ID27 | BatOCP           | Battery current is too high.                                                    | If the fault occurs frequently, contact ZCS Technical Support.                                                                                                    |
| ID28 | DciOCP           | The DCI is too high.                                                            | ID28-ID31 are internal faults of the 1PH                                                                                                    |
| ID29 | SwOCPInstant     | The grid current is too high.                                                   | HYD3000-HYD6000-ZSS inverter; switch it off, wait 5 minutes and then switch it back on again. Check if the problem has been                                                                                            |
| ID30 | BuckOCP          | The buck current is too high.                                                   | resolved.  If not, contact ZCS Technical Support.                                                                                                    |
| ID31 | AcRmsOCP         | The output current is too high                                                  | ii not, contact 203 recimical support.                                                                                                    |
| ID32 | SwBOCPInstant    | The input current is too high.                                                  | Check whether the input current is higher than the maximum input current of the 1PH HYD3000-HYD6000-ZSS inverter, then check the input wiring; if both are correct, contact Technical Support.                         |
| ID33 | PvConfigSetWrong | Incorrect input mode                                                            | Check the settings of the photovoltaic input mode (parallel/independent mode) of the 1PH HYD3000-HYD6000-ZSS inverter. If this is not correct, change the photovoltaic input mode.                                     |
| ID34 | Overload         | Overload                                                                        | Adjust the load power in the correct range.                                                                                                    |

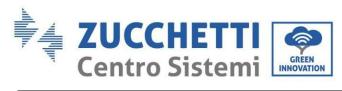

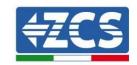

| ID35 | CT Fault                | The CT is faulty                                                                                               | Check whether the CT is stable and has been directed correctly.                                                                                                    |
|------|-------------------------|----------------------------------------------------------------------------------------------------|----------------------------------------------------------------------------------------------------|
| ID48 | Fault-ConsistentFault   | The GFCI sampling<br>value between the<br>master DSP and slave<br>DSP is not suitable.                         |                                                                                                    |
| ID49 | ConsistentFault_VGrid   | The grid voltage<br>sampling value<br>between the master<br>DSP and slave DSP is<br>not suitable.              | ID48-ID51 are internal faults of the 1PH HYD3000-HYD6000-ZSS inverter; switch it off, wait 5 minutes and then switch it back on again. Check if the problem has been resolved.  If not, contact ZCS Technical Support.                                                                                                    |
| ID50 | ConsistentFault_FGrid   | The grid frequency sampling value between the master DSP and slave DSP is not suitable. The Dci sampling value |                                                                                                    |
| ID51 | ConsistentFault_DCI     | between the master DSP<br>and slave DSP is not<br>consistent                                                   |                                                                                                    |
| ID52 | BatCommunicaton<br>Flag | HYD3000-HYD6000-ZSS inverter can't communicate with Lithium battery BMS correctly.                             | Make sure the battery you're using is compatible with HYD3000-HYD6000-ZSS inverter. Make sure you've selected the correct battery type. Check the communication cable between battery & HYD-ES inverter.  It's recommended to use CAN communication.  For PYLONTECH US2000 PLUS battery, and you're using RS485 communication, the ADD DIP switch should be all down. |
| ID53 | SpiCommLose             | SPI communication is fault                                                                                     | ID53-ID55 are internal faults of HYD3000-HYD6000-ZSS inverter,                                                                                                    |
| ID54 | SciCommLose             | SCI communication is fault                                                                                     | switch OFF HYD3000-HYD6000-ZSS inverter, wait for 5 minutes, then switch ON HYD3000-HYD6000-ZSS inverter. Check                                                                                                    |
| ID55 | RecoverRelayFail        | The relays fault                                                                                               | whether the problem is solved. If no, please contact ZCS Technical Support.                                                                                                    |
| ID56 | PvIsoFault              | The insulation resistance is too low                                                                           | Check the insulation resistance between the PV array and earth(ground), if a short circuit occurs, rectify the fault.                                                                                                    |
| ID57 | OverTempFault_BAT       | The battery temperature is too high                                                                            | Make sure that the 1PH HYD3000-HYD6000-<br>ZSS inverter is installed away from direct<br>sunlight. Make sure that the 1PH HYD3000-                                                                                                    |
| ID58 | OverTempFault_ HeatSink | The heatsink temperature is too high.                                                                          | HYD6000-ZSS inverter is installed in a cool, well-ventilated place.  Make sure that the inverter is installed vertically and that the ambient temperature                                                                                                    |
| ID59 | OverTempFault_Env       | The ambient temperature is too high.                                                                           | is below the limits tolerated by the 1PH HYD3000-HYD6000-ZSS. inverter.                                                                                                    |
|      | •                       |                                                                                                    |                                                                                                    |

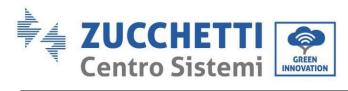

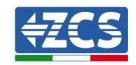

| ID60 | PE connectFault               |                                                                                       | Check the grounding of the AC output of the PE cable.                                                                                                    |
|------|-------------------------------|---------------------------------------------------------------------------------------|----------------------------------------------------------------------------------------------------|
| ID65 | UnrecoverHwAcOCP              | The grid current is too<br>high and has caused an<br>irreparable hardware<br>failure. | ID65-ID67 are internal faults of the inverter; switch it off, wait 5 minutes and then switch it back on again. Check if the problem has been resolved.  If not, contact ZCS Technical Support.                                                                                                    |
| ID66 | UnrecoverBus0VP               | The bus voltage is too<br>high and has caused an<br>irreparable fault.                |                                                                                                    |
| ID67 | BitEPSunrecover BatOCP        | Unrecoverable battery<br>overcurrent fault in EPS<br>mode                             |                                                                                                    |
| ID68 | UnrecoverIpv Unbalance        | The input current is not balanced and has caused an unrecoverable fault.              | Check the settings of the photovoltaic input mode (parallel/independent mode) of the 1PH HYD3000-HYD6000-ZSS inverter. If this is not correct, change the photovoltaic input mode.                                                                                                    |
| ID70 | UnrecoverOCPInstant           | The grid current is too high and has caused an irreparable fault.                     | ID70-ID73 are internal faults of the inverter; switch it off, wait 5 minutes and then switch it back on again. Check if the                                                                                                    |
| ID73 | UnrecoverIPVInstant           | The input current is too high and has caused an unrecoverable fault.                  | problem has been resolved.<br>If not, contact ZCS Technical Support.                                                                                                    |
| ID74 | UnrecoverPvConfigSetWr<br>ong | Incorrect input mode                                                                  | Check the settings of the photovoltaic input mode (parallel/independent mode) of the 1PH HYD3000-HYD6000-ZSS inverter. If this is not correct, change the photovoltaic input mode.                                                                                                    |
| ID75 | unrecoverEEPROM_W             | Unrecoverable EEPROM<br>writing                                                       | ID75-ID77 are internal faults of the inverter; switch it off, wait 5 minutes and                                                                                                    |
| ID76 | unrecoverEEPROM_R             | Unrecoverable EEPROM reading                                                          | then switch it back on again. Check if the problem has been resolved.  If not, contact ZCS Technical Support.                                                                                                    |
| ID77 | unrecoverRelayFail            | The relay has generated a permanent fault.                                            |                                                                                                    |
| ID81 | Over-temperature              | The internal<br>temperature is too high.                                              | Make sure that the 1PH HYD3000-HYD6000-ZSS inverter is installed away from direct sunlight. Make sure that the 1PH HYD3000-HYD6000-ZSS inverter is installed in a cool, well-ventilated place.  Make sure that the inverter is installed vertically and that the ambient temperature is below the limits tolerated by the 1PH HYD3000-HYD6000-ZSS inverter. |

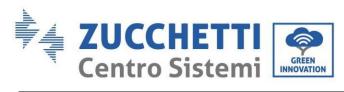

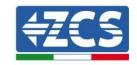

| ID82 | Over-frequency                              | The AC frequency is too high.                                            |                                                                                                    |
|------|---------------------------------------------|--------------------------------------------------------------------------|----------------------------------------------------------------------------------------------------|
| ID83 | Remote power derating                       | Derating of remote power                                                 | The 1PH HYD3000-HYD6000-ZSS inverter receives a remote signal to decrease its power.                                                                                                    |
| ID84 | Remote off                                  | Remote shutdown of<br>HYD inverters                                      | The 1PH HYD3000-HYD6000-ZSS inverter receives a remote signal to shutdown.                                                                                                    |
| ID85 | SOC <= 1 -DOD or The battery voltage is low | Battery voltage is lower<br>than the DOD                                 | For example, if the DOD is set at 30%, when the DOD is below 70%, ID85 will appear in the event list.  The 1PH HYD3000-HYD6000-ZSS inverter will not discharge the battery when ID85 is present.  Or, it could indicate that the battery voltage is too low. In this case, the 1PH HYD3000-HYD6000-ZSS inverter will not discharge the battery to ensure a longer battery life. |
| ID86 | Force charge failure                        | Force charge failure                                                     | Check whether the photovoltaic and grid conditions meet the charging conditions.                                                                                                    |
| ID94 | Software version is not consistent          | The firmware version installed is not suitable for the type of inverter. | Contact Technical Support to update the software.                                                                                                    |
| ID95 | CommEEPROMFault                             | The EEPROM communication board is faulty.                                | ID95-ID96 are internal faults of the 1PH<br>HYD3000-HYD6000-ZSS inverter; switch it<br>off, wait 5 minutes and then switch it back                                                                                                    |
| ID96 | RTCFault                                    | The RTC clock chip is faulty.                                            | on again. Check if the problem has been resolved.                                                                                                    |
| ID98 | SDfault                                     | The SD card is faulty.                                                   | If not, contact ZCS Technical Support.  ID98 is generally caused by a loose SD card support. Click and pull out the SD card, press the support and reinsert the card. This should fix the problem.  485s SD DRMO                                                                                                    |
| ID99 | Wi-Fi fault                                 | The Wi-Fi is in error                                                    | Contact Technical Support                                                                                                    |

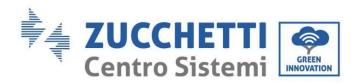

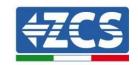

| ID100 | BatOCD | Battery discharge overcurrent protection                      | ID100-ID103 are battery errors. If the alarm occurs occasionally, wait a few moments to see if the problem has been resolved. |
|-------|--------|---------------------------------------------------------------|----------------------------------------------------------------------------------------------------|
| ID101 | BatSCD | Short-circuit discharge protection                            | If the fault occurs frequently, contact ZCS Technical Support.                                                                |
| ID102 | BatOV  | Battery<br>overvoltage protection                             | recimical support.                                                                                                    |
| ID103 | BatUV  | Battery<br>undervoltage<br>protection                         |                                                                                                    |
| ID104 | BatOTD | Battery<br>overtemperature<br>protection while<br>discharging | Make sure that the battery is in a wellventilated place.  Try to decrease the maximum discharge (A)                           |
| ID105 | BatOTC | Battery<br>overtemperature<br>protection while<br>charging    | and/or maximum charge (A) to see if the problem is fixed.                                                                     |
| ID106 | BatUTD | Battery low<br>temperature<br>protection while<br>discharging | Try to increase the ambient temperature in the battery location.                                                              |
| ID107 | BatUTC | Battery low<br>temperature<br>protection while<br>discharging |                                                                                                    |

### 9.1. Maintenance

Inverters generally do not require daily or routine maintenance. In any case, for proper long-term operation of the inverter, make sure that the heatsink for cooling the inverter has enough space to ensure adequate ventilation and that it is not obstructed by dust or other items.

### Cleaning the inverter

Use an air compressor, a soft dry cloth or a soft-bristled brush to clean the inverter. Do not use water, corrosive chemicals or aggressive detergents to clean the inverter. Disconnect the AC and DC power to the inverter before performing any cleaning operations.

#### **Cleaning the heatsink**

Use an air compressor, a soft dry cloth or soft-bristled brush to clean the heatsink. Do not use water, corrosive chemical substances or aggressive detergents to clean the heatsink. Disconnect the AC and DC power to the inverter before performing any cleaning operations.

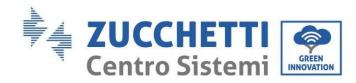

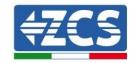

# 10. Uninstalling

## 10.1. Uninstallation steps

- Disconnect the inverter from the AC grid.
- Disconnect the DC switch (located on the battery or installed on the wall)
- Wait 5 minutes
- To remove the DC connectors from the inverter
- Remove the connectors for communication with the batteries, current sensors and NTC temperature probe.
- Remove the AC terminals.
- Unscrew the fixing bolt of the bracket and remove the inverter from the wall.

## 10.2. Packaging

If possible, pack the product in its original packaging.

### 10.3. Storage

Store the inverter in a dry place where the ambient temperature is between -25 and +60°C.

# 10.4. Disposal

Zucchetti Centro Sistemi S.p.a. is not liable for the disposal of the equipment, or parts thereof, that does not take place according to the regulations and standards in force in the country of installation.

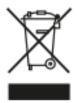

The symbol of the crossed-out wheeled bin indicates that the equipment, at the end of its useful life, must be disposed of separately from household waste.

This product must be handed over to the waste collection point in your local community for recycling.

For more information, please contact the waste collection authority in your country.

Inappropriate waste disposal could have negative effects on the environment and on human health due to potentially hazardous substances.

With your cooperation in the correct disposal of this product, you contribute to the reuse, recycling and recovery of the product, and to the protection of our environment.

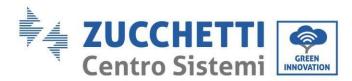

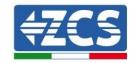

# 11. Monitoring systems

# 11.1. External Wi-Fi adapter

### 11.1.1. Installation

Unlike the internal Wi-Fi card, the external adapter must be installed for all compatible inverters. However, the procedure is quicker and easier as there is no need to open the front cover of the inverter.

<u>In order to monitor the inverter, the RS485 communication address must be set to 01 directly from the display.</u>

### **Installation tools:**

- Cross screwdriver
- External Wi-Fi adapter
- 1) Switch off the inverter following the procedure described in this manual.
- 2) Remove the cover for accessing the Wi-Fi connector on the bottom of the inverter by unscrewing the two cross-head screws (a), or by unscrewing the cover (b), as shown in the figure.

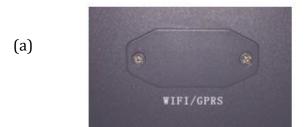

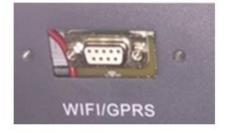

(b)

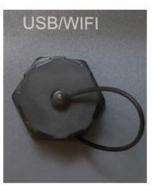

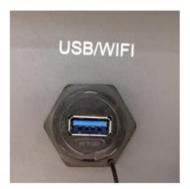

Figure 73 - Port for external Wi-Fi adapter

3) Connect the Wi-Fi adapter to the appropriate port, making sure to follow the direction of the connection and ensure correct contact between the two parts.

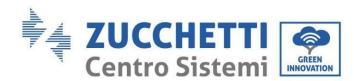

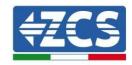

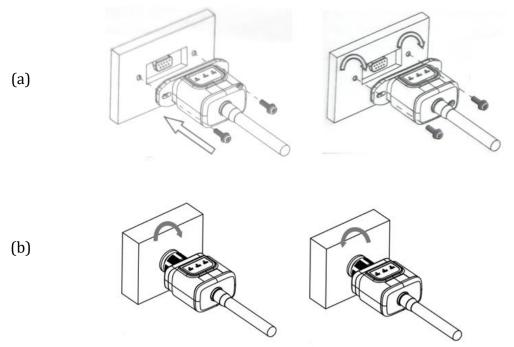

Figure 74 - Inserting and securing the external Wi-Fi adapter

4) Switch on the inverter by following the procedure described in the manual.

# 11.1.2. Configuration

Configuration of the Wi-Fi adapter requires the presence of a Wi-Fi network near the inverter in order to achieve stable transmission of data from the inverter adapter to the Wi-Fi modem.

### **Tools required for configuration:**

• Smartphone, PC or tablet

Go to front of the inverter and search for the Wi-Fi network using a smartphone, PC or tablet, making sure that the signal from the home Wi-Fi network reaches the place where the inverter is installed.

If the Wi-Fi signal is present at the location where the inverter is installed, the configuration procedure can begin.

If the Wi-Fi signal does not reach the inverter, a system must be installed to amplify the signal and bring it to the installation location.

1) Activate the search for the Wi-Fi networks on your telephone or PC so that all the networks visible by your device are displayed.

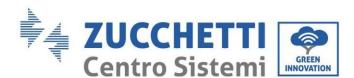

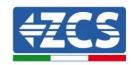

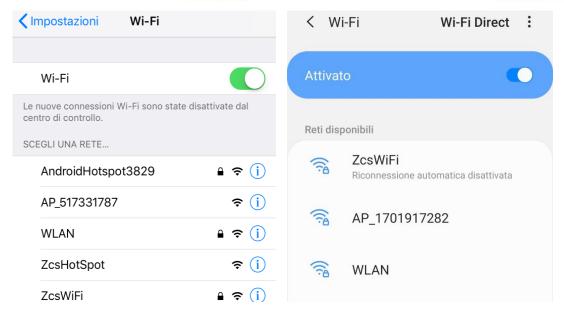

Figure 75 - Search for Wi-Fi networks on iOS smartphone (left) and Android smartphone (right)

Note: Disconnect from any Wi-Fi networks to which you are connected by removing automatic access.

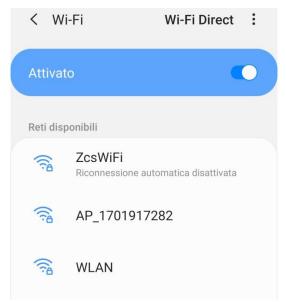

Figure 76 - Disabling automatic reconnection to a network

2) Connect to a Wi-Fi network generated by the inverter's Wi-Fi adapter (i.e. AP\_\*\*\*\*\*\*, where \*\*\*\*\*\*\* indicates the serial number of the Wi-Fi adapter shown on the label of the device), which operates as an access point.

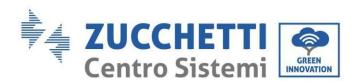

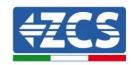

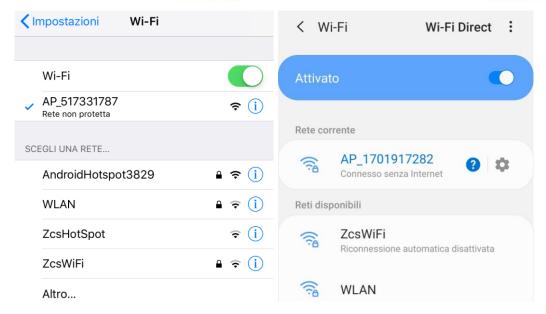

Figure 77 - Connection to Access Point for Wi-Fi adapter on iOS smartphone (left) and Android smartphone (right)

3) If you are using a second-generation Wi-Fi adapter, you will be prompted for a password to connect to the inverter's Wi-Fi network. Use the password found on the box or on the Wi-Fi adapter.

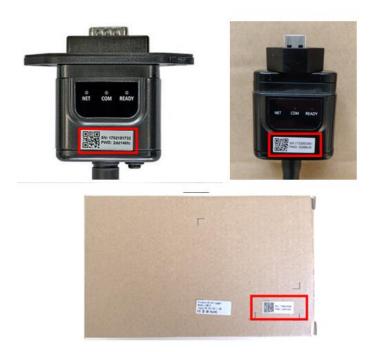

Figure 78 - Password of external Wi-Fi adapter

Note: To ensure that the adapter is connected to the PC or smartphone during the configuration procedure, enable automatic reconnection of the AP\_\*\*\*\*\*\* network.

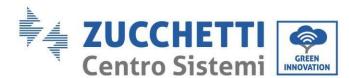

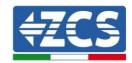

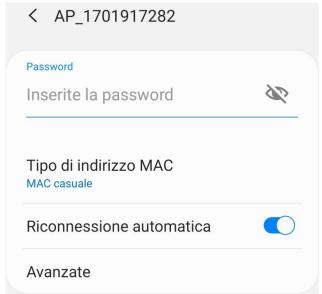

Figure 79 - Password entry prompt

Note: the Access Point is not able to provide internet access; confirm to maintain the Wi-Fi connection, even if the internet is not available

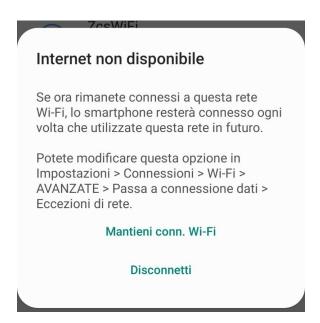

Figure 80 - Screen indicating that the Internet cannot be accessed

- 4) Open a browser (Google Chrome, Safari, Firefox) and enter the IP address 10.10.100.254 in the address bar at the top of the screen.
  - In the box that appears, enter "admin" as both the Username and Password.

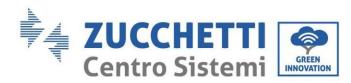

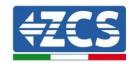

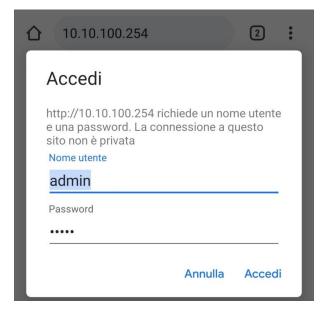

Figure 81 - Screen for accessing the web server to configure the Wi-Fi adapter

5) The status screen will open, showing the logger information such as the serial number and firmware version.

Check that the Inverter Information fields are filled in with the inverter information.

The language of the page can be changed using the command in the top right-hand corner.

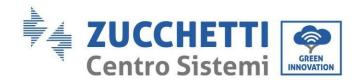

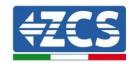

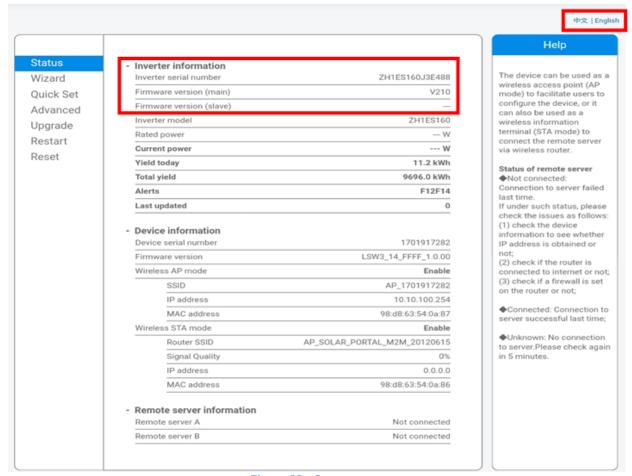

Figure 82 - Status screen

- 6) Click on the Wizard setup button in the left-hand column.
- 7) In the new screen that opens, select the Wi-Fi network to which you want to connect the Wi-Fi adapter, making sure that the Received Signal Strength Indicator (RSSI) is greater than 30%. If the network is not visible, press the Refresh button.
  - Note: check that the signal strength is greater than 30%, if not, bring the router closer or install a repeater or signal amplifier. Click Next.

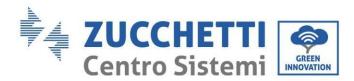

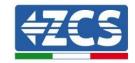

### Please select your current wireless network:

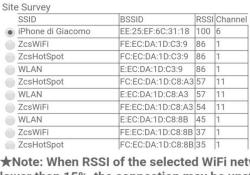

★Note: When RSSI of the selected WiFi network is lower than 15%, the connection may be unstable, please select other available network or shorten the distance between the device and router.

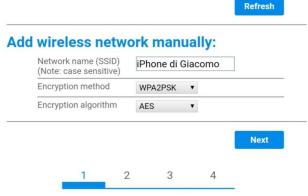

Figure 83 - Screen for selecting the available wireless network (1)

- 8) Enter the password of the Wi-Fi network (Wi-Fi modem), clicking on Show Password to make sure it is correct; the password should not contain special characters (&, #, %) and spaces.

  Note: During this step, the system is not able to ensure that the password entered is the one actually
  - requested by the modem, therefore please make sure you enter the correct password.

    Also check that the box below is set to Enable.
  - Also check that the box below is set to Eliable.
  - Then click "Next" and wait a few seconds for verification.

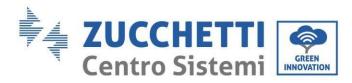

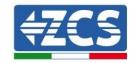

#### Please fill in the following information:

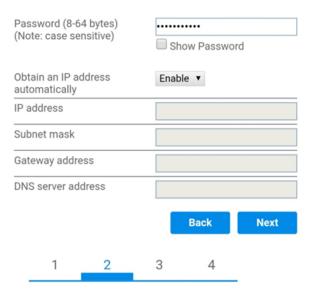

Figure 84 - Screen for entering the password of the wireless network (2)

9) Click "Next" again without ticking any of the options relating to the system security.

# You can enhance your system security by choosing the following

**Enhance Security** 

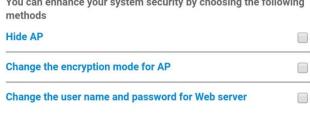

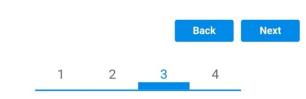

Figure 85 - Screen for setting the security options (3)

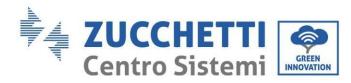

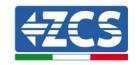

10) Click "OK".

#### Setting complete!

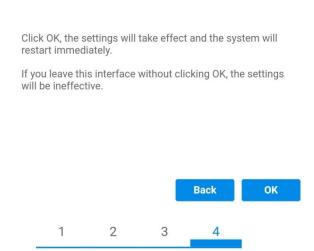

Figure 86 - Final configuration screen (4)

- 11) At this point, if the configuration of the adapter is successful, the last configuration screen will appear, and the telephone or PC will unpair from the inverter's Wi-Fi network.
- 12) Manually close the web page with the Close key on the PC por remove it from the background of the telephone.

# Setting complete! Please close this page manually!

Please login our management portal to monitor and manage your PV system.(Please register an account if you do not have one.)

To re-login the configuration interface, please make sure that your computer or smart phone

Figure 87 - Successful configuration screen

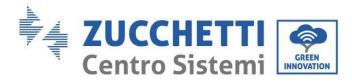

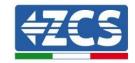

### 11.1.3. Verification

To verify the correct configuration, connect to it again and access the status page. Check the following information:

- a. Wireless STA mode
  - i. Router SSID > Router name
  - ii. Signal Quality > other than 0%
  - iii. IP address > other than 0.0.0.0
- b. Remote server information
  - i. Remote server A > Connected

| Wire                      | eless STA mode | Enable            |
|---------------------------|----------------|-------------------|
|                           | Router SSID    | iPhone di Giacomo |
| 1                         | Signal Quality | 0%                |
|                           | IP address     | 0.0.0.0           |
|                           | MAC address    | 98:d8:63:54:0a:86 |
| _                         |                |                   |
| Remote server information |                |                   |
| Remote server A Not o     |                | Not connected     |

Figure 89 - Status screen

### Status of LEDs present on the adapter

1) Initial status:

NET (left LED ): off

COM (central LED): steady on READY (right LED): flashing on

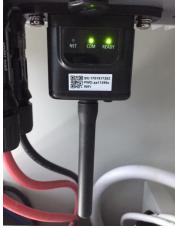

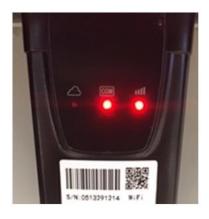

Figure 90 - Initial status of LEDs

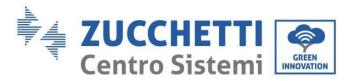

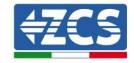

### 2) Final status:

NET (left LED): steady on COM (central LED): steady on READY (right LED): flashing on

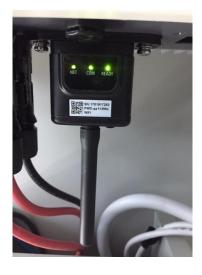

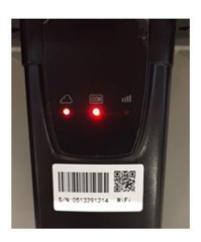

Figure 91 - Final status of LEDs

If the NET LED does not light up or if the Remote Server A option in the Status page still shows "Not Connected", the configuration was not successful, i.e. the wrong router password was entered or the device was disconnected during connection.

It is necessary to reset the adapter:

- Press the Reset button for 10 seconds and release
- After a few seconds, the LEDs will turn off and READY will start to flash quickly
- The adapter has now returned to its initial state. At this point, the configuration procedure can be repeated again.

The adapter can only be reset when the inverter is switched on.

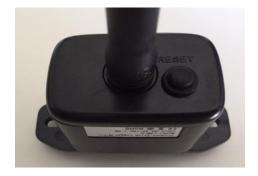

Figure 92 - Reset button on the Wi-Fi adapter

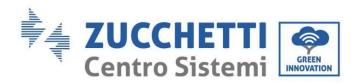

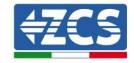

## 11.1.4. Troubleshooting

### Status of LEDs present on the adapter

- 1) Irregular communication with inverter
  - NET (left LED): steady on
  - COM (central LED ): off
  - READY (right LED): flashing on

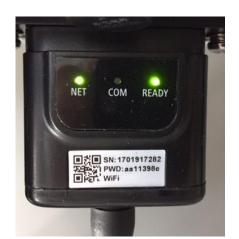

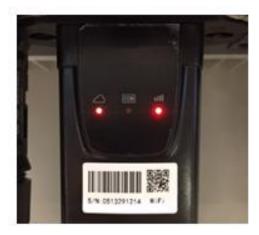

Figure 93 - Irregular communication status between inverter and Wi-Fi

- Check the Modbus address set on the inverter:

Enter the main menu with the ESC key (first key on the left), go to System Info and press ENTER to enter the submenu. Scroll down to the Modbus address parameter and make sure it is set to 01 (and in any case, other than 00).

If the value is not 01, go to "Settings" (basic settings for hybrid inverters) and enter the Modbus Address menu where the 01 value can be set.

- Check that the Wi-Fi adapter is correctly and securely connected to the inverter, making sure to tighten the two cross-head screws provided.
- Check that the Wi-Fi symbol is present in the top right-hand corner of the inverter's display (steady or flashing).

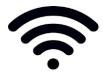

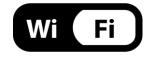

Figure 94 – Icons on the display of LITE single-phase inverters (left) and three-phase or hybrid inverters (right)

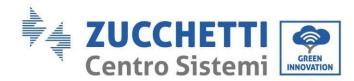

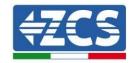

- Restart the adapter:
  - Press the reset button for 5 seconds and release
  - After a few seconds, the LEDs will turn off and will start to flash quickly
  - The adapter will now be reset without having lost the configuration with the router

### 2) Irregular communication with remote server

- NET (left LED ): off
- COM (central LED): on
- READY (right LED): flashing on

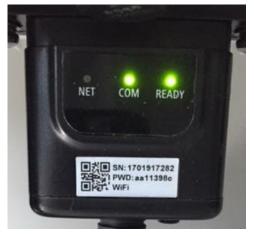

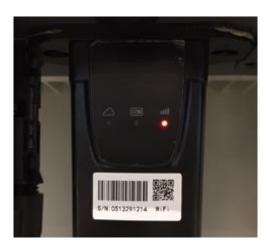

Figure 95 - Irregular communication status between Wi-Fi and remote server

- Check that the configuration procedure has been carried out correctly and that the correct network password has been entered.
- When searching for the Wi-Fi network using a smartphone or PC, make sure that the Wi-Fi signal is strong enough (a minimum RSSI signal strength of 30% is required during configuration). If necessary, increase it by using a network extender or a router dedicated to inverter monitoring.
- Check that the router has access to the network and that the connection is stable; check that a PC or smartphone can access the Internet
- Check that port 80 of the router is open and enabled to send data
- Reset the adapter as described in the previous section

If, at the end of the previous checks and subsequent configuration, Remote server A is still "Not Connected" or the NET LED is off, there may be a transmission problem at the home network level and, more specifically, that data between the router and server is not being transmitted correctly. In this case, it is advisable to carry out checks at the router level in order to ensure that there are no obstructions on the output of data packets to our server.

To make sure that the problem lies in the home router and to exclude problems with the Wi-Fi adapter, configure the adapter using the Wi-Fi hotspot function on your smartphone as a reference wireless network.

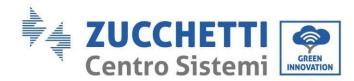

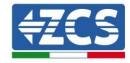

## Using an Android mobile phone as a modem

- a) Check that the 3G/LTE connection is active on your smartphone. Go to the Settings menu of the operating system (the gear icon on the screen with a list of all the apps installed on the phone), select "Other" from the Wireless and networks menu and make sure that the Network type is set to 3G/4G/5G.
- b) In the Android settings menu, go to Wireless & networks > Other. Select Mobile Hotspot/Tethering, and then enable the Wi-Fi mobile hotspot option; wait a few seconds for the wireless network to be created. To change the name of the wireless network (SSID) or your password, select Configure Wi-Fi hotspot.

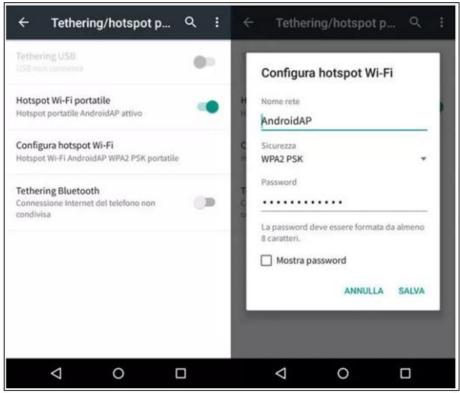

Figure 96 - Configuration of an Android smartphone as a hotspot router

# • Using an iPhone as a modem

- a) In order to share the iPhone connection, verify that the 3G/LTE network is active by going to Settings > Mobile Phone, and making sure that the "Voice and data" option is set to 5G, 4G or 3G. To enter the iOS settings menu, click the grey gear icon on the home screen of your phone.
- b) Go to the Settings menu > Personal Hotspot and turn on the Personal Hotspot option. The hotspot is now enabled. To change the password of the Wi-Fi network, select Wi-Fi password from the personal hotspot menu.

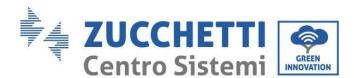

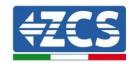

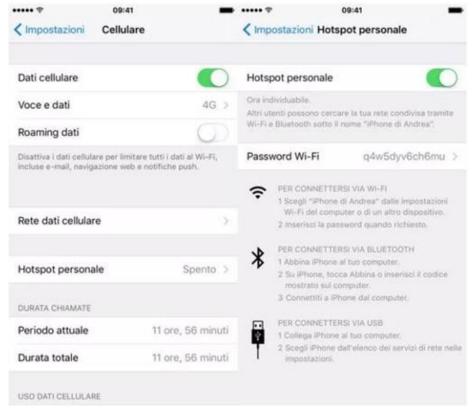

Figure 97 - Configuration of an iOS smartphone as a hotspot router

At this point, it is necessary to re-configure the Wi-Fi adapter using a PC or smartphone other than the one used as a modem.

During this procedure, when asked to select the Wi-Fi network, choose the one activated by the smartphone and then enter the password associated with it (which can be changed from the personal hotspot settings). If at the end of configuration, "Connected" appears next to "Remote Server A", then the problem is with the home router.

It is therefore advisable to check the brand and model of the home router you are trying to connect to the Wi-Fi adapter; some router brands may have closed communication ports. In this case, contact the customer service of the router's manufacturer and ask them to open port 80 (direct from the network to external users).

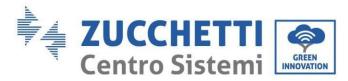

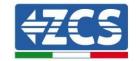

## 11.2. Ethernet adapter

#### 11.2.1. Installation

Installation must be carried out for all inverters compatible with the adapter. However, the procedure is quicker and easier as there is no need to open the front cover of the inverter. Proper operation of the device requires the presence of a modem correctly connected to the network and in operation in order to achieve stable data transmission from the inverter to the server.

In order to monitor the inverter, the RS485 communication address must be set to 01 directly from the display.

#### **Installation tools:**

- Cross screwdriver
- Ethernet adapter
- Shielded network (Cat. 5 or Cat. 6) crimped with RJ45 connectors
- 1) Switch off the inverter following the procedure described in this manual.
- 2) Remove the cover for accessing the Wi-Fi/Eth connector on the bottom of the inverter by unscrewing the two cross-head screws (a), or by unscrewing the cover (b), depending on the inverter model, as shown in the figure.

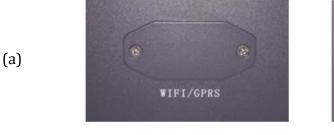

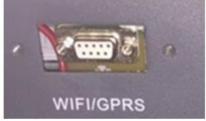

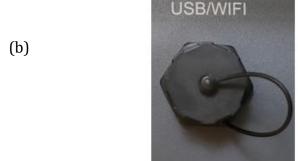

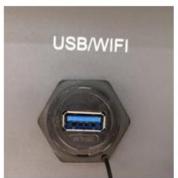

Figure 98 - Port of the Ethernet adapter

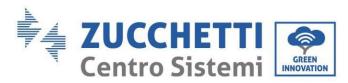

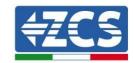

3) Remove the ring nut and the waterproof cable gland from the adapter to allow the network cable to pass through; then insert the network cable network into the appropriate port on the inside of the adapter and tighten the ring nut and cable gland to ensure a stable connection.

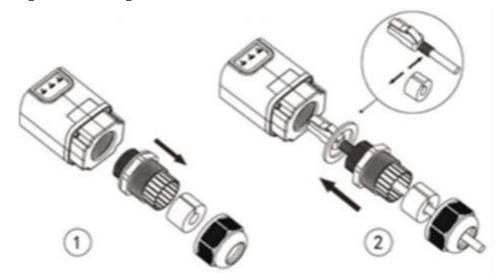

Figure 99 - Inserting the network cable inside the device

4) Connect the Ethernet adapter to the appropriate port, making sure to follow the direction of the connection and ensure correct contact between the two parts.

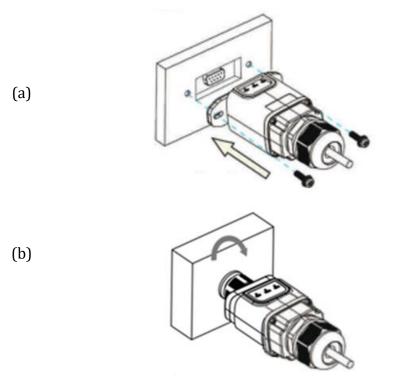

Figure 100 - Inserting and securing the ethernet adapter

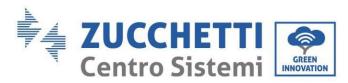

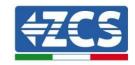

5) Connect the other end of the network cable to the ETH output (or equivalent) of the modem or a suitable data transmission device.

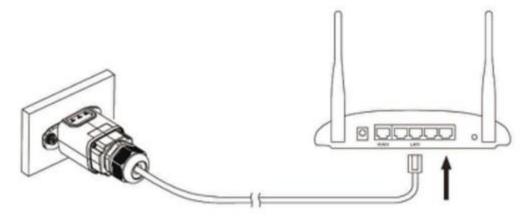

Figure 101 - Connecting the network cable to the modem

- 6) Switch on the inverter by following the procedure described in the manual.
- 7) Unlike Wi-Fi cards, the Ethernet adapter does not need to be configured and starts transmitting data shortly after the inverter is switched on.

#### 11.2.2. Verification

Wait two minutes after installing the adapter, and check the status of the LEDs on the device.

#### Status of LEDs present on the adapter

1) Initial status:

NET (left LED ): off

COM (central LED): steady on

SER (right LED): flashing on

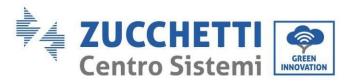

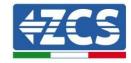

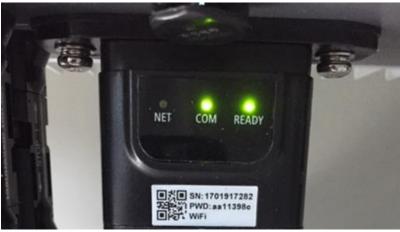

Figure 102 - Initial status of LEDs

### 2) Final status:

NET (left LED): steady on COM (central LED): steady on SER (right LED): flashing on

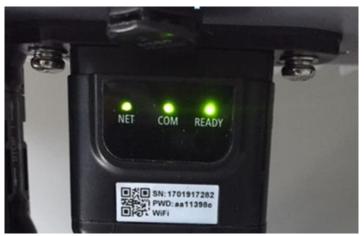

Figure 103 - Final status of LEDs

# 11.2.3. Troubleshooting

## Status of LEDs present on the adapter

- 1) Irregular communication with inverter
  - NET (left LED): steady on
  - COM (central LED ): off
  - SER (right LED): flashing on

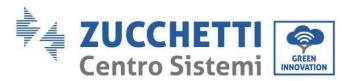

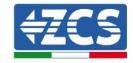

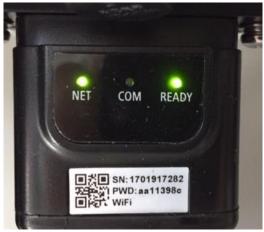

Figure 104 - Irregular communication status between the inverter and adapter

- Check the Modbus address set on the inverter:
  - Enter the main menu with the ESC key (first key on the left), go to System Info and press ENTER to enter the submenu. Scroll down to the Modbus address parameter and make sure it is set to 01 (and in any case, other than 00).
  - If the value is not 01, go to "Settings" (basic settings for hybrid inverters) and enter the Modbus Address menu where the 01 value can be set.
- Check that the Ethernet adapter is correctly and securely connected to the inverter, making sure to tighten the two cross-head screws provided. Check that the network cable is correctly inserted into the device and modem, and that the RJ45 connector is correctly crimped.
- 2) Irregular communication with remote server
  - NET (left LED ): off
  - COM (central LED): on
  - SER (right LED): flashing on

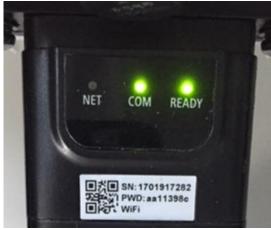

Figure 105 - Irregular communication status between the adapter and remote server

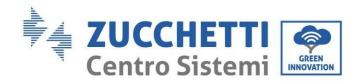

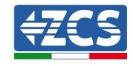

- Check that the router has access to the network and that the connection is stable; check that a PC can access the Internet

Check that port 80 of the router is open and enabled to send data.

It is advisable to check the brand and model of the home router you are trying to connect to the Ethernet adapter; some router brands may have closed communication ports. In this case, contact the customer service of the router's manufacturer and ask them to open port 80 (direct from the network to external users).

## 11.3. 4G adapter

The ZCS 4G adapters are sold with a virtual SIM integrated into the device with data traffic fee included for 10 years, which is adequate for the proper transmission of data to monitor the inverter.

In order to monitor the inverter, the RS485 communication address must be set to 01 directly from the display.

### 11.3.1. Installation

Installation must be carried out for all inverters compatible with the adapter. However, the procedure is quicker and easier as there is no need to open the front cover of the inverter.

#### **Installation tools:**

- Cross screwdriver
- 4G adapter
- 4) Switch off the inverter following the procedure described in this manual.
- 5) Remove the cover for accessing the Wi-Fi/ GPRS connector on the bottom of the inverter by unscrewing the two cross-head screws (a), or by unscrewing the cover (b), depending on the inverter model, as shown in the figure.

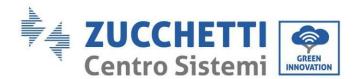

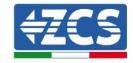

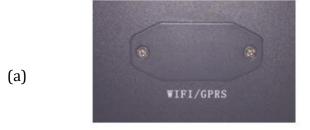

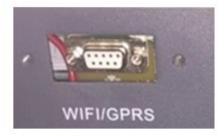

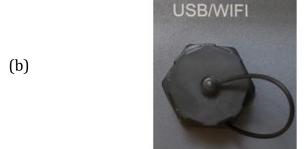

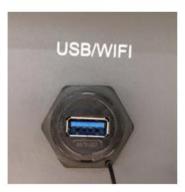

Figure 106 - Port of the 4G adapter

6) Insert the 4G adapter into the appropriate port, making sure to follow the direction of the connection and ensure correct contact between the two parts. Secure the 4G adapter by tightening the two screws inside the package.

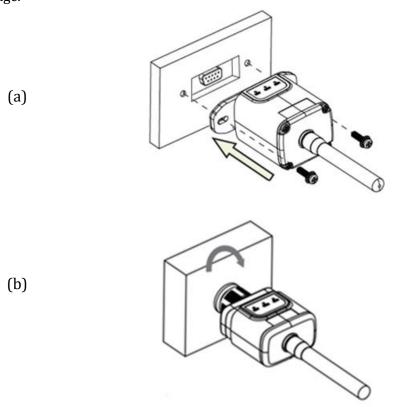

Figure 107 - Inserting and securing the 4G adapter

User's Manual 1PH HYD3000-HYD6000-ZSS Rev. 1.2 08/07/2022

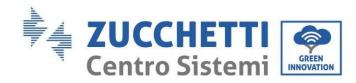

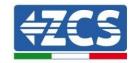

- 7) Switch on the inverter by following the procedure described in the manual.
- 8) Unlike Wi-Fi cards, the 4G adapter does not need to be configured and starts transmitting data shortly after the inverter is switched on.

#### 11.3.2. Verification

After installing the adapter, within the next 3 minutes check the status of the LEDs on the device to ensure that the device is configured correctly.

#### Status of LEDs present on the adapter

- 1) Initial status:
  - NET (left LED ): off
  - COM (central LED): flashing on
  - SER (right LED): flashing on

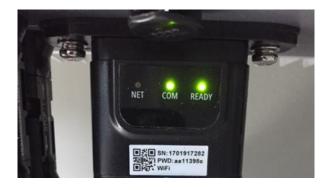

Figure 108 - Initial status of LEDs

- 2) Registration:
  - NET (left LED): flashes rapidly for about 50 seconds; the registration process takes about 30 seconds
  - COM (central LED): flashes rapidly 3 times after 50 seconds
- 3) Final status (approx. 150 seconds after the inverter has started):
  - NET (left LED): flashing on (off and on at equal intervals)
  - COM (central LED): steady on
  - SER (right LED): steady on

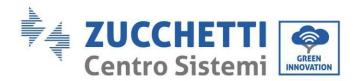

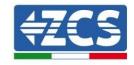

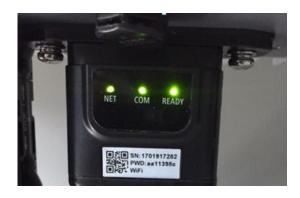

Figure 109 - Final status of LEDs

## Status of LEDs present on the adapter

- 1) Irregular communication with inverter
  - NET (left LED): on - COM (central LED ): off
  - SER (right LED): on

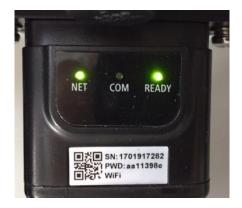

Figure 110 - Irregular communication status between inverter and adapter

- Check the Modbus address set on the inverter:
  Enter the main menu with the ESC key (first key on the left), go to System Info and press ENTER to enter the submenu. Scroll down to the Modbus address parameter and make sure it is set to 01 (and in any case, other than 00).
  - If the value is not 01, go to "Settings" (basic settings for hybrid inverters) and enter the Modbus Address menu where the 01 value can be set.
- Check that the 4G adapter is correctly and securely connected to the inverter, making sure to tighten the two cross-head screws provided.

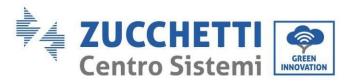

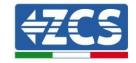

- 2) Irregular communication with remote server:
  - NET (left LED): flashing onCOM (central LED): on
  - SER (right LED): flashing on

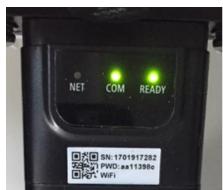

Figure 111 - Irregular communication status between the adapter and remote server

- Check that the 4G signal is present in the installation location (the adapter uses the Vodafone network for 4G transmission; if this network is not present or the signal is weak, the SIM will use a different network or will limit the data transmission speed). Ensure that the installation location is suitable for 4G signal transmission and that there are no obstacles that could affect data transmission.
- Check the status of the 4G adapter and that there are no external signs of wear or damage.

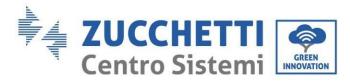

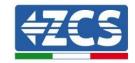

## 11.4. Datalogger

# 11.4.1. Preliminary notes on how to configure the datalogger

The AzzurroZCS inverters can be monitored via a datalogger connected to a Wi-Fi network present at the place of installation or via an ethernet cable connected to a modem.

The inverters are connected in a daisy chain to the datalogger via a RS485 serial line.

- Datalogger up to 4 inverters (code ZSM-DATALOG-04): allows to monitor up to 4 inverters.
  - It can be connected to the network via an Ethernet or Wi-Fi network.
- Datalogger up to 10 inverters (code ZSM-DATALOG-10): allows to monitor up to 10 inverters.

It can be connected to the network via an Ethernet or Wi-Fi network.

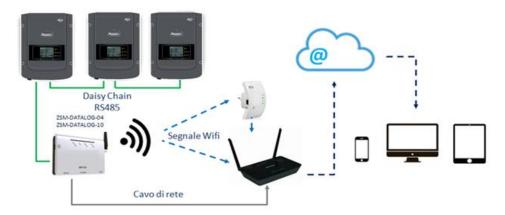

Figure~112-Diagram~for~connecting~the~ZSM-DATALOG-04~/~ZSM-DATALOG-10~datalogger~

• Datalogger up to 31 inverters (code ZSM-RMS001/M200): allows to monitor up to 31 inverters or a system with a maximum installed power of 200kW.

It can be connected to the network via an Ethernet cable.

• Datalogger up to 31 inverters (code ZSM-RMS001/M1000): allows to monitor a maximum of 31 inverters or a system with a maximum installed power of 1000kW.

It can be connected to the network via an Ethernet cable.

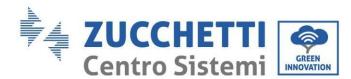

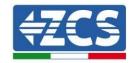

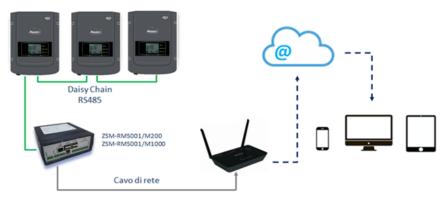

Figure 113 - Diagram showing the operation of the ZSM-RMS001/M200 / ZSM-RMS001/M1000 datalogger

All these devices carry out the same function, i.e. they transmit data from the inverters to a web server to allow remote monitoring of the system either through the "Azzurro Monitoring" app or through the "www.zcsazzurroportal.com" website.

All the Azzurro ZCS inverters can be monitored using the datalogger; different models or families of inverters can also be monitored.

## 11.4.2. Electrical connections and configuration

All the Azzurro ZCS inverters have at least one RS485 connection point.

The connections can be made via the green terminal block or via the RJ45 plug inside the inverter.

Use positive and negative conductors. There is no need to use a conductor for the GND. This applies to both the terminal block and the plug.

The serial line can be created using a Cat. 5 or Cat. 6 network cable, or a classic RS485 2x0.5mm<sup>2</sup> cable.

- 1) In the case of three-phase inverters, a suitably crimped network cable with a RJ45 connector can also be used:
  - a. Place the blue cable in position 4 of the RJ45 connector and the white-blue cable in position 5 of the RJ45 connector, as shown in the figure below.
  - b. Insert the connector into the 485-OUT terminal.
  - c. If there is more than one three-phase inverter, insert another connector in the 485-IN terminal to connect to the 485-OUT input of the next inverter.

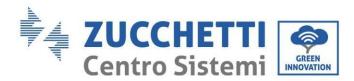

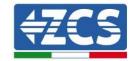

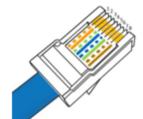

| RJ 45 | Colore     | Monofase | Trifase |
|-------|------------|----------|---------|
| 4     | Blu        | TX+      | 485 A   |
| 5     | Bianco-Blu | TX-      | 485 B   |

Figure 114 - Pin out for connecting the RJ45 connector

## 2) Daisy chain

- a. Insert the blue cable into input A1 and the white-blue cable into input B1.
- b. If there is more than one three-phase inverter, insert a blue cable into input A2 and a whiteblue cable into input B2 and connect them to the respective A1 and B1 inputs of the next inverter.

Some inverters have both an RS485 terminal block and RJ45 plugs. This is shown in detail in the figure below.

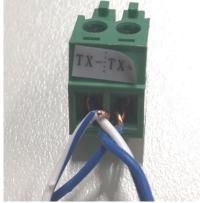

Figure 115 - Tightening the network cable to the RS485 terminal block

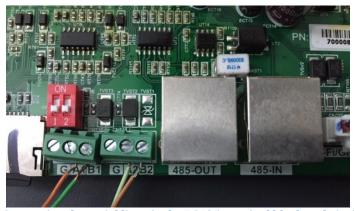

Figure 116 - Connecting the serial line via the RS485 terminal block and via the RJ45 plug

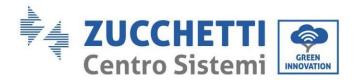

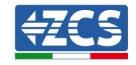

For the 3PH HYD5000-HYD20000-ZSS three-phase hybrid inverter, use only one positive and one negative of those shown in the figure below.

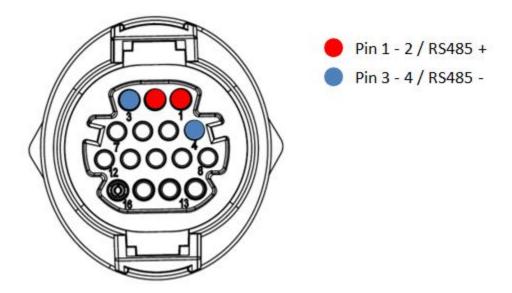

Figure 117a - Connecting the serial line via the communication connector for 3PH HYD5000-HYD20000-ZSS

For the 3PH HYD5000-HYD20000-ZSS three-phase hybrid inverter and the 3000-6000 TLM-V3 photovoltaic inverter, use only one positive and one negative of those shown in the figure below.

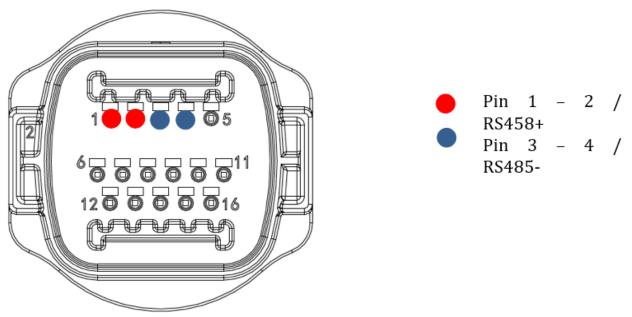

Figure 117b – Connecting the serial line via the communication connector for 1PH 3000-6000 TLM-V3, 3PH HYD5000-HYD20000-ZSS

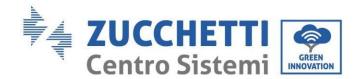

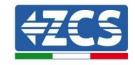

For the 1PH HYD3000-HYD6000-ZSS-HP single-phase hybrid inverter, use only one positive and one negative of those shown in the figure below.

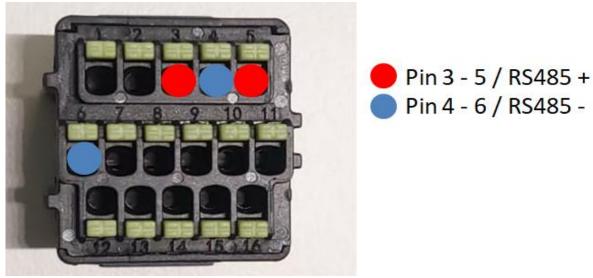

Figure 117c - Connecting the serial line via the communication connector for 1PH HYD3000-HYD6000-HP

c. Position the dip switches of the last inverter of the daisy chain as shown in the figure below for activating the 120 Ohm resistor and closing the communication chain. If there are no switches, physically connect a 120 Ohm resistor to terminate the bus.

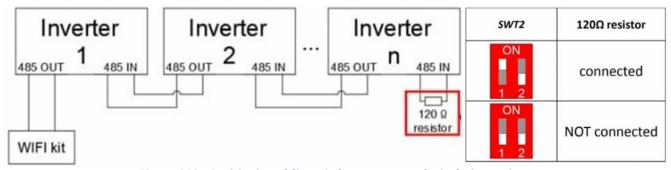

Figure 118 - Positioning of dip switches to connect the isolation resistor

3) Check that the RS485 icon is shown on the display of all the inverters. This indicates that the inverters are actually connected via the serial line. If this symbol does not appear, check that the connection is correct, as indicated in this guide.

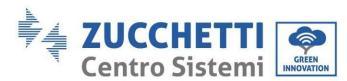

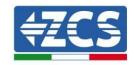

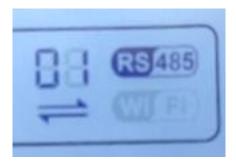

Figure 119 - RS485 symbol on the display of the inverter

- 4) Set a sequential Modbus address on each inverter connected:
  - a. Enter the "Settings" menu.
  - b. Scroll to the submenu "Modbus Address."
  - c. Change the digits and set an increasing address on each inverter, starting from 01 (first inverter) to the last inverter connected. The Modbus address will be shown on the display of the inverter alongside the RS485 symbol. There should be no inverters with the same Modbus address.

#### 11.4.3. ZSM-DATALOG-04 AND ZSM-DATALOG-10 DEVICES

The initial status of the LEDs on the datalogger will be:

- POWER steady on
- 485 steady on
- LINK off
- STATUS steady on

## 11.4.4. WI-FI CONFIGURATION

To configure the datalogger via Wi-Fi, please refer to the chapter on monitoring systems, as the configuration is similar to that of any type of Wi-Fi adapter.

# **11.4.5.** Ethernet configuration

1) Insert the RJ45 connector of the Ethernet cable in the ETHERNET input of the datalogger.

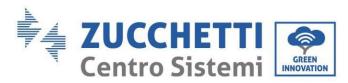

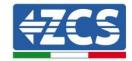

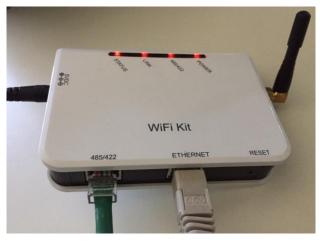

Figure 120 - Ethernet cable connected to the datalogger

- 2) Connect the other end of the Ethernet cable to the ETH output (or equivalent) of the modem or a suitable data transmission device.
- 3) Activate the search for Wi-Fi networks on your phone or PC in order to display all the networks visible from your device.

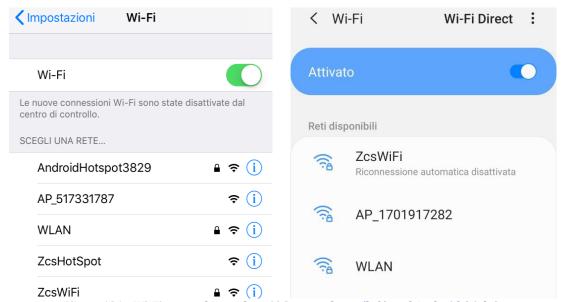

Figure 121 - Wi-Fi network search on iOS smartphone (left) and Android (right)

Note: Disconnect from any Wi-Fi networks to which you are connected by removing automatic access.

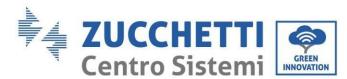

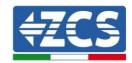

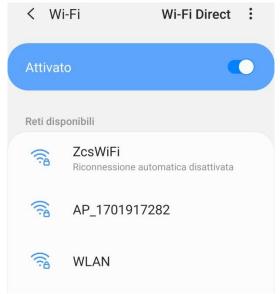

Figure 122 - Disabling automatic reconnection to a network

- 4) Connect to a Wi-Fi network generated by the datalogger (i.e. AP\_\*\*\*\*\*\*\*, where \*\*\*\*\*\*\* indicates the serial number of the datalogger shown on the label of the device), which operates as an Access Point.
- 5) Note: To ensure that the datalogger is connected to the PC or smartphone during the configuration procedure, enable automatic reconnection of the AP\_\*\*\*\*\*\*\* network.

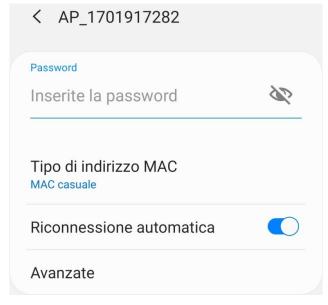

Figure 123 - Password entry prompt

Note: the Access Point is not able to provide internet access; confirm to maintain the Wi-Fi connection, even if internet is not available.

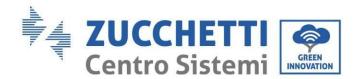

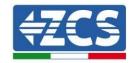

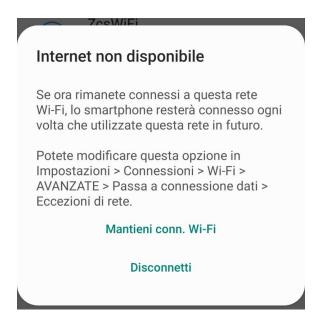

Figure 124 - Screen showing that the Internet cannot be accessed

6) Open a browser (Google Chrome, Safari, Firefox) and enter the IP address 10.10.100.254 in the address bar at the top of the screen.

In the box that appears, enter "admin" as both Username and Password.

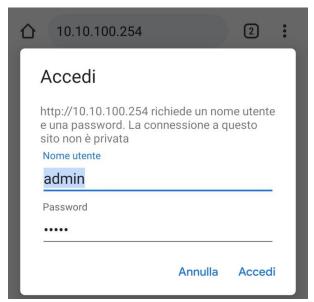

Figure 125 - Screen for logging into the web server to configure the datalogger

7) The status screen will open, showing the datalogger information such as serial number and firmware version.

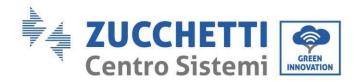

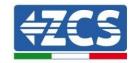

Check that the fields relating to the Inverter Information are filled in with the information of all the inverters connected.

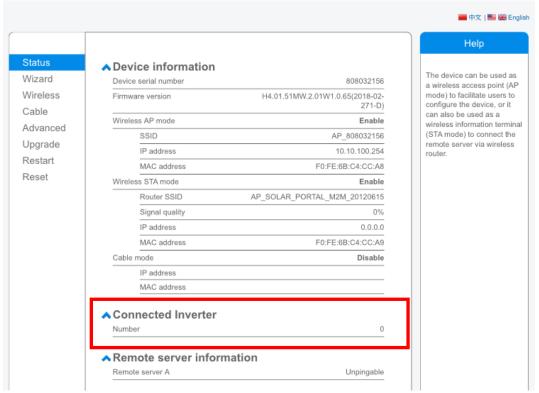

Figure 126 - Status Screen

- 8) Click on the Wizard setup button in the left-hand column.
- 9) Now click on the Start button to start the configuration wizard.

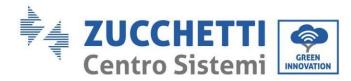

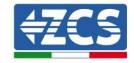

Dear user:

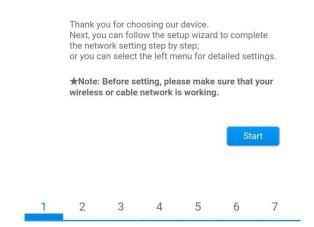

Figure 127 - Screen for starting (1) the Setup Wizard

10) Check the "Cable Connection" option and then click "Next."

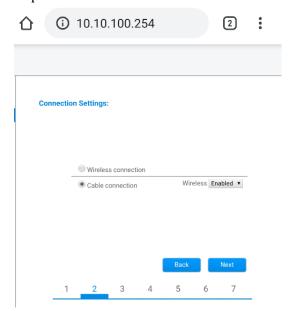

Figure 128 - Network cable connection selection screen

11) Make sure that the "Enable" option is selected to automatically obtain the IP address from your router, then click Next.

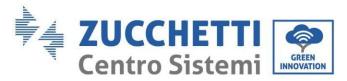

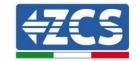

#### Please fill in the following information:

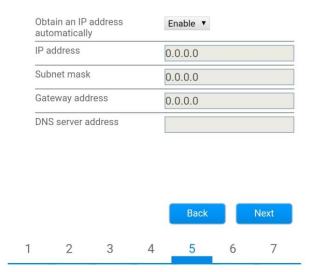

Figure 129 - Screen for automatically obtaining the IP address (5)

# 12) Click on Next without making any changes.

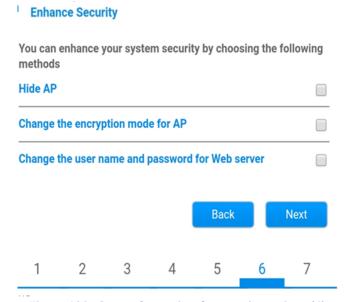

Figure 130 - Screen for setting the security options (6)

13) Complete the configuration procedure by clicking OK, as shown in the following screen.

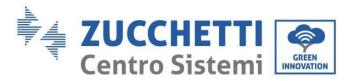

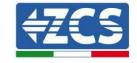

#### Configuration completed!

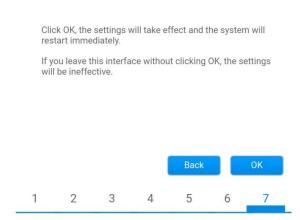

Figure 131 - Final configuration screen (7)

14) If the configuration procedure is successful, the following screen will appear.

If this screen does not appear, try refreshing the browser page.

The screen will prompt you to manually close the page; close the page from the background of your phone or from the close button on your PC.

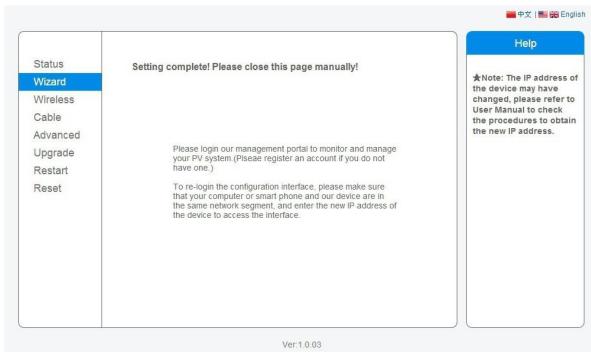

Figure 132 - Successful configuration screen

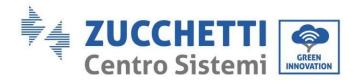

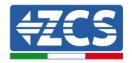

## 11.4.6. Checking that the datalogger has been configured correctly

Wait two minutes after completing the configuration of the device. First of all, check that the LINK LED on the device is on and steady.

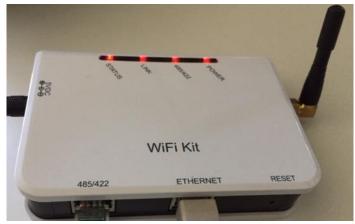

Figure 133 - LED indicating the correct configuration of the datalogger

Enter the IP address 10.10.100.254 again, and the login credentials ("admin" for both username and password). Once logged in, the Status screen will appear, where the following information can be checked:

- Check Wireless STA mode (if the datalogger has been configured via Wi-Fi)
  - Router SSID > Router name
  - Signal Quality > other than 0%
  - IP address > other than 0.0.0.0
- Check Cable mode (if the datalogger has been configured via Ethernet cable)
  - IP address > other than 0.0.0.0
- Check Remote server information
  - Remote server A > Pingable

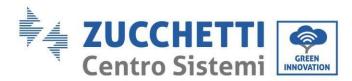

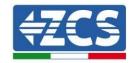

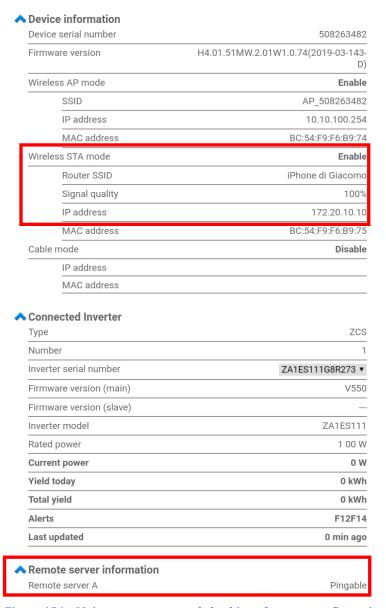

Figure 134 - Main status screen and checking of correct configuration

| Cable | e mode      | Enable            |  |
|-------|-------------|-------------------|--|
|       | IP address  | 192.168.0.177     |  |
|       | MAC address | BC:54:F9:F6:B9:77 |  |

Figure 135 - main status screen and checking of correct configuration

If the Remote Server A item in the Status page is still "Unpingable", the configuration was not successful, i.e. the incorrect router password was entered or the device was disconnected during connection. It is necessary to reset the device:

- Select the Reset button in the left-hand column
- Press the OK button to confirm

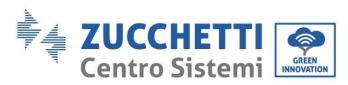

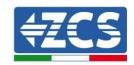

- Close the web page and enter the Status page again. At this point, the configuration procedure can be repeated again.

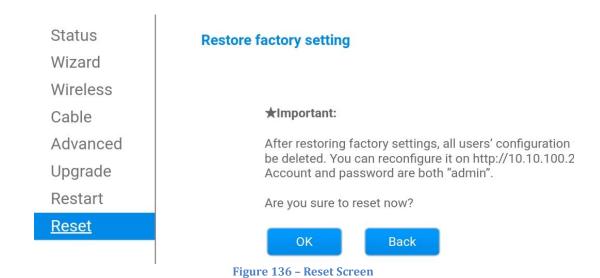

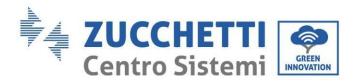

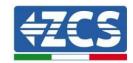

# 11.4.7. ZSM-RMS001/M200 and ZSM-RMS001/M1000 Devices

# 11.4.7.1. Mechanical description and Datalogger interface

**Mechanical Dimensions:** 127mm x 134 x 52 mm

**Protection rating: IP20** 

The usable ports are indicated below.

LAN cable connection port

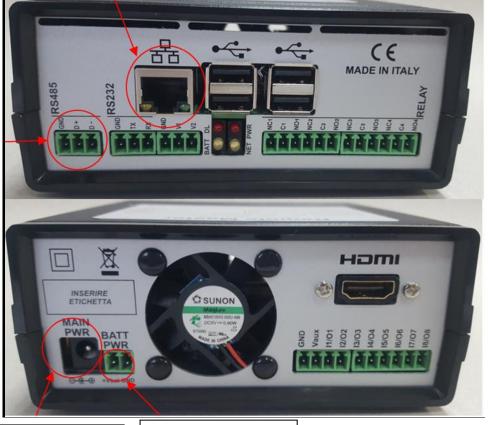

RS485 cable connection port

Power supply connection port

Battery pack connection port

Figure 137: Datalogger rear panel

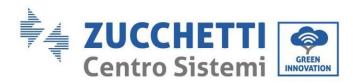

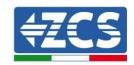

# 11.4.7.2. Connecting the Datalogger to the inverters

A serial communication via RS485 cable is provided for connecting to the inverters.

The GND cable does not need to be connected to the inverters. Follow the connections as shown in the table below.

| Datalogger SIDE    | BUS Signal | SENSOR SIDE<br>(ZSM-IRR-TEMP-LM2) | Inverter SIDE |
|--------------------|------------|-----------------------------------|---------------|
| <b>D+</b> terminal | +          | RS485 <b>+IB</b> terminal         | +Tx terminal  |
| <b>D−</b> terminal | -          | RS485 <b>-IA</b> terminal         | -Tx terminal  |

**Table 3: Connecting the Datalogger to the inverters** 

#### 11.4.7.3. Internet connection via Ethernet cable

In order to display the data measured and processed by the Datalogger in the portal, it is necessary to connect to the internet via LAN cable and open the following router ports:

VPN ports: 22 and 1194

HTTP ports: 80DB ports: 3050FTP ports: 20 and 21

The local network of the device is configured for DHCP, and it is not necessary to activate any communication port on the router. If you want to set a fixed network address, this must be provided at the time of ordering together with the gateway address.

# 11.4.7.4. Connecting the power supply and battery pack to the Datalogger

Once the RS485 Half Duplex cable has been connected, power the Datalogger by connecting the power supply unit (supplied with the datalogger) to the MAIN PWR input (12V DC - 1A).

In order to prevent possible voltage drops and/or power failures, it is recommended to also connect the battery pack, which is supplied with the datalogger. The battery pack should be connected to the  $+V_{bat}$  and GND inputs of the BATT PWR connector, positive and negative respectively (i.e. red to the  $+V_{bat}$  input and black to the GND input).

The battery pack (ZSM-UPS-001) can be purchased separately.

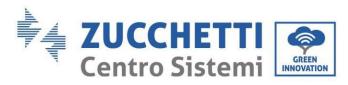

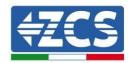

# 11.4.7.5. Connecting the LM2-485 PRO cell irradiance and temperature sensor to the datalogger

For proper installation, make sure to connect the sensor signal cable and the power cable.

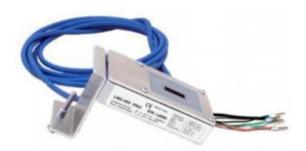

In particular, the sensor of the signal cables must be connected in a daisy chain configuration to the remaining devices on the RS485 bus, as shown in the table below.

| Datalogger SIDE    | BUS Signal | SENSOR SIDE<br>(ZSM-IRR-TEMP-LM2) | Inverter SIDE |
|--------------------|------------|-----------------------------------|---------------|
| <b>D+</b> terminal | +          | RS485 <b>+IB</b> terminal         | +Tx terminal  |
| <b>D−</b> terminal | -          | RS485 <b>-IA</b> terminal         | -Tx terminal  |

To supply power to the sensor, the datalogger can be directly connected to the mains power, as shown in the table below, or connected to an external +12Vdc power supply.

| Datalogger SIDE                                 | SENSOR SIDE                 |  |
|-------------------------------------------------|-----------------------------|--|
| <b>V1</b> terminal (12Vdc output voltage)       | <b>RED +12V</b><br>Terminal |  |
| <b>GND</b> terminal (GND/RTN)                   | <b>BLACK 0V</b><br>Terminal |  |
| <b>V2</b> terminal<br>(12Vdc driveable voltage) |                             |  |

Table 4: Electrical connection of the sensor to the datalogger (power supply)

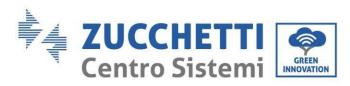

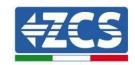

A stable communication in terms of signal and power supply, up to 200m, is guaranteed by using the RS485 cable, type Te.Co. 15166 (2x2x0,22+1x0,22)st/pu.

For longer distances, a connection to the signal side of the datalogger is recommended, and a connection to the  $\pm 12V$  power supply via an external power supply unit.

## 11.4.8. Configuring the Datalogger

Connect to the website dlconfig.it and login by entering the temporary credentials: Username = admin and Password = admin.

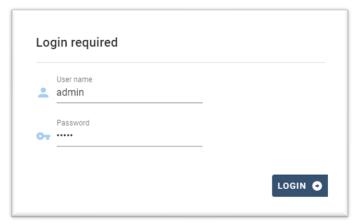

In the screen that opens, enter the serial number(S/N) of the datalogger to be configured and click "SEARCH".

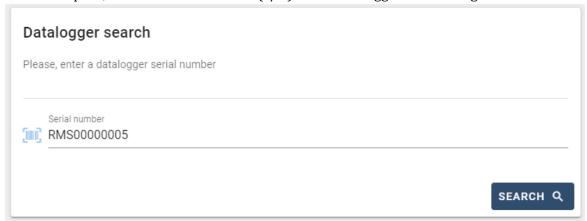

In the configuration page, you can search for any devices connected to the datalogger (inverter, meter or sensors) by clicking the + button, as shown in the figure.

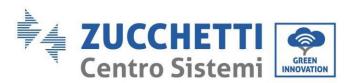

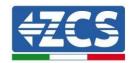

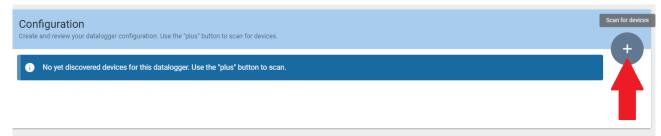

A window will open where you can search for each type of device connected to the Datalogger, after indicating the range of addresses associated with the relative devices.

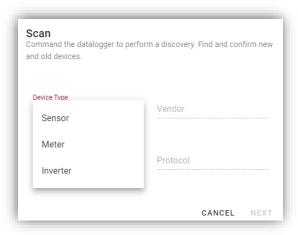

If a meter is one of the devices connected to the Datalogger, select the type of Meter/Datalogger communication interface and the relative communication protocol.

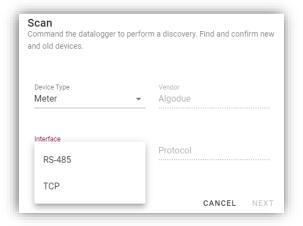

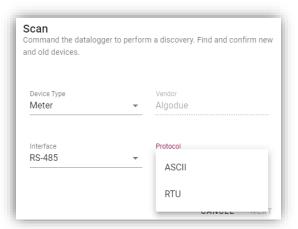

Once this operation has been completed, update the new configuration by clicking "Confirm," which will allow you to register the devices associated with the datalogger.

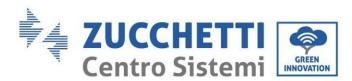

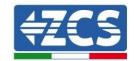

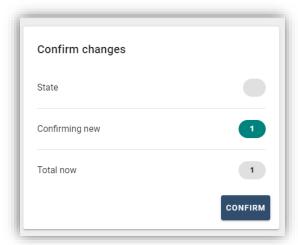

From this moment, the datalogger is correctly configured (all devices must be in the "saved" status) and therefore a new installation can be created on the ZCS Azzurro portal for associating the datalogger and the devices connected to it.

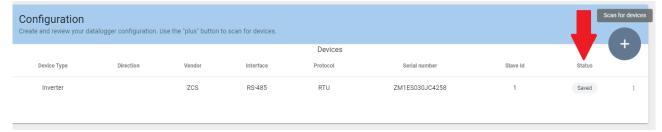

# 11.4.8.1. Configuring the Datalogger on the ZCS Azzurro portal

Access the ZCS Azzurro portal (<a href="https://www.zcsazzurroportal.com">https://www.zcsazzurroportal.com</a>). For new users, click "Sign up now" to register on the portal by entering your email, username and password. After logging into the portal, click "Configuration Panel", and then select the option "Create field with Datalogger." The "Create New Field" operation will be possible only if the user's privileges allow acquiring new fields (at the time of registration the limit will be equal to 1, an upgrade is required to increase the limit).

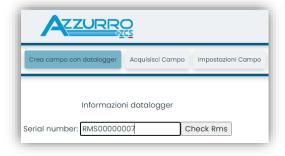

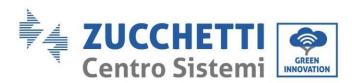

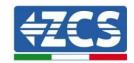

Enter the serial number (S/N) of the datalogger and click "Check RMS". If the datalogger has been configured correctly, a screen will open where you can enter the required information relating to the field to be installed.

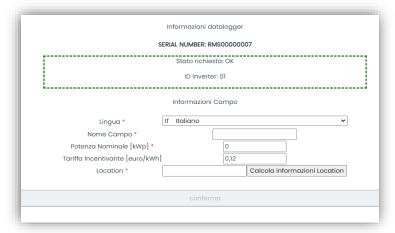

Once the "location" of the field has been entered, click "Calculate Location Information" to allow the system to obtain the latitude, longitude and time zone of the installation. Click "Confirm" to complete the configuration of the field. You only need to wait a few minutes to view the data flow on the ZCS Azzurro portal.

ATTENTION: The location data is essential for the correct operation of the datalogger in the ZCS system. It is important to define it very carefully.

## 11.4.8.2. Network configuration

At the time of purchase, the Datalogger is configured in DHCP, i.e. dynamic configuration.

However, if you want to set up a static configuration for your Datalogger, you can access the internet page via the link RMSxxxxxxx: 8888, as shown in the figure (e.g. RMS00000007).

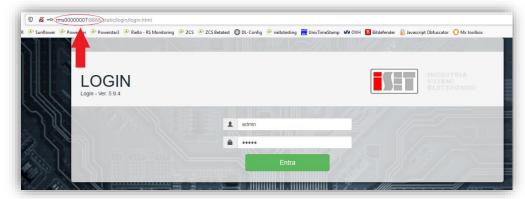

By entering the credentials: username = admin and password = admin, you can change the configuration from dynamic to static by selecting the network window (see blue arrow) and then the "STATIC" option (see green arrow).

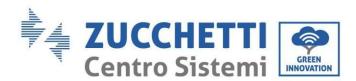

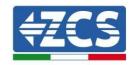

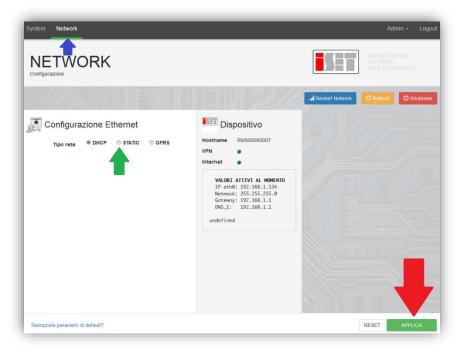

To complete the operation, click "Apply" (see red arrow).

## 11.4.9. Local monitoring

The datalogger makes it possible to obtain an additional monitoring system (*local monitoring*), which can be used locally on a web page (therefore, also without an internet connection) and accessed from any device present in the same local network as the datalogger.

# **11.4.9.1.** Requirements for installation of local monitoring

In order to install the local monitoring system on the datalogger, the customer must ensure that:

- The datalogger is connected to the local network and to the internet (the internet connection is only required during installation and configuration of the local monitoring system).
- A static address (to be provided by the customer) with gateway and subnet mask is available for viewing the page locally.

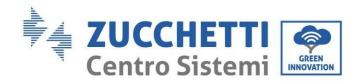

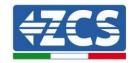

## 11.4.9.2. Features of local monitoring

After installation and configuration, local monitoring makes it possible to monitor the fundamental parameters of the photovoltaic system, even without an internet connection, from any device connected to the same local network.

In particular, it is possible to monitor the power and energy of the inverters and the storage systems over the last 7 days. It is also possible to view alarms, and other information such as temperature, peak daily power,  $CO_2$  gains and savings.

Below is an example of a local monitoring page.

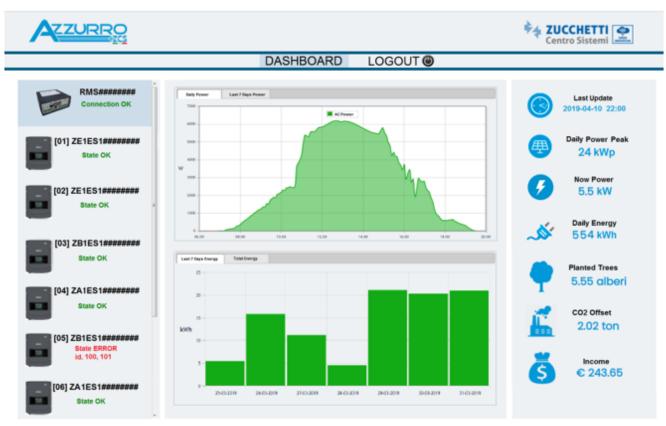

Figure 138: Example of local monitoring page

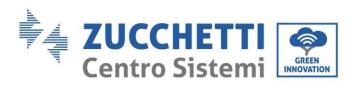

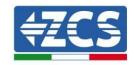

# 12. Warranty terms and conditions

To view the Warranty Terms and Conditions" offered by ZCS Azzurro, please refer to the documentation inside the product box and on the website <a href="https://www.zcsazzurro.com">www.zcsazzurro.com</a>.

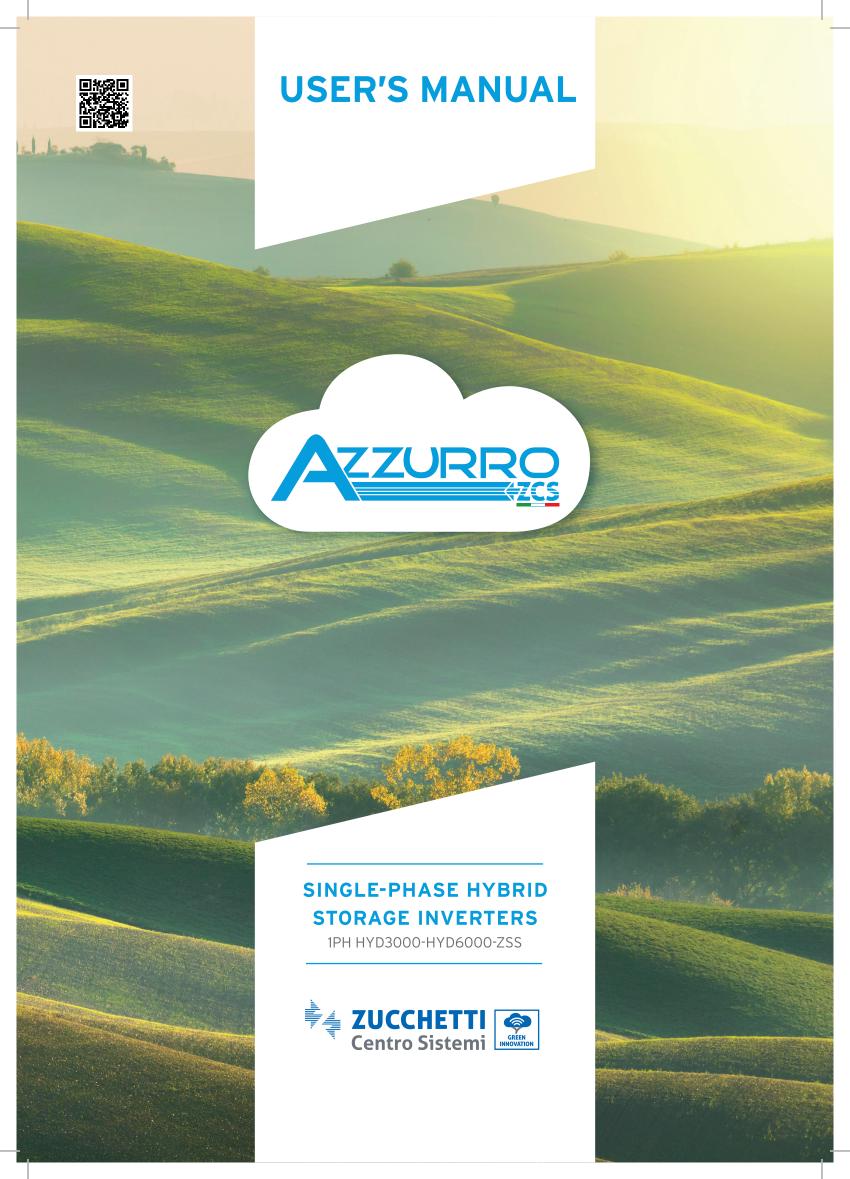

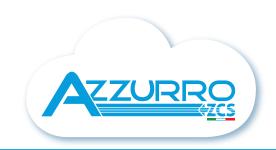

#### THE INVERTER THAT LOOKS AT THE FUTURE

# zcsazzurro.com

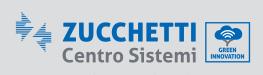

Zucchetti Centro Sistemi S.p.A.
Green Innovation Division
Palazzo dell'Innovazione - Via Lungarno, 167
52028 Terranuova Bracciolini - Arezzo, Italy
zcscompany.com

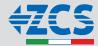